# **Alienware AW2524HF Monitor Benutzerhandbuch**

**Monitormodell: AW2524HF Behördliche Modellnummer: AW2524HFb**

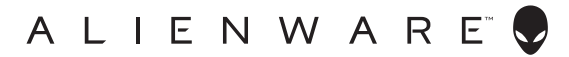

## **Hinweise, Vorsichtsmaßregeln und Warnungen**

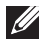

**HINWEIS: Ein HINWEIS kennzeichnet wichtige Informationen zur besseren Nutzung Ihres Computers.**

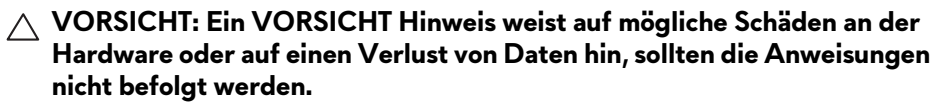

**ACHTUNG: ACHTUNG kennzeichnet eine mögliche Gefahr von Schäden, Verletzungen oder Tod.**

**© 2023 Dell Inc. oder deren Tochtergesellschaften. Alle Rechte vorbehalten.** Dell, EMC und andere Warenzeichen sind Warenzeichen der Dell Inc. oder ihrer Tochtergesellschaften. Andere Marken können Marken der jeweiligen Eigentümer sein.

2023 - 09

Rev. A00

# **Inhalt**

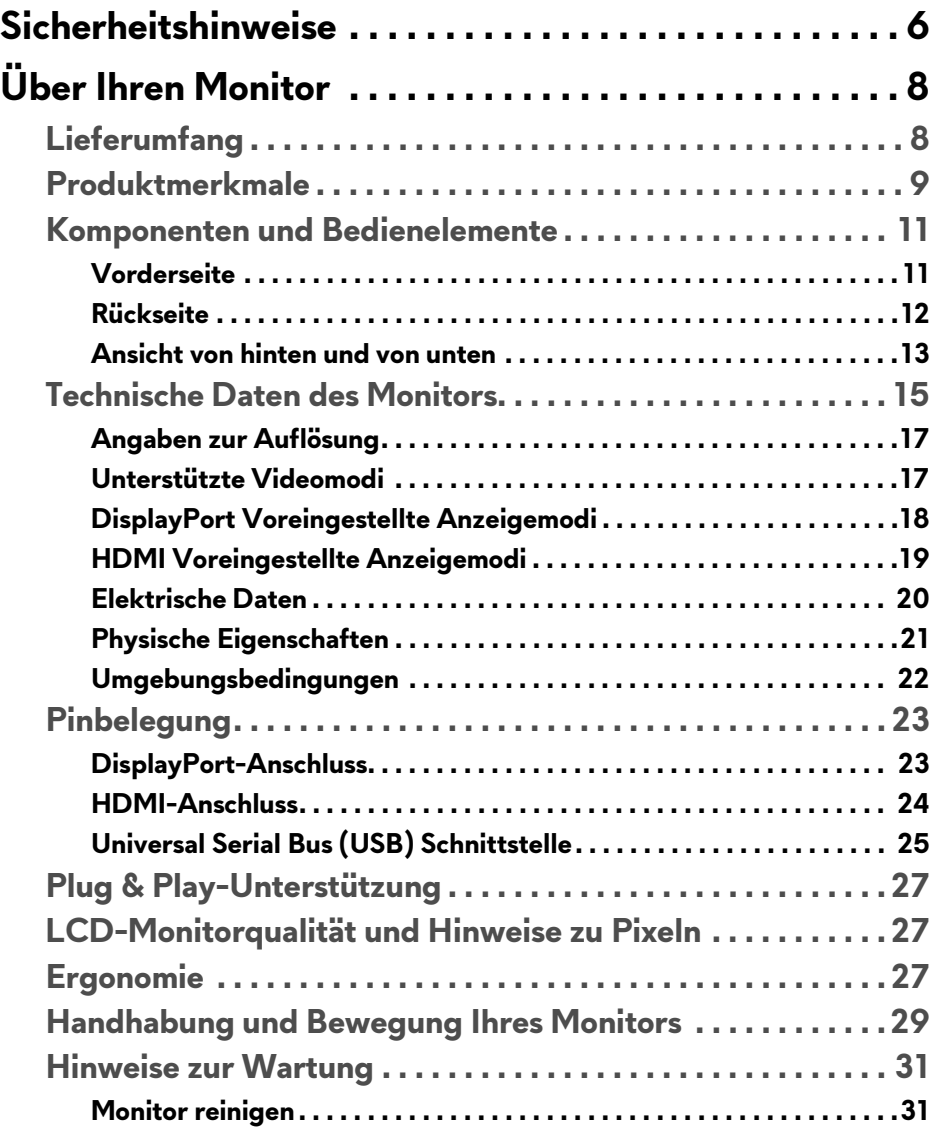

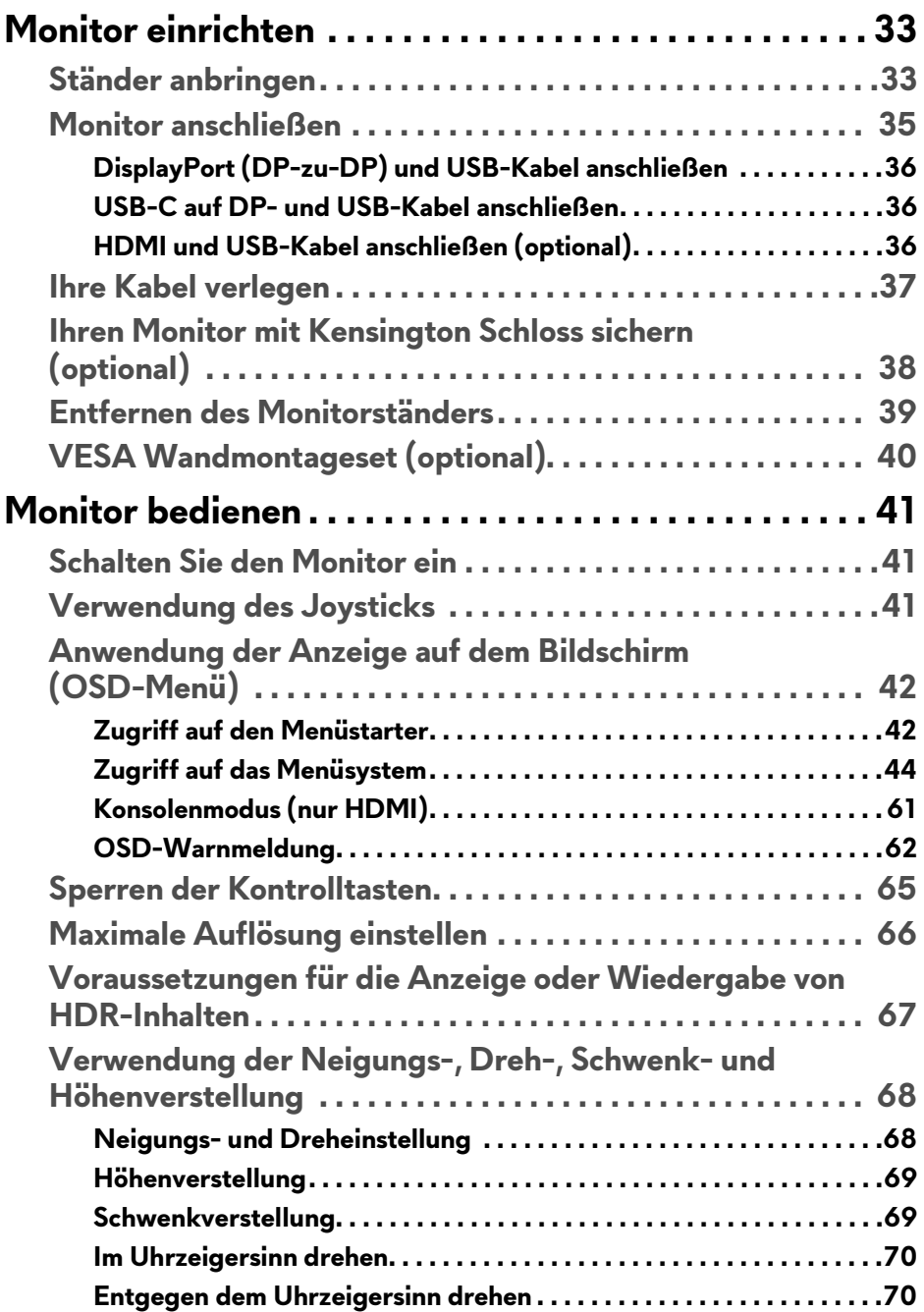

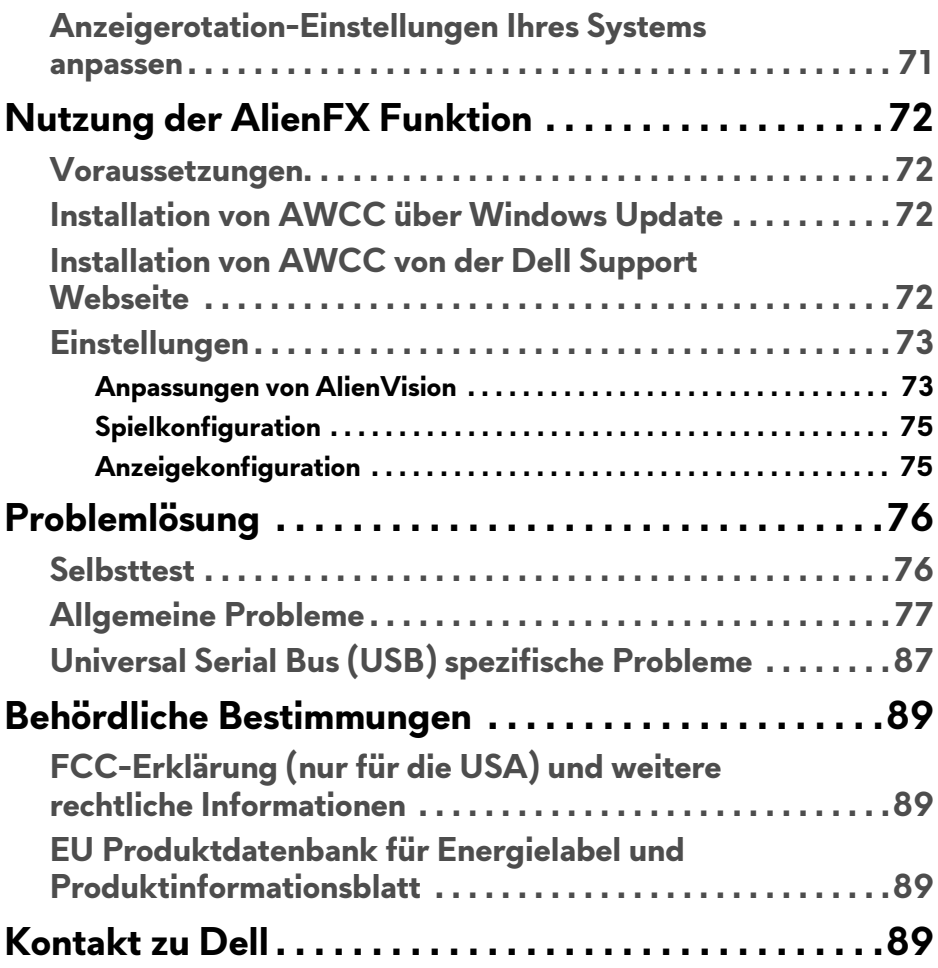

# <span id="page-5-1"></span><span id="page-5-0"></span>**Sicherheitshinweise**

Beachten Sie die folgenden Sicherheitshinweise, um Ihren Monitor vor möglichen Schäden zu schützen und Ihre persönliche Sicherheit zu gewährleisten. Sofern nicht anders angegeben, wird bei jedem in diesem Dokument beschriebenen Verfahren davon ausgegangen, dass Sie die mit dem Monitor gelieferten Sicherheitshinweise gelesen haben.

- **HINWEIS: Lesen Sie vor der Verwendung des Monitors die Sicherheitshinweise, die mit dem Monitor geliefert wurden und auf dem Produkt aufgedruckt sind. Bewahren Sie die Dokumentation zum späteren Nachschlagen an einem sicheren Ort auf.**
- **ACHTUNG: Die Verwendung von anderen als in dieser Dokumentation angegebenen Bedienelementen, Anpassungen oder Verfahren kann zu Schock-, elektrischen und/oder mechanischen Gefahren führen.**
- **ACHTUNG: Die mögliche Langzeitwirkung des Hörens von Audiosignalen mit hoher Lautstärke über die Kopfhörer (mit Monitoren, die dies unterstützen) könnte Ihr Hörvermögen schädigen.**
	- Stellen Sie den Monitor auf eine feste Oberfläche und behandeln Sie ihn vorsichtig. Der Bildschirm ist zerbrechlich und kann beschädigt werden, wenn er fallen gelassen oder hart von einem Gegenstand getroffen wird.
	- Stellen Sie sicher, dass Ihr Monitor elektrisch für den Betrieb mit der an Ihrem Standort verfügbaren Wechselstromversorgung ausgelegt ist.
	- Halten Sie den Monitor auf Raumtemperatur. Übermäßig kalte oder heiße Bedingungen können sich nachteilig auf die Flüssigkristalle der Anzeige auswirken.
	- Schließen Sie das Netzkabel des Monitors an eine Steckdose an, die sich in der Nähe befindet und zugänglich ist. Siehe **[Monitor anschließen](#page-34-1)**.
	- Verwenden Sie den Monitor nicht auf einer nassen Oberfläche oder in der Nähe von Wasser.
	- Setzen Sie den Monitor keinen starken Vibrationen oder starken Stößen aus. Legen Sie den Monitor zum Beispiel nicht in einen Kofferraum eines Autos.
	- Ziehen Sie den Stecker aus der Steckdose, wenn der Monitor über einen längeren Zeitraum nicht benutzt wird.
	- Um einen Stromschlag zu vermeiden, versuchen Sie nicht, eine Abdeckung zu entfernen oder das Innere des Monitors zu berühren.
- Lesen Sie diese Anweisungen bitte sorgfältig durch. Bewahren Sie dieses Dokument auf, damit Sie später darin nachschlagen können. Befolgen Sie alle am Produkt befindlichen Warnungen und Anweisungen.
- Bestimmte Monitore können mit der separat erhältlichen VESA Halterung an der Wand befestigt werden. Stellen Sie sicher, dass Sie die richtigen VESA Spezifikationen verwenden, wie sie im Abschnitt über die Wandmontage im *Benutzerhandbuch* beschrieben sind.

Weitere Informationen über Sicherheitshinweise finden Sie im *Sicherheit, Umweltschutz und Bestimmungen* (SERI) Dokument, das mit Ihrem Monitor geliefert wird.

# <span id="page-7-0"></span>**Über Ihren Monitor**

## <span id="page-7-1"></span>**Lieferumfang**

In der folgenden Tabelle finden Sie eine Liste der Komponenten, die mit Ihrem Monitor geliefert werden. Falls ein Artikel fehlt, wenden Sie sich an Dell. Weitere Informationen finden Sie unter **[Kontakt zu Dell](#page-88-4)**.

### **HINWEIS: Einige Komponenten könnten optional sein und nicht mit dem Monitor geliefert werden. Einige Funktionen könnten in einigen Ländern nicht verfügbar sein.**

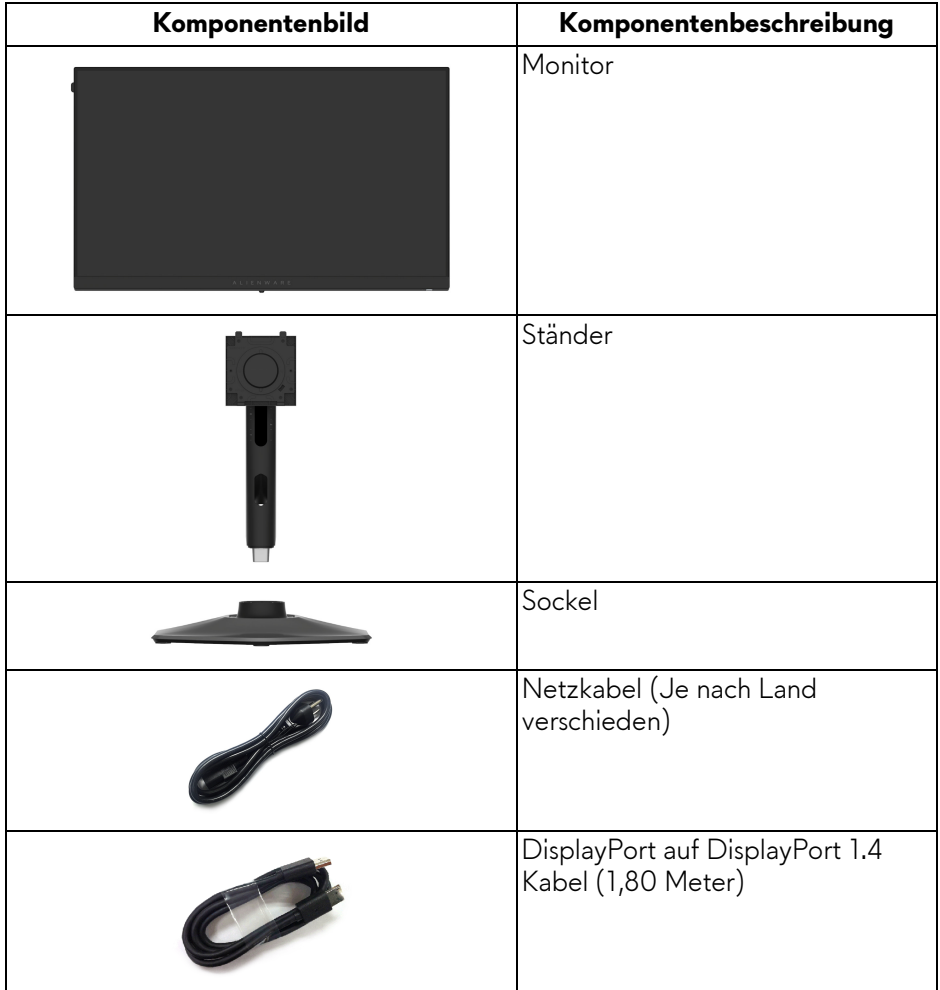

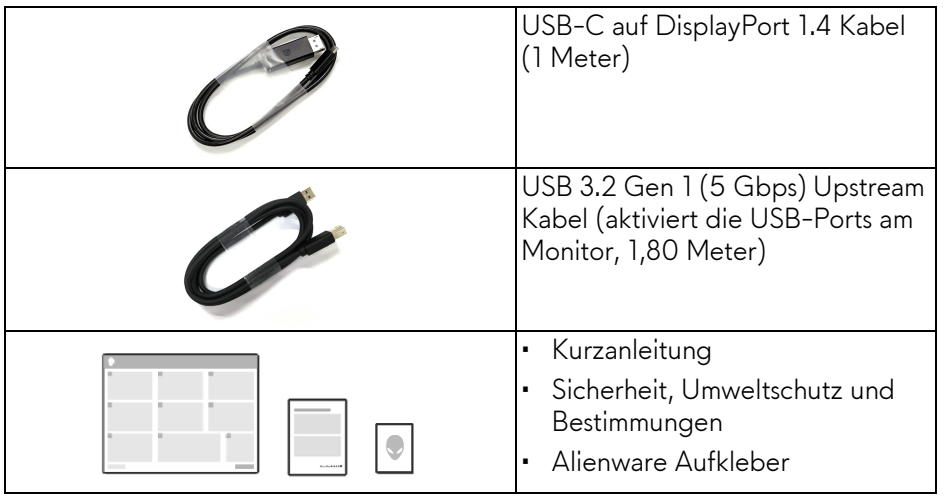

## <span id="page-8-0"></span>**Produktmerkmale**

Der **Alienware AW2524HF** Monitor arbeitet mit Active Matrix-, Dünnschichttransistor- (TFT) und Flüssigkristall-Technologien (LCD) und einer LED-Beleuchtung. Die Monitorfunktionen umfassen:

- 62,20 cm (24,50 Zoll) sichtbarer Bereich (diagonal gemessen).
- Die AMD FreeSync Premium Technology und die VESA AdaptiveSync Display Zertifizierung minimieren Grafikverzerrungen wie Screen Tearing und Stottern für ein flüssigeres Gameplay.
- Unterstützt AMD FreeSync Premium Technology mit einer Aktualisierungsrate von 480 Hz und einer schnellen Reaktionszeit von 0,5 ms Grau-zu-Grau im **Extrem** Modus\*.
- Farbbereich von 99% sRGB.
- Einstellmöglichkeiten für Kippen, Schwenken, Drehung und Höhenanpassung.
- Abnehmbarer Ständer und Video Electronics Standards Association (VESA) 100 mm Befestigungslöcher für flexible Montagelösungen.
- Digitale Konnektivität via zwei DisplayPort und einem HDMI Port.
- Der Monitor ist ausgestattet mit:
- Ein SuperSpeed USB 5 Gbps (USB 3.2 Gen 1) Type-B Upstream-Port
- Ein SuperSpeed USB 5 Gbps (USB 3.2 Gen 1) Type-A Downstream-Ladeanschluss
- Drei SuperSpeed USB 5 Gbps (USB 3.2 Gen 1) Type-A Downstream-Ports
- Plug-and-Play Fähigkeit, wenn von Ihrem Computer unterstützt.
- Steuerung per Bildschirmanzeige (OSD) für einfache Einstellung und Bildschirmoptimierung.
- Unterstützt **Konsolenmodus**.
- AW2524HF bietet eine Reihe von voreingestellten Modi für die eigenen Vorlieben des Benutzers, darunter:
	- Egoshooter (**FPS**)
- Multiplayer Online Kampfarenen/Echtzeitstrategie (**MOBA/RTS**)
- Rollenspiele (**RPG**)
- Rennen (**SPORTS**)
- Drei anpassbare Spielmodi
- **sRGB**

Zudem werden wichtige erweiterte Gaming-Funktionen wie **Timer**, **Bildrate** und **Display Ausrichtung** zur Verfügung gestellt, um die Leistung des Spielers zu verbessern und den bestmöglichen Spielvorteil zu bieten.

- Schlitz für Sicherheitsschloss.
- Stromverbrauch < 0,5 W im Standbymodus.
- HDR 10.
- Optimieren Sie Ihren Augenkomfort mit einem flimmerfreien Bildschirm und ComfortView Plus Funktion.
- Der Monitor verwendet einen Bildschirm mit niedrigem Blaulichtanteil und entspricht den Anforderungen des TÜV Rheinland (Hardware Solution) bei Werksrückstellung oder Standardeinstellung. Diese integrierte Lösung zur Verringerung von blauem Licht reduziert gefährliche blaue Lichtemissionen durch die Anpassung der Bildschirmparameter, ohne dass dabei die Farbtreue beeinträchtigt wird.

#### **ACHTUNG: Die möglichen Langzeiteffekte von blauem Licht des Monitors könnten die Augen schädigen, z.B. Übermüdung der Augen und digitale Überanstrengung der Augen. Die ComfortView Plus Funktion verringert den Anteil des blauen Lichts des Monitors, um den Augenkomfort zu optimieren.**

\*0,5 ms (Grau-zu-Grau min), 1 ms (Grau-zu-Grau am meisten beobachtet) ist im **Extrem** Modus zur Reduzierung der sichtbaren Bewegungsunschärfe und zur Verbesserung der Bildreaktion möglich. Dies kann jedoch einige leichte und auffällige visuelle Artefakte in das Bild einbringen. Da jeder Computer und jeder Spieler andere Bedürfnisse hat, empfehlen wir das Experimentieren mit verschiedenen Modi, um die richtige Einstellung zu finden.

## <span id="page-10-0"></span>**Komponenten und Bedienelemente**

## <span id="page-10-1"></span>**Vorderseite**

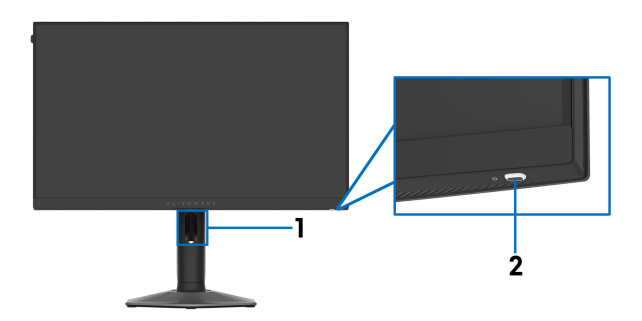

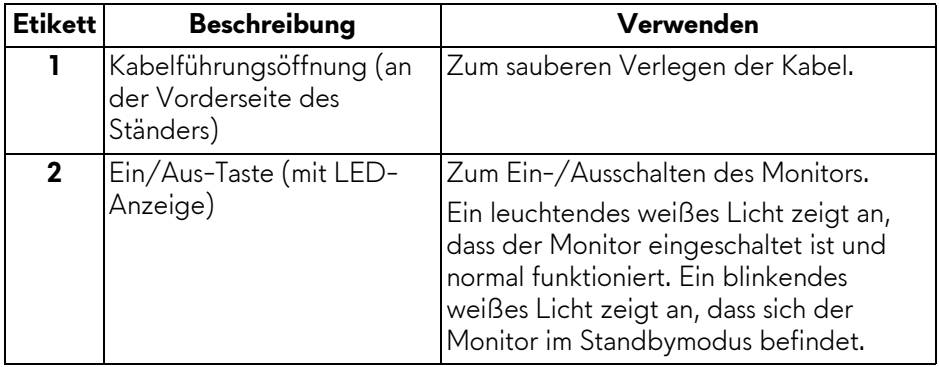

## <span id="page-11-0"></span>**Rückseite**

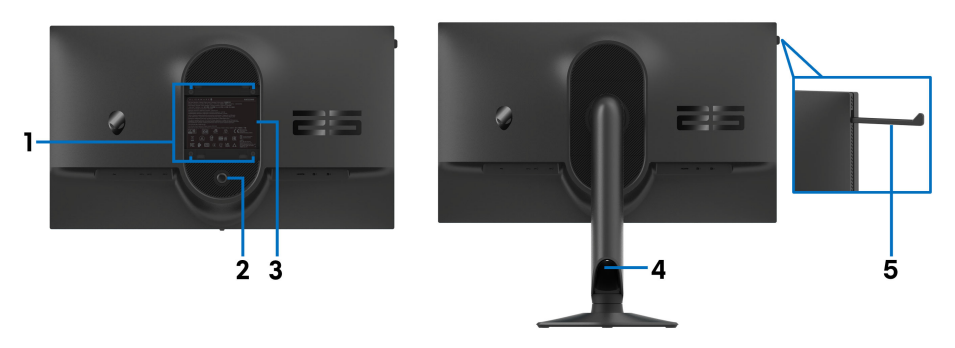

## **Rückansicht mit Monitorständer**

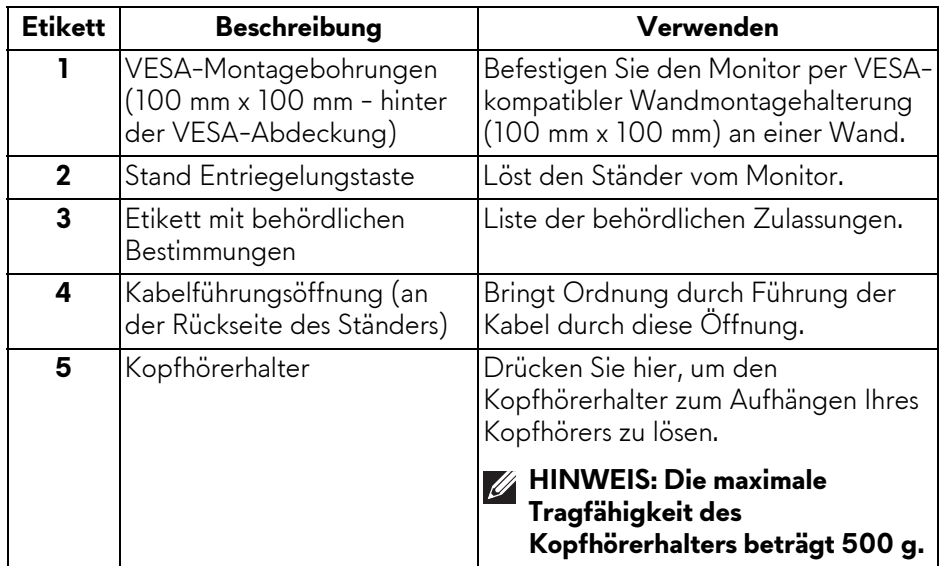

### <span id="page-12-0"></span>**Ansicht von hinten und von unten**

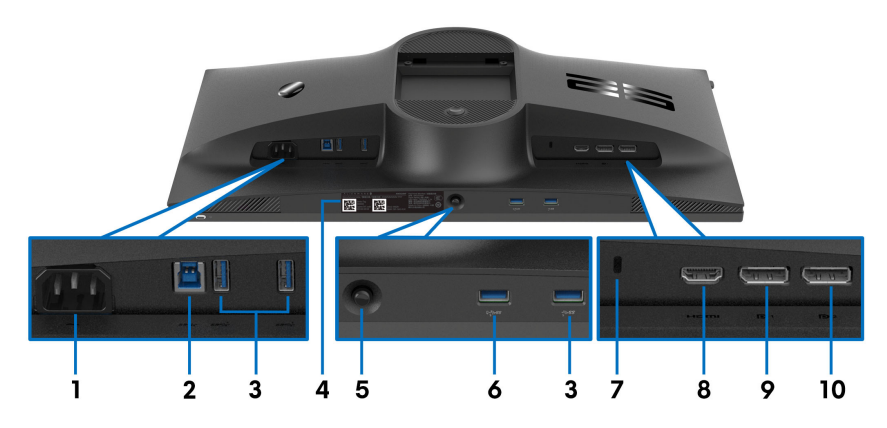

#### **Ansicht von hinten und von unten ohne Monitorständer**

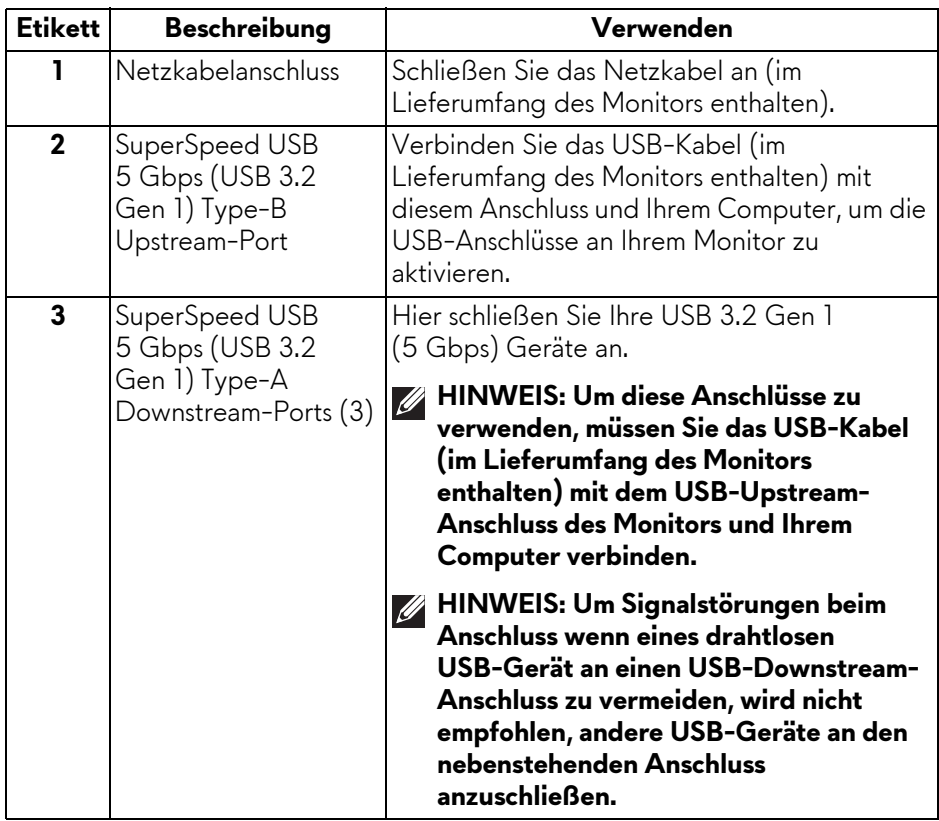

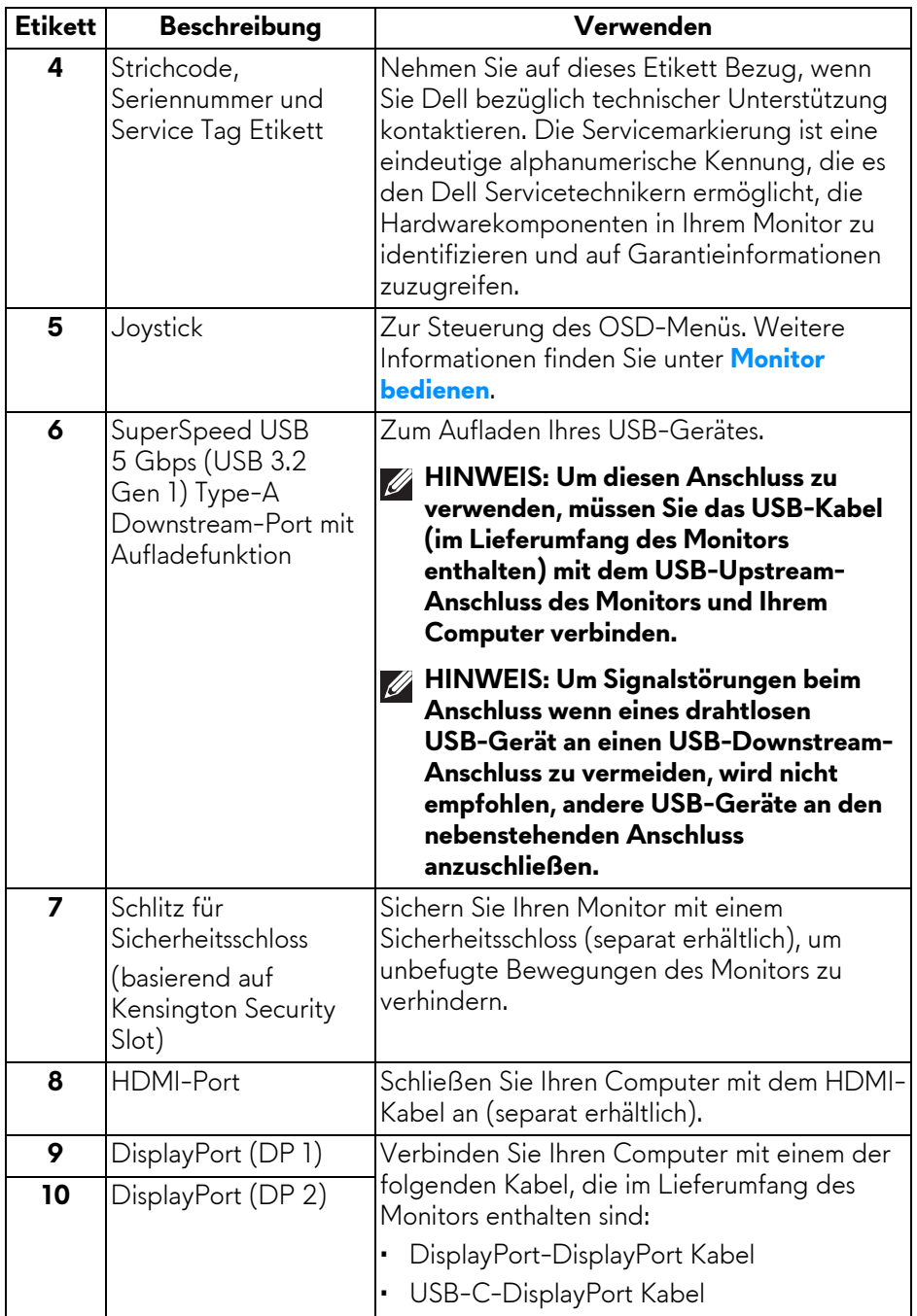

## <span id="page-14-0"></span>**Technische Daten des Monitors**

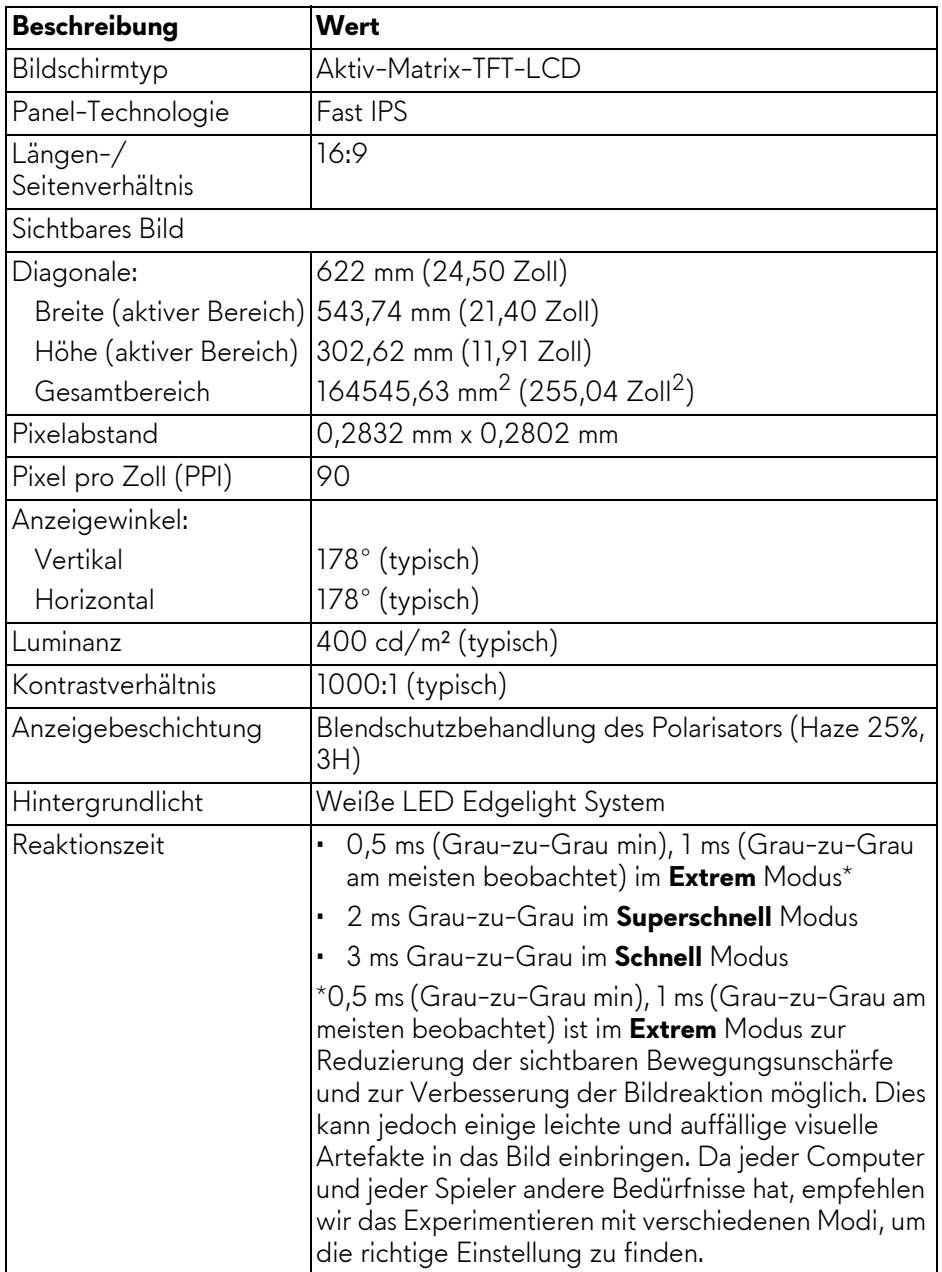

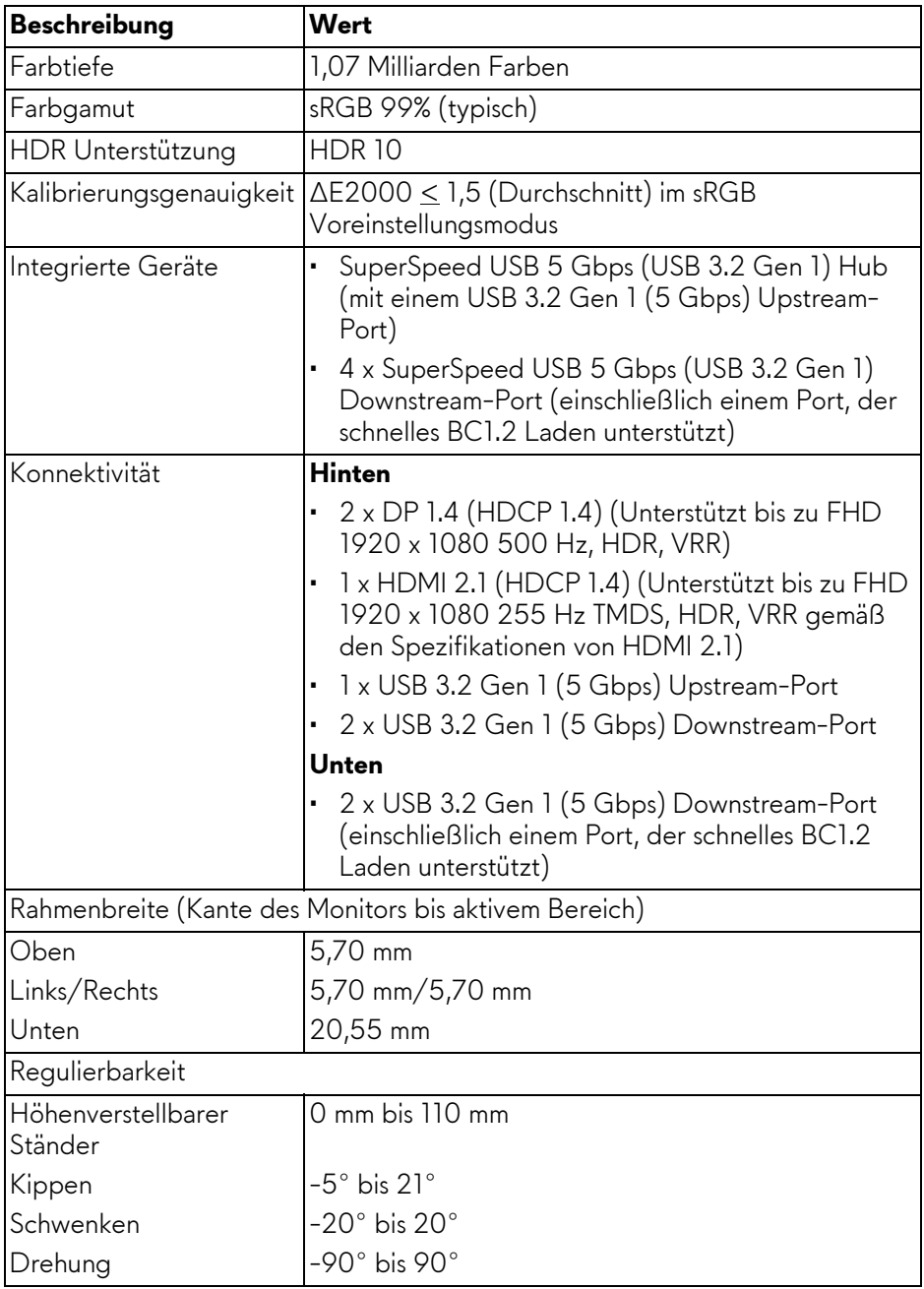

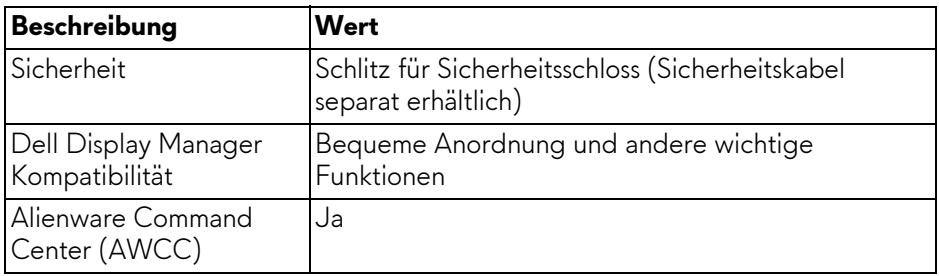

## <span id="page-16-0"></span>**Angaben zur Auflösung**

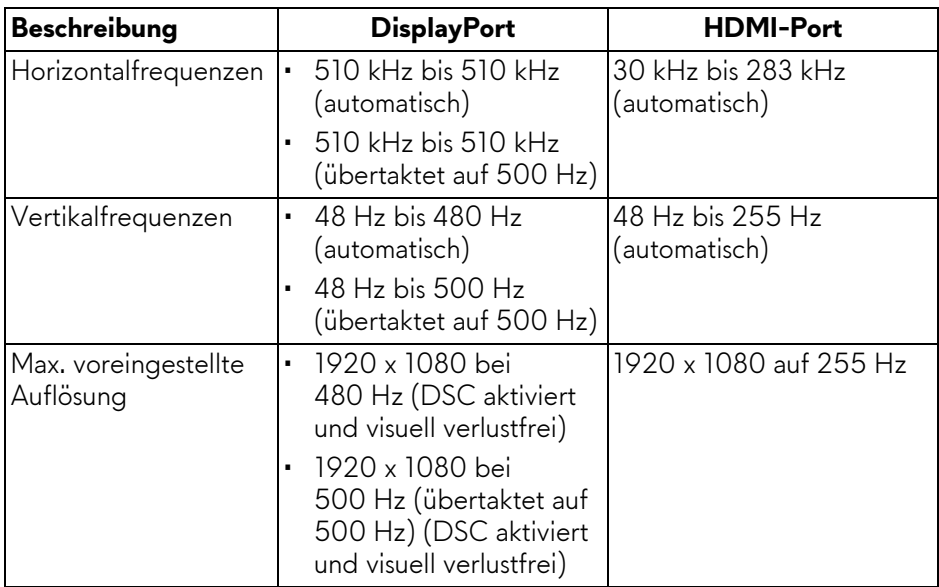

## <span id="page-16-1"></span>**Unterstützte Videomodi**

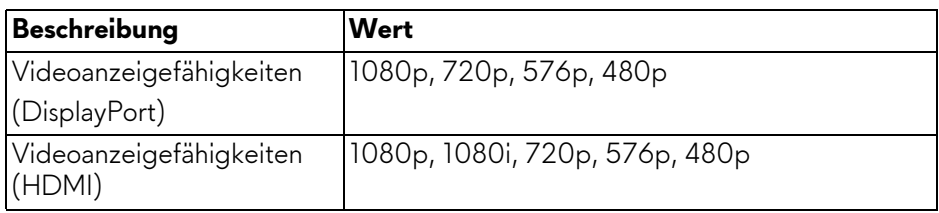

## <span id="page-17-0"></span>**DisplayPort Voreingestellte Anzeigemodi**

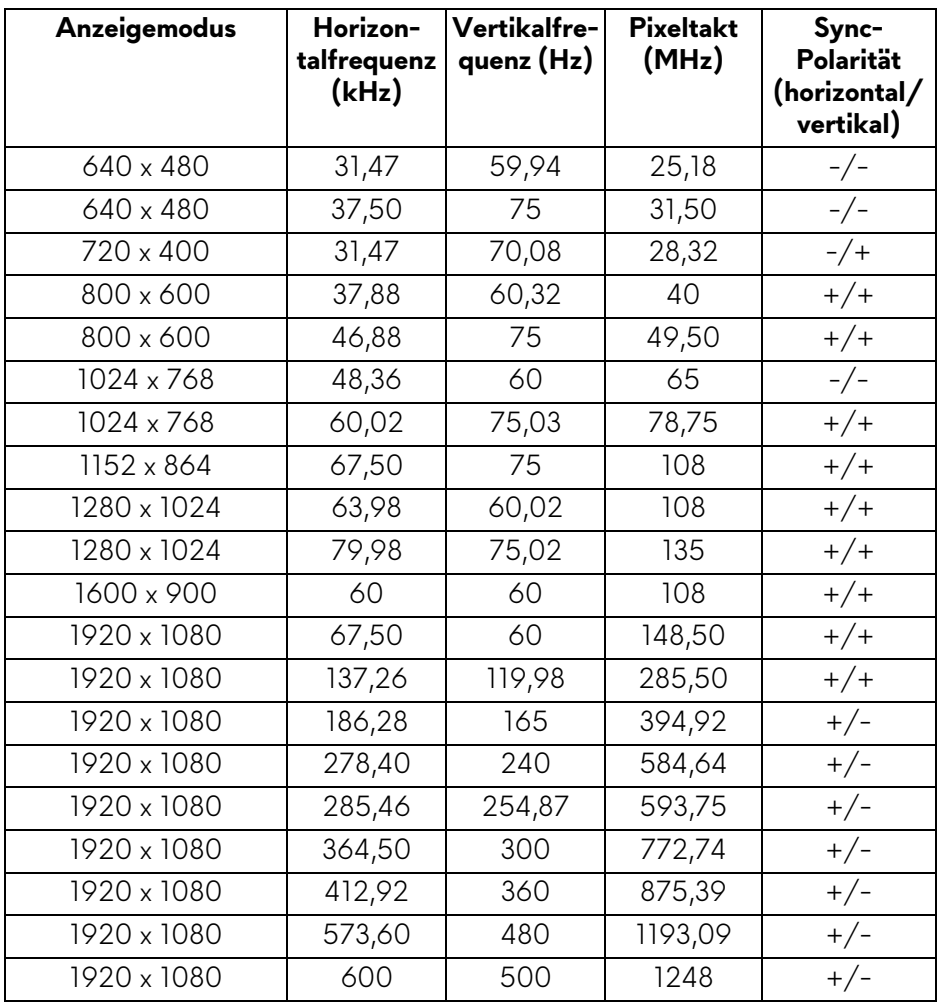

### <span id="page-18-0"></span>**HDMI Voreingestellte Anzeigemodi**

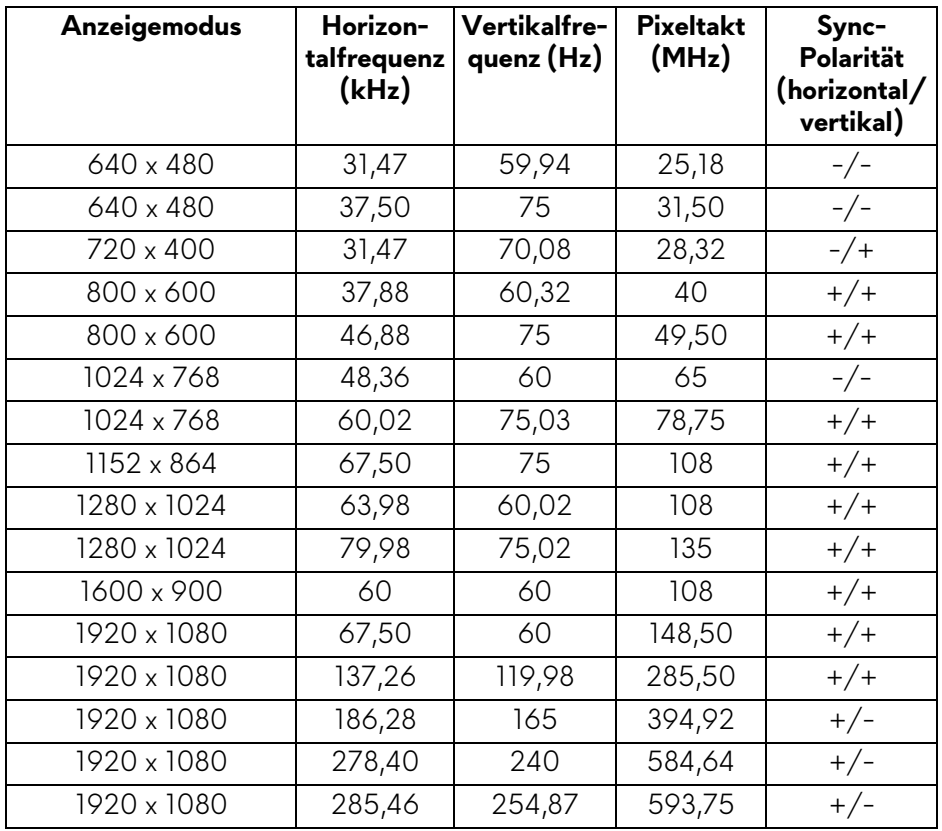

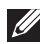

**HINWEIS: Dieser Monitor unterstützt AMD FreeSync Premium Technology und VESA Adaptive-Sync (nur DisplayPort).**

### <span id="page-19-0"></span>**Elektrische Daten**

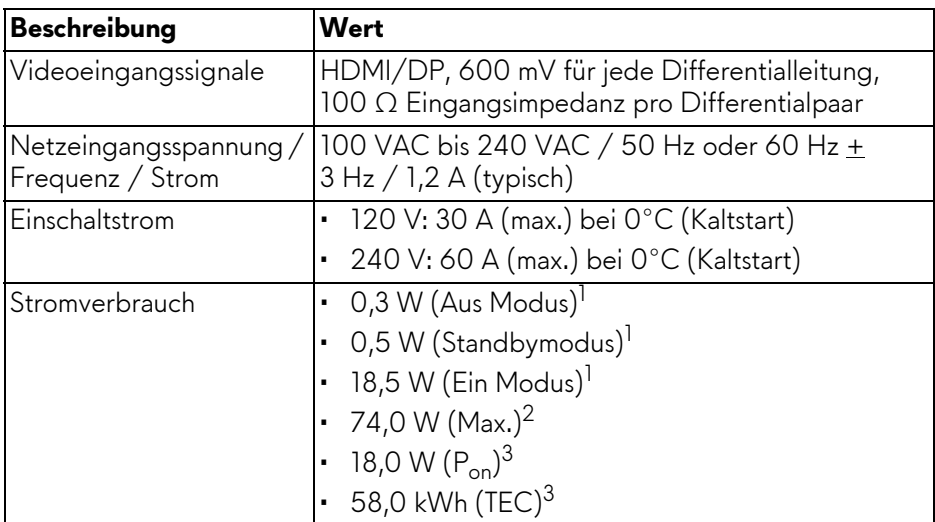

1 Wie in EU 2019/2021 und EU 2019/2013 definiert.

- 2 Maximale Helligkeits- und Kontrasteinstellung bei maximaler Stromaufnahme an allen USB-Anschlüssen.
- $3 P_{\text{on}}$ : Stromverbrauch im eingeschalteten Modus gemessen mit Bezug auf Energy Star Prüfmethode.

TEC: Gesamtenergieverbrauch in kWh gemessen mit Bezug auf Energy Star Prüfmethode.

Dieses Dokument dient lediglich Informationszwecken und gibt die Laborleistung wieder. Ihr Produkt kann je nach Software, Komponenten und Peripheriegeräten, die Sie bestellt haben, unterschiedlich funktionieren und wir verpflichten uns nicht, solche Informationen zu aktualisieren.

Daher sollte der Kunde bei Entscheidungen bezüglich elektrischer Toleranzen oder anderweitig nicht auf diese Informationen vertrauen. Es werden weder ausdrücklich noch impliziert Zusicherungen bezüglich der Exaktheit oder Vollständigkeit gemacht.

## <span id="page-20-0"></span>**Physische Eigenschaften**

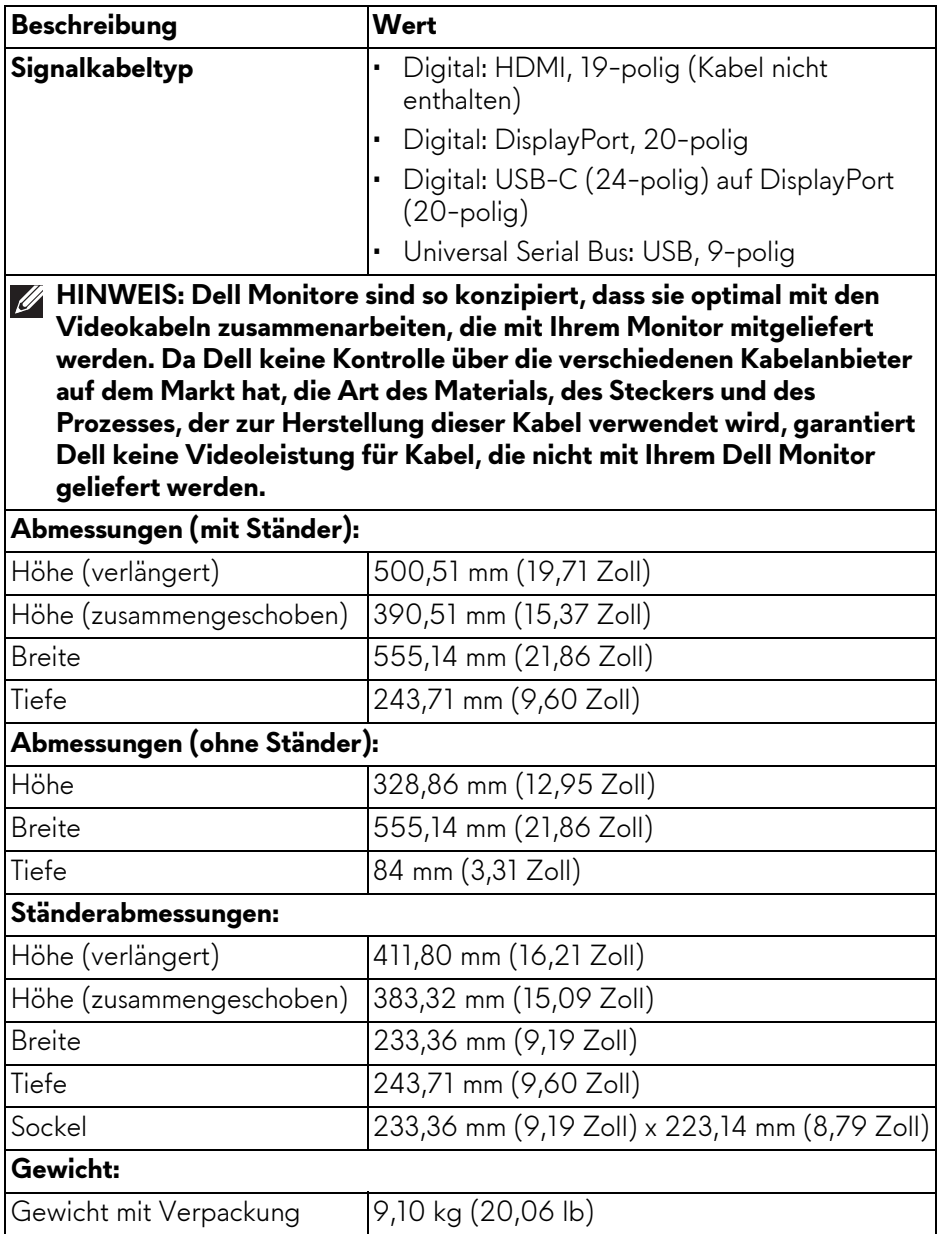

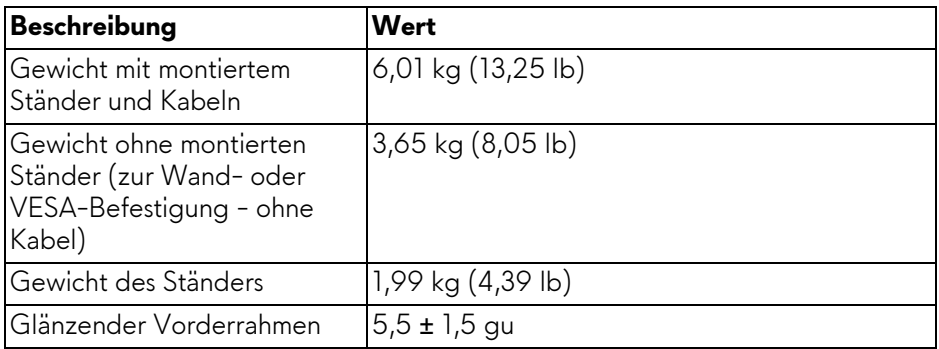

## <span id="page-21-0"></span>**Umgebungsbedingungen**

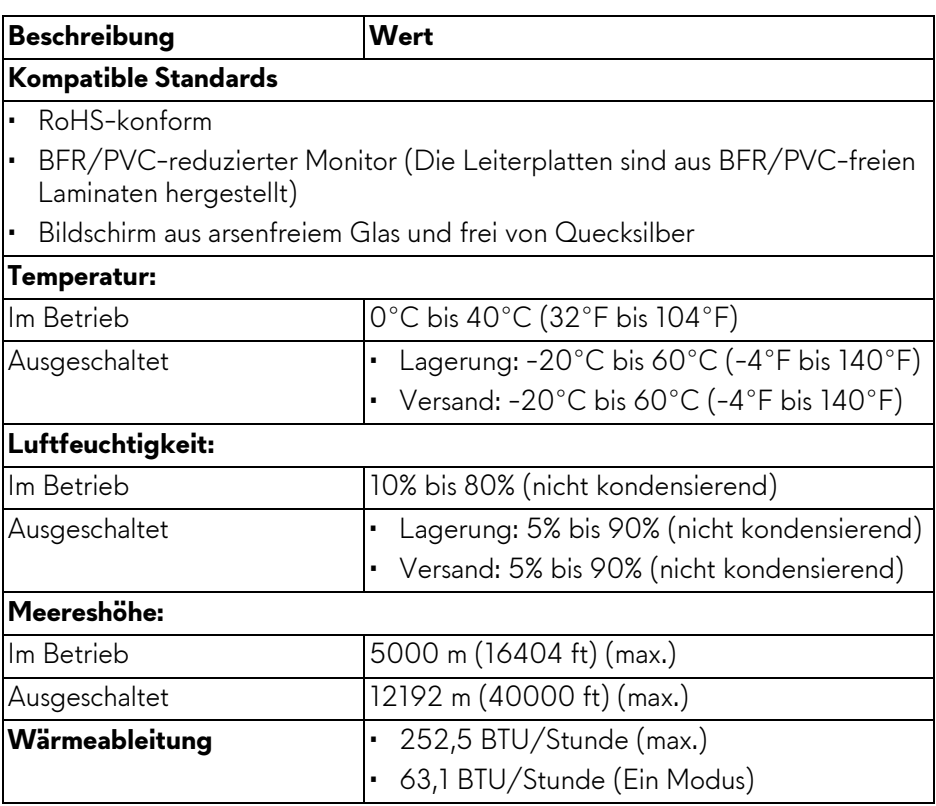

## <span id="page-22-0"></span>**Pinbelegung**

## <span id="page-22-1"></span>**DisplayPort-Anschluss**

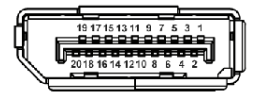

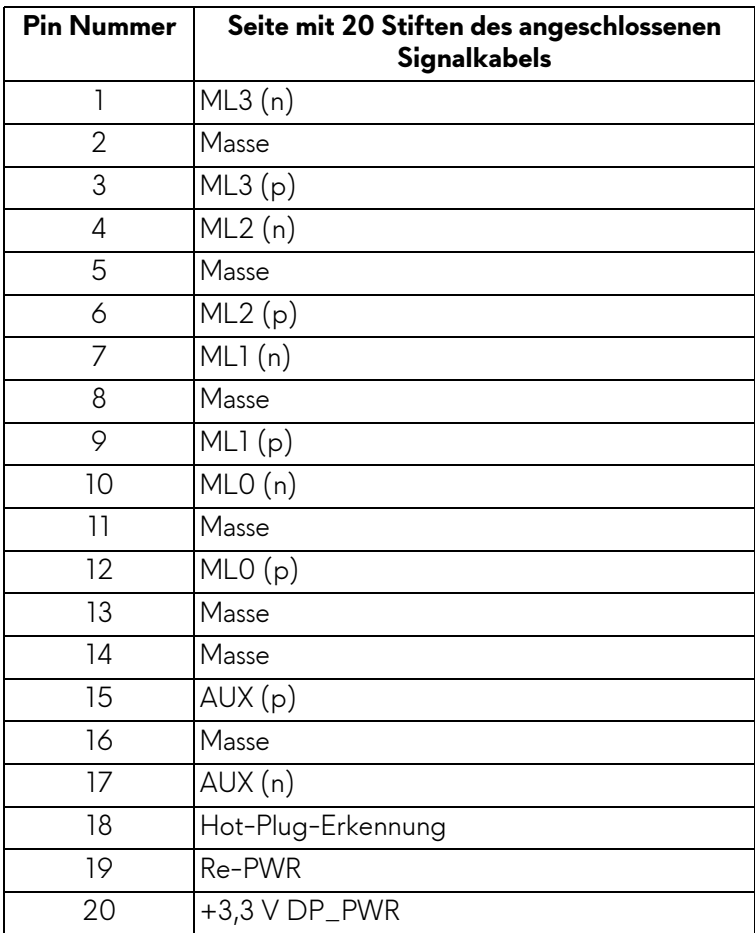

#### <span id="page-23-0"></span>**HDMI-Anschluss**

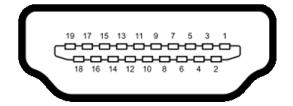

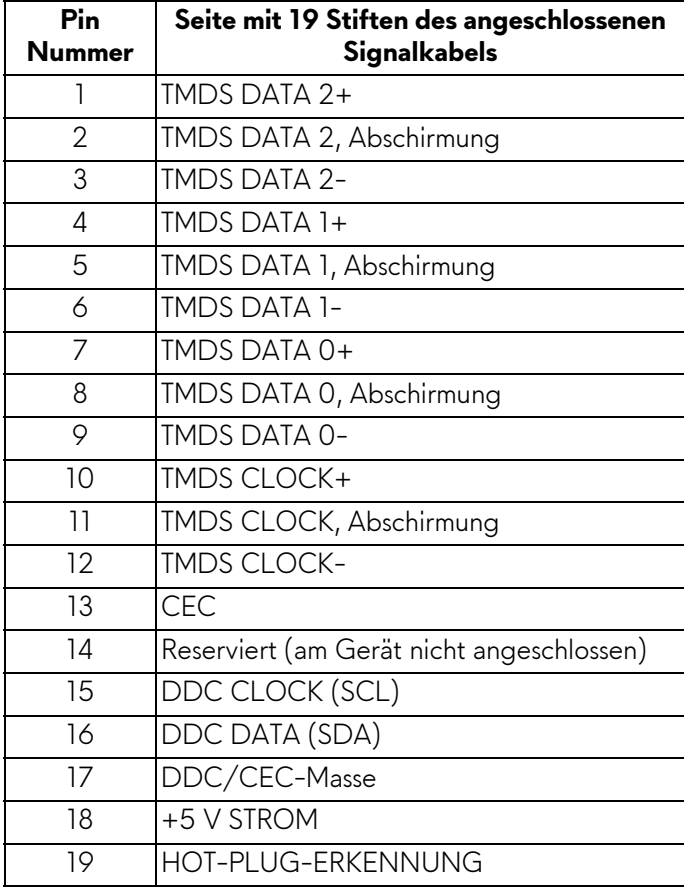

## <span id="page-24-0"></span>**Universal Serial Bus (USB) Schnittstelle**

Dieser Abschnitt informiert Sie über die USB-Ports am Monitor.

#### **HINWEIS: Dieser Monitor ist SuperSpeed USB 5 Gbps (USB 3.2 Gen 1) kompatibel.**

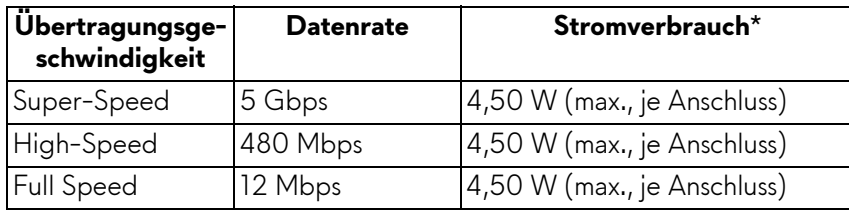

\*Bis zu 2 A am USB Downstream-Port (mit seen Batteriesymbol) mit Battery Charging Versions-kompatiblen Geräten oder normalen USB-Geräten.

## **USB 3.2 Gen 1 (5 Gbps) Upstream Anschluss**

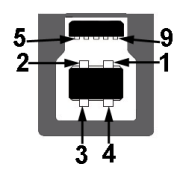

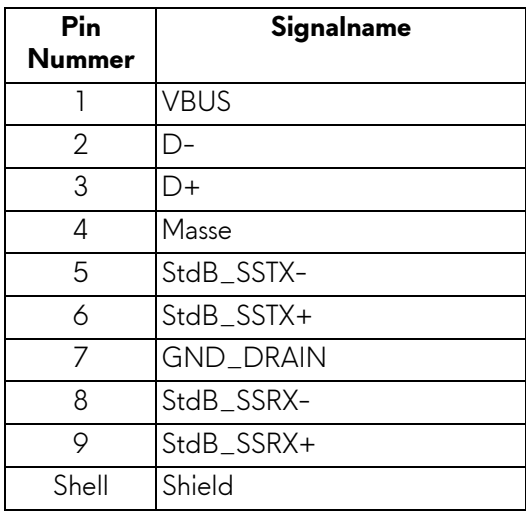

## **USB 3.2 Gen 1 (5 Gbps) Downstream Anschluss**

$$
5\frac{4}{\sqrt{2\cdot\frac{1}{2}}}
$$

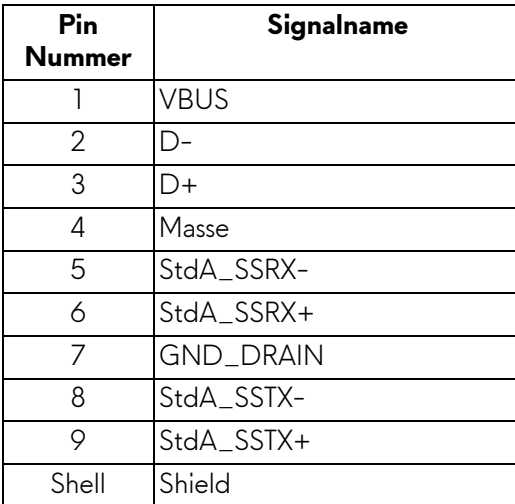

## **USB-Ports**

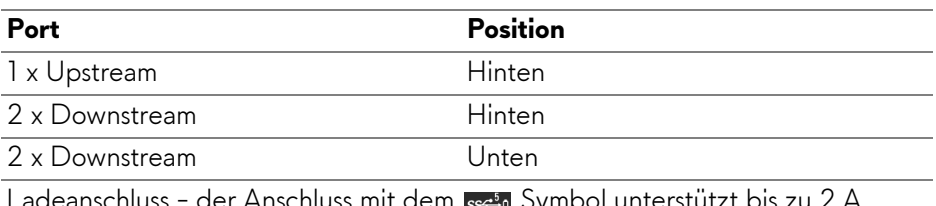

Ladeanschluss - der Anschluss mit dem <sub>Isse</sub>n Symbol unterstützt bis zu 2 A Schnellladung, wenn das Gerät BC1.2-kompatibel ist.

- **HINWEIS: Für die SuperSpeed USB 5 Gbps (USB 3.2 Gen 1) Funktionalität ist ein SuperSpeed USB 5 Gbps (USB 3.2 Gen 1)-fähiger Computer erforderlich.**
- **HINWEIS: Die USB-Anschlüsse am Monitor funktionieren nur, wenn der Monitor eingeschaltet oder im Standbymodus ist. Wenn Sie den Monitor aus- und wieder einschalten, kann es ein paar Minuten dauern, bis angeschlossene Geräte wieder normal funktionieren.**

## <span id="page-26-0"></span>**Plug & Play-Unterstützung**

Sie können den Monitor mit jedem Plug-and-Play kompatiblen Computer verbinden. Der Monitor stellt dem Computer automatisch eigene EDID (Extended Display Identification Data) Daten über DDC (Display Data Channel) Protokolle zur Verfügung, so dass sich der Computer selbst konfigurieren und die Monitoreinstellungen optimieren kann. Die meisten Monitor-Installationen laufen automatisch ab; auf Wunsch können Sie unterschiedliche Einstellungen wählen. Weitere Informationen zum Ändern der Monitoreinstellungen finden Sie unter **[Monitor bedienen](#page-40-3)**.

## <span id="page-26-1"></span>**LCD-Monitorqualität und Hinweise zu Pixeln**

Bei der Herstellung von LCD-Monitoren ist es keine Seltenheit, dass einzelne Bildpunkte (Pixel) nicht oder dauerhaft leuchten. Solche Abweichungen sind gewöhnlich kaum sichtbar und wirken sich nicht negativ auf Anzeigequalität und Nutzbarkeit aus. Weitere Informationen zu Dell-Monitor Qualität und Pixel finden Sie auf **[www.dell.com/pixelguidelines](https://www.dell.com/pixelguidelines)**.

## <span id="page-26-2"></span>**Ergonomie**

- **VORSICHT: Unsachgemäßer oder längerer Gebrauch der Tastatur kann zu Verletzungen führen.**
- **VORSICHT: Wenn Sie den Bildschirm über längere Zeiträume nutzen, kann dies zu einer Überanstrengung der Augen führen.**

Beachten Sie aus Gründen des Komforts und der Effizienz die folgenden Richtlinien bei der Einrichtung und Nutzung Ihres Computerarbeitsplatzes:

- Positionieren Sie Ihren Computer so, dass sich Monitor und Tastatur bei der Arbeit direkt vor Ihnen befinden. Im Handel sind spezielle Ablagen erhältlich, die Ihnen helfen, Ihre Tastatur richtig zu positionieren.
- Um das Risiko einer Überanstrengung der Augen und Hals-, Arm-, Rückenoder Schulterschmerzen wegen der Verwendung des Monitors über einen längeren Zeitraum zu reduzieren, empfehlen wir Ihnen:
	- 1. Stellen Sie den Abstand des Monitors in einem Bereich von 20 bis 28 Zoll (50 - 70 cm) zu Ihren Augen ein.
	- 2. Zwinkern Sie häufig, um Ihre Augen zu befeuchten oder befeuchten Sie Ihre Augen mit Wasser, wenn Sie den Monitor über einen längeren Zeitraum genutzt haben.
	- 3. Machen Sie alle 2 Stunden regelmäßige und häufige Pausen von 20 Minuten.
- 4. Blicken Sie während der Pause vom Monitor weg und mindestens 20 Sekunden lang auf einen mindestens 20 Fuß weit entfernten Gegenstand.
- 5. Dehnen Sie sich während der Pausen regelmäßig, um Anspannungen im Nacken, Arm, Rücken und den Schultern zu lösen.
- Stellen Sie sicher, dass sich der Bildschirm auf Augenhöhe oder etwas niedriger befindet, wenn Sie vor dem Monitor sitzen.
- Stellen Sie die Neigung des Monitors, seinen Kontrast und die Helligkeitseinstellungen ein.
- Stellen Sie die Umgebungsbeleuchtung um Sie herum ein (z. B. Deckenleuchten, Schreibtischlampen und die Vorhänge oder Jalousien an nahegelegenen Fenstern), um Reflexionen und Blendung auf dem Monitorbildschirm zu minimieren.
- Verwenden Sie einen Stuhl, der den unteren Rücken gut stützt.
- Halten Sie Ihre Unterarme waagerecht mit den Handgelenken in einer neutralen, bequemen Position, während Sie die Tastatur oder Maus benutzen.
- Lassen Sie bei der Verwendung von Tastatur oder Maus immer Platz für Ihre Hände.
- Lassen Sie Ihre Oberarme auf beiden Seiten natürlich ruhen.
- Stellen Sie sicher, dass Ihre Füße flach auf dem Boden liegen.
- Achten Sie beim Sitzen darauf, dass das Gewicht Ihrer Beine auf Ihren Füßen liegt und nicht auf dem vorderen Teil Ihres Sitzes. Stellen Sie die Höhe Ihres Stuhls ein oder verwenden Sie gegebenenfalls eine Fußstütze, um eine korrekte Körperhaltung zu gewährleisten.
- Variieren Sie Ihre Arbeitsaktivitäten. Versuchen Sie, Ihre Arbeit so zu organisieren, dass Sie nicht über längere Zeiträume hinweg sitzen und arbeiten müssen. Versuchen Sie, in regelmäßigen Abständen aufzustehen oder aufzustehen und herumzulaufen.
- Halten Sie den Bereich unter Ihrem Schreibtisch frei von Hindernissen und Kabeln oder Stromkabeln, die den Sitzkomfort stören oder eine potenzielle Stolpergefahr darstellen können.

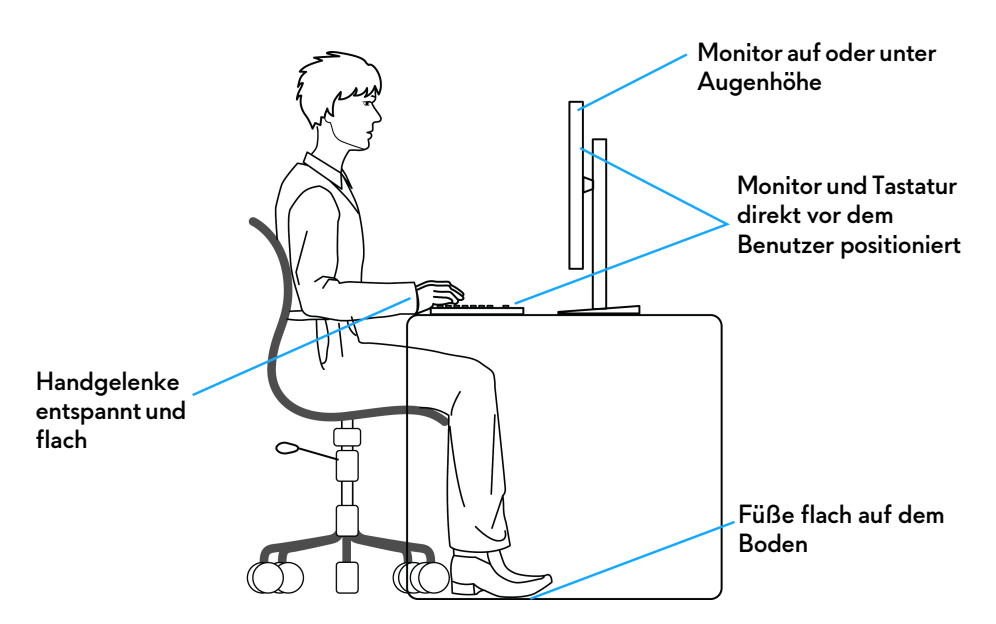

## <span id="page-28-0"></span>**Handhabung und Bewegung Ihres Monitors**

Um sicherzustellen, dass der Monitor beim Anheben oder Bewegen sicher gehandhabt wird, befolgen Sie diese Richtlinien:

- Schalten Sie Ihren Computer und den Monitor aus, bevor Sie den Monitor bewegen oder anheben.
- Trennen Sie alle Kabel vom Monitor.
- Legen Sie den Monitor in den Originalkarton mit dem Originalverpackungsmaterial.
- Halten Sie die Unterkante und die Seite des Monitors fest, ohne übermäßigen Druck auszuüben, wenn Sie den Monitor anheben oder bewegen.

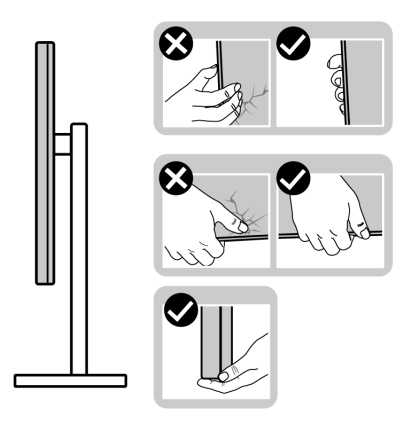

• Achten Sie beim Anheben oder Verschieben des Monitors darauf, dass der Bildschirm von Ihnen weg zeigt und nicht auf den Anzeigebereich drückt, um Kratzer oder Beschädigungen zu vermeiden.

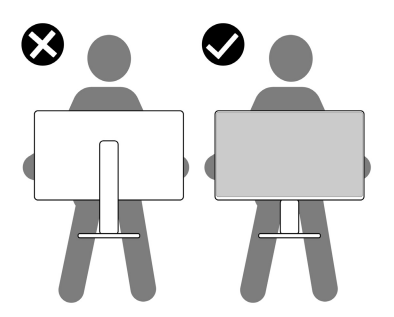

- Vermeiden Sie beim Transport des Monitors plötzliche Stöße oder Vibrationen.
- Wenn Sie den Monitor anheben oder bewegen, drehen Sie ihn nicht auf den Kopf, während Sie den Sockel oder den Ständer festhalten. Dies könnte zu einer versehentlichen Beschädigung des Monitors oder zu Verletzungen führen.

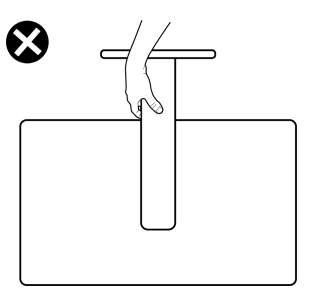

## <span id="page-30-0"></span>**Hinweise zur Wartung**

#### <span id="page-30-1"></span>**Monitor reinigen**

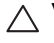

**VORSICHT: Lesen und befolgen Sie die [Sicherheitshinweise](#page-5-1), bevor Sie den Monitor reinigen.**

#### **ACHTUNG: Trennen Sie das Monitornetzkabel von der Stromversorgung, bevor Sie den Monitor reinigen.**

Beim Auspacken, Reinigen und beim allgemeinen Umgang mit dem Monitor halten Sie sich am besten an die nachstehenden Hinweise:

- Verwenden Sie ein sauberes, leicht mit Wasser angefeuchtetes Tuch, um den Standfuß, den Bildschirm und das Gehäuse Ihres Dell Monitors zu reinigen. Falls verfügbar, verwenden Sie ein Bildschirmreinigungstuch oder eine für die Reinigung von Dell Monitoren geeignete Lösung.
- Vergewissern Sie sich nach der Reinigung der Tischoberfläche, dass diese gründlich trocken und frei von Feuchtigkeit oder Reinigungsmitteln ist, bevor Sie den Dell Monitor darauf stellen.
- **VORSICHT: Verwenden Sie keine Reinigungsmittel oder andere Chemikalien wie Benzol, Verdünner, Ammoniak, Scheuermittel, Alkohol oder Druckluft.**
- **VORSICHT: Die Verwendung von Chemikalien zur Reinigung kann zu Veränderungen im Erscheinungsbild des Monitors führen, z.B. zum Verblassen der Farbe, zu einem milchigen Film auf dem Monitor, zu Verformungen, zu ungleichmäßigen dunklen Farbtönen und zum Abblättern des Bildschirmbereichs.**
- **ACHTUNG: Sprühen Sie die Reinigungslösung oder Wasser nicht direkt auf die Oberfläche des Monitors. Andernfalls könnten sich Flüssigkeiten an der Unterseite des Bildschirms ansammeln und die Elektronik korrodieren, was zu dauerhaften Schäden führen kann. Tragen Sie stattdessen die Reinigungslösung oder Wasser auf ein weiches Tuch auf und reinigen Sie dann den Monitor.**
- **HINWEIS: Monitorschäden durch unsachgemäße Reinigungsmethoden und die Verwendung von Benzol, Verdünner, Ammoniak, Scheuermitteln, Alkohol, Druckluft oder Reinigungsmitteln jeglicher Art führen zu einem kundeninduzierten Schaden (CID). Ein CID wird nicht durch die Standardgarantie von Dell abgedeckt.**
	- Wenn Sie beim Auspacken des Monitors weiße Pulverreste feststellen, wischen Sie diese mit einem Tuch ab.
- Gehen Sie sorgfältig mit Ihrem Monitor um: Schwarze Monitore weisen schneller weiße Kratzspuren als helle Monitore auf.
- Um die optimale Bildqualität Ihres Monitors zu erhalten, nutzen Sie einen Bildschirmschoner mit bewegten Motiven und schalten Ihren Monitor aus, wenn Sie ihn nicht gebrauchen.

# <span id="page-32-0"></span>**Monitor einrichten**

## <span id="page-32-1"></span>**Ständer anbringen**

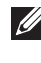

**HINWEIS: Bei der Auslieferung ab Werk ist der Standfuß nicht angebracht.**

- **HINWEIS: Die folgenden Anweisungen beziehen sich nur auf den Ständer, der mit Ihrem Monitor geliefert wurde. Wenn Sie einen Ständer anbringen, den Sie von einer anderen Quelle gekauft haben, folgen Sie den Anweisungen, die mit dem Ständer geliefert wurden.**
- **VORSICHT: Die folgenden Schritte sind wichtig, um Ihren Bildschirm zu schützen. Folgen Sie den Anweisungen, um die Installation abzuschließen.**
	- **1.** Entfernen Sie den Ständer und den Sockel vom Verpackungspolster.

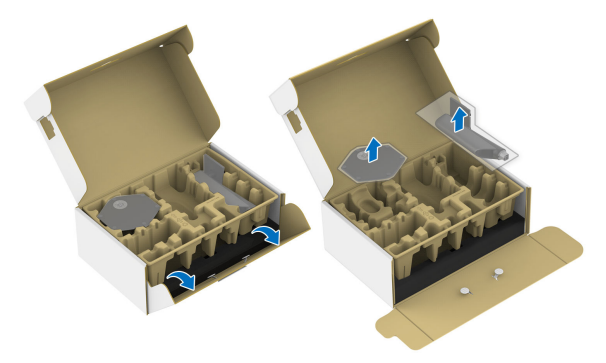

**HINWEIS: Die Abbildungen dienen lediglich der Veranschaulichung. Das Aussehen des Verpackungspolsters kann variieren.**

- **2.** Richten Sie den Ständer aus und legen Sie ihn auf den Sockel.
- **3.** Öffnen Sie den Schraubring an der Unterseite des Standfußes und drehen Sie ihn im Uhrzeigersinn, um den Ständer zu sichern.
- **4.** Schließen Sie den Schraubring.

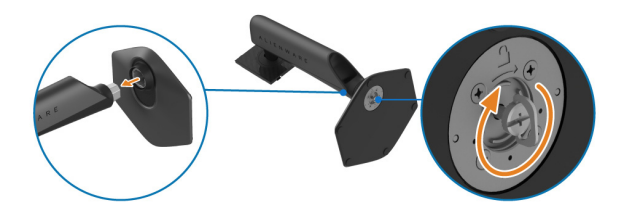

**5.** Öffnen Sie die Schutzabdeckung am Monitor, um auf den VESA Steckplatz an der Rückseite des Monitors zuzugreifen.

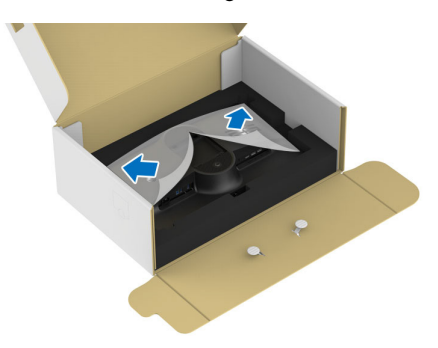

**6.** Fügen Sie die Laschen am Ständer vorsichtig in die Schlitze an der hinteren Abdeckung des Monitors ein und drücken Sie den Ständer nach unten, um ihn einrasten zu lassen.

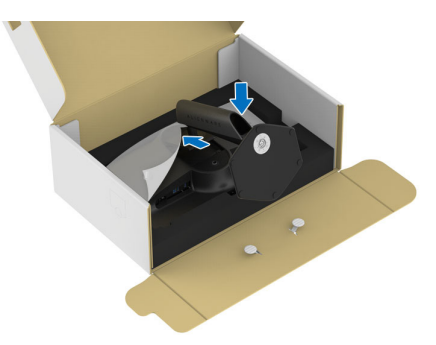

**7.** Halten Sie den Ständer fest und heben Sie den Monitor vorsichtig an, und legen Sie ihn dann auf eine ebene Fläche.

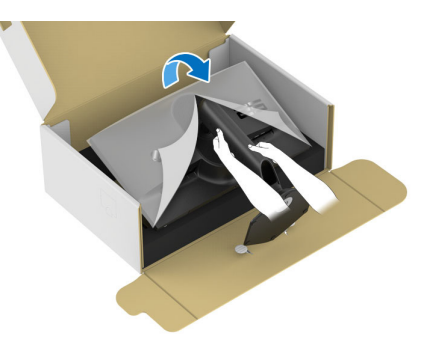

**VORSICHT: Halten Sie den Ständer beim Anheben des Monitors fest, um unbeabsichtigte Beschädigungen zu vermeiden.**

**8.** Heben Sie die Schutzabdeckung vom Monitor.

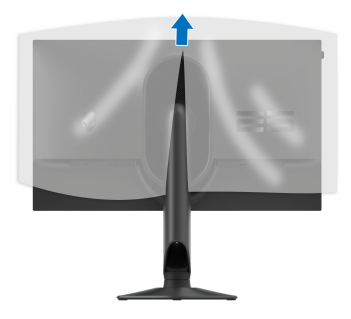

## <span id="page-34-1"></span><span id="page-34-0"></span>**Monitor anschließen**

- **ACHTUNG: Bevor Sie die in diesem Abschnitt beschriebenen Schritte ausführen, lesen und befolgen Sie bitte die [Sicherheitshinweise.](#page-5-1)**
- **HINWEIS: Dell Monitore sind so konzipiert, dass sie optimal mit den von Dell gelieferten Kabeln funktionieren. Dell übernimmt keine Garantie für die Videoqualität und die Leistung bei Verwendung von Kabeln anderer Hersteller als von Dell.**

**HINWEIS: Führen Sie die Kabel durch die Kabelführungsöffnung, bevor Sie es anschließen.**

**HINWEIS: Schließen Sie nicht alle Kabel gleichzeitig an den Computer an.**

#### **HINWEIS: Die Abbildungen dienen lediglich der Veranschaulichung. Das tatsächliche Aussehen kann etwas abweichen.**

So schließen Sie Ihren Monitor an einen Computer an:

- **1.** Schalten Sie den Computer aus, trennen Sie das Netzkabel.
- **2.** Verbinden Sie das DisplayPort-auf-DisplayPort-Kabel, das USB-C-auf-DisplayPort-Kabel oder das HDMI-Kabel (separat erhältlich) von Ihrem Monitor mit dem Computer.
- **3.** Verbinden Sie das USB Type-B Ende des Upstream-Kabels mit dem Monitor und das USB Type-A Ende des Kabels mit dem Computer.
- **4.** Schließen Sie die USB Peripheriegeräte an die SuperSpeed USB 5 Gbps (USB 3.2 Gen 1) Downstream-Ports des Monitors an.

<span id="page-35-0"></span>**DisplayPort (DP-zu-DP) und USB-Kabel anschließen**

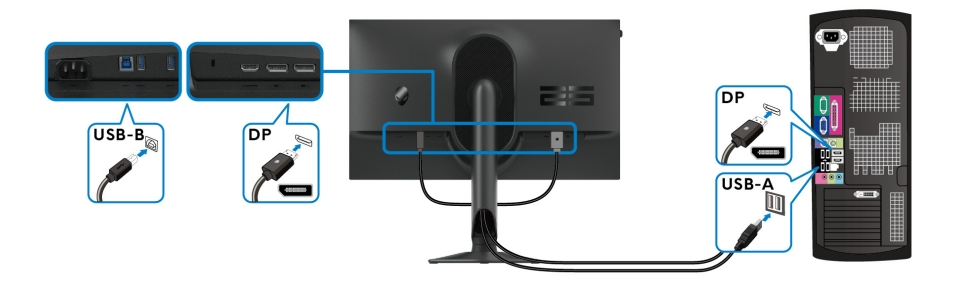

<span id="page-35-1"></span>**USB-C auf DP- und USB-Kabel anschließen**

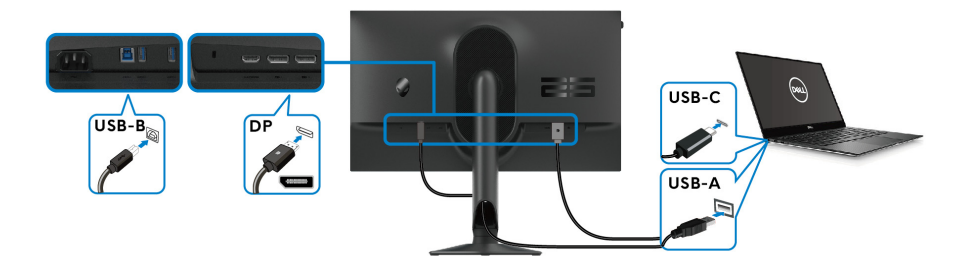

**HINWEIS: Verbinden Sie das USB-C Ende des Kabels mit dem Computer.**

<span id="page-35-2"></span>**HDMI und USB-Kabel anschließen (optional)**

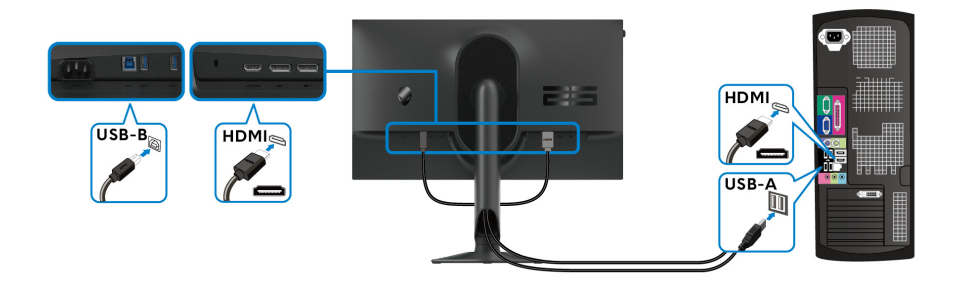
**5.** Schließen Sie die Netzkabel Ihres Computers und Monitors an eine Steckdose an.

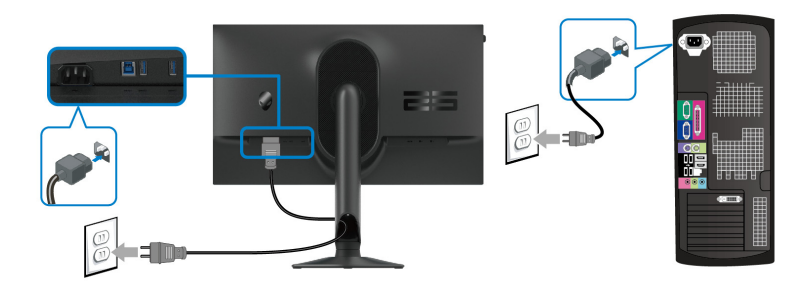

**6.** Schalten Sie Monitor und Computer ein.

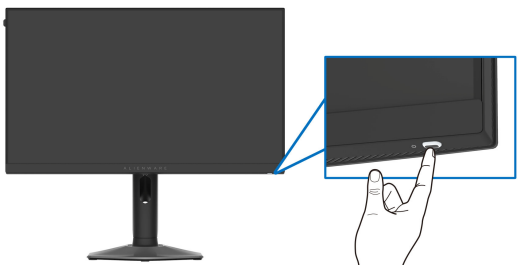

Falls Ihr Monitor ein Bild anzeigt, ist die Installation abgeschlossen. Falls kein Bild angezeigt wird, lesen Sie bitte unter **[Allgemeine Probleme](#page-76-0)**.

## **Ihre Kabel verlegen**

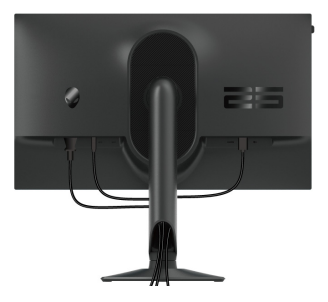

Wenn Sie die erforderlichen Kabel anschließen (für weitere Informationen siehe **[Monitor anschließen](#page-34-0)**), führen Sie die Kabel durch den Kabelführungsschlitz.

# **Ihren Monitor mit Kensington Schloss sichern (optional)**

Der Schlitz für das Sicherheitsschloss befindet sich an der Unterseite des Monitors (siehe **[Schlitz für Sicherheitsschloss](#page-13-0)**). Sichern Sie Ihren Monitor mit dem Kensington Sicherheitsschloss an einem Tisch.

Weitere Informationen zur Verwendung des Kensington Schlosses (separat erhältlich) finden Sie in der Dokumentation, die mit dem Schloss ausgeliefert wird.

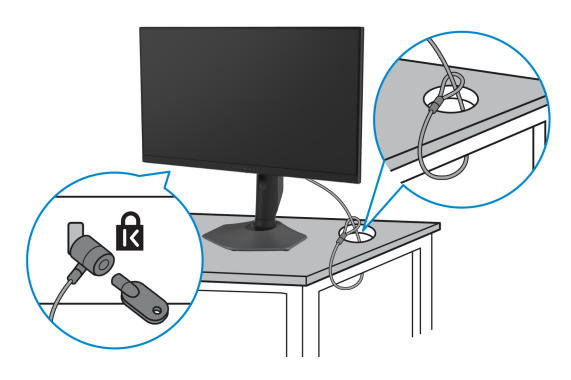

**HINWEIS: Die Abbildung dient lediglich der Veranschaulichung. Das tatsächliche Aussehen des Schlosses kann etwas abweichen.**

## <span id="page-38-0"></span>**Entfernen des Monitorständers**

- **VORSICHT: Damit der LCD Bildschirm beim Abnehmen des Ständers nicht verkratzt wird, achten Sie darauf, dass der Monitor auf einen weichen Untergrund gelegt und vorsichtig gehandhabt wird.**
- **HINWEIS: Die folgenden Schritte beziehen sich auf das Entfernen des Ständers, der mit Ihrem Monitor geliefert wird. Wenn Sie einen Ständer entfernen, den Sie von einer anderen Quelle gekauft haben, folgen Sie den Anweisungen, die mit dem Ständer geliefert wurden.**

## **HINWEIS: Vergewissern Sie sich vor dem Entfernen des Ständers, dass Sie alle Kabel vom Monitor abgezogen haben.**

So nehmen Sie den Ständer ab:

- **1.** Legen Sie den Monitor auf ein weiches Tuch oder Kissen.
- **2.** Drücken und halten Sie den Entriegelungsknopf des Ständers an der Rückseite des Monitors.

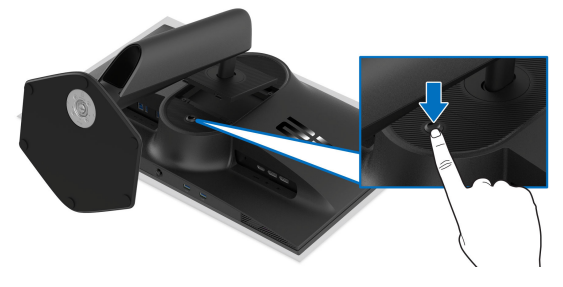

**3.** Heben Sie den Ständer hoch und vom Monitor weg.

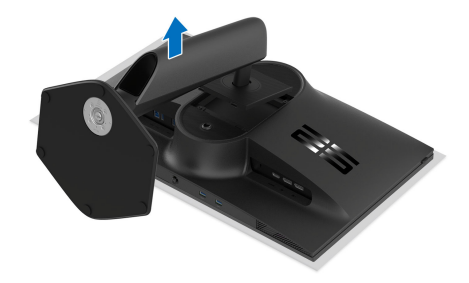

# **VESA Wandmontageset (optional)**

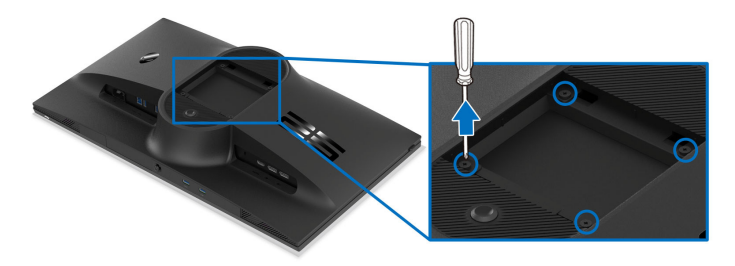

#### **HINWEIS: Verwenden Sie M4 x 10 mm Schrauben, um den Monitor mit einem Wandmontage-Set zu verbinden.**

Siehe die mit der VESA-kompatiblen Montageausrüstung für die Wand gelieferte Anleitung.

- **1.** Legen Sie den Monitor auf ein weiches Tuch oder Kissen auf einer stabilen und ebenen Unterlage.
- **2.** Entfernen Sie den Monitorständer. (Siehe **[Entfernen des](#page-38-0)  [Monitorständers](#page-38-0)**.)
- **3.** Die vier Schrauben, mit denen die Plastikabdeckung befestigt wird, mit einem Kreuzschlitzschraubenzieher entfernen.
- **4.** Bringen Sie den Befestigungsbügel der Wandmontageausrüstung am Monitor an.
- **5.** Befestigen Sie den Monitor an der Wand. Weitere Informationen finden Sie in der Dokumentation, die mit dem Wandmontagesatz geliefert wurde.
- **HINWEIS: Nur mit einem UL- oder CSA- oder GS-gelisteten Befestigungsbügel mit einer Mindesttraglast von 14,60 kg zu verwenden.**

# **Monitor bedienen**

# **Schalten Sie den Monitor ein**

Drücken Sie auf die Ein/Aus-Taste, um den Monitor einzuschalten.

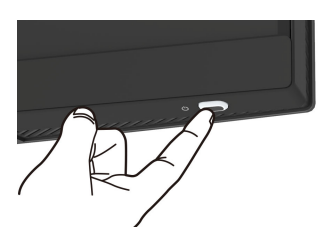

# **Verwendung des Joysticks**

Verwenden Sie den Joystick an der Unterseite des Monitors, um On-Screen Display (OSD) Einstellungen vorzunehmen.

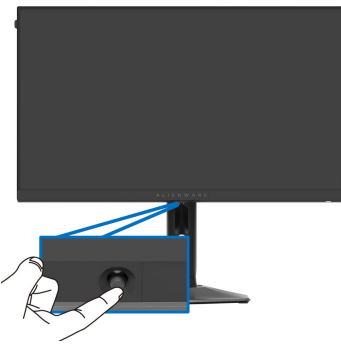

- **1.** Drücken Sie den Joystick oder bewegen Sie ihn nach hinten/links/rechts, um den Menüstarter zu starten.
- **2.** Bewegen Sie den Joystick nach vorne/hinten/links/rechts, um zwischen den Optionen zu wechseln.
- **3.** Drücken Sie den Joystick erneut, um die Einstellungen zu bestätigen und zu beenden.

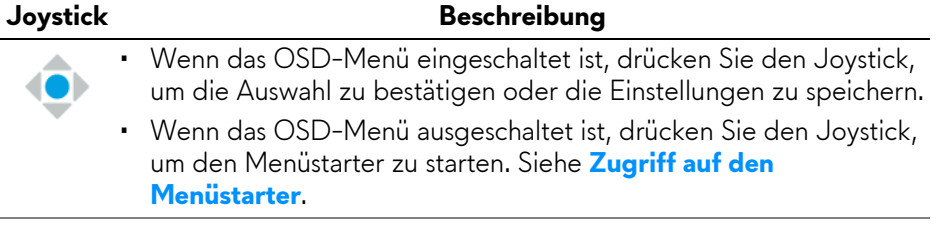

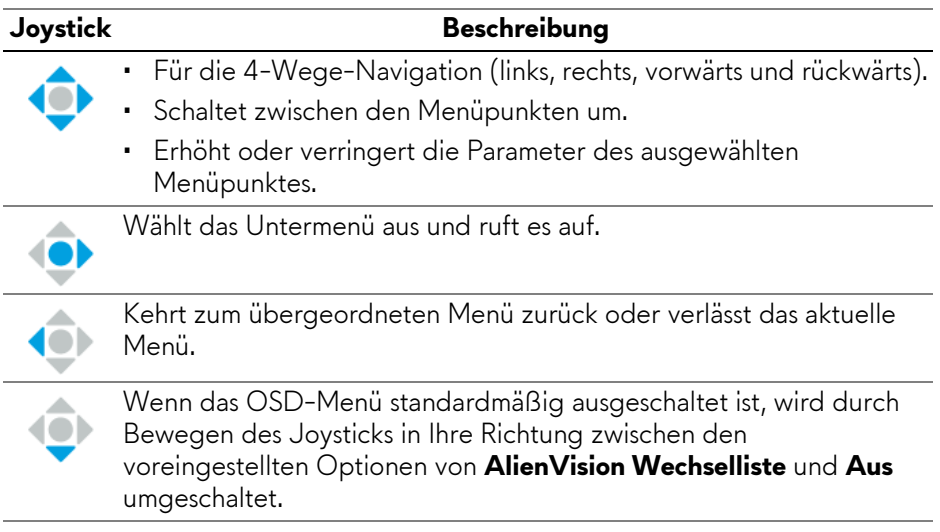

# <span id="page-41-1"></span>**Anwendung der Anzeige auf dem Bildschirm (OSD-Menü)**

## <span id="page-41-0"></span>**Zugriff auf den Menüstarter**

Wenn Sie den Joystick bewegen oder drücken, erscheint unten in der Mitte des Bildschirms der Menüstarter, mit dem Sie auf das OSD-Menü und die Verknüpfungsfunktionen zugreifen können.

Bewegen Sie den Joystick, um eine Funktion auszuwählen.

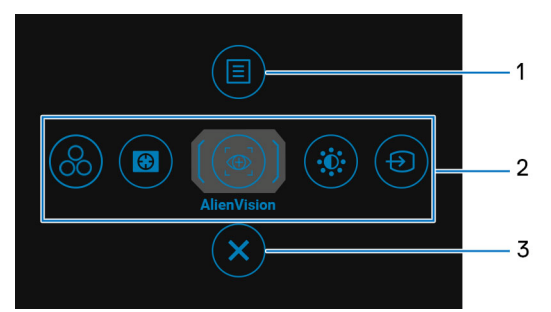

Die folgende Tabelle beschreibt die Menüstarter Funktionen:

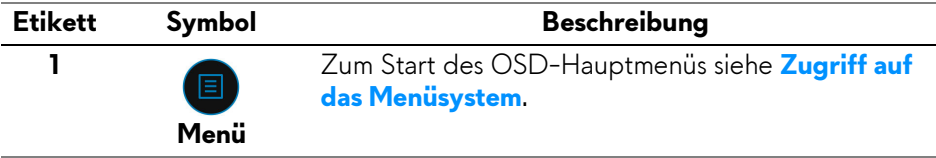

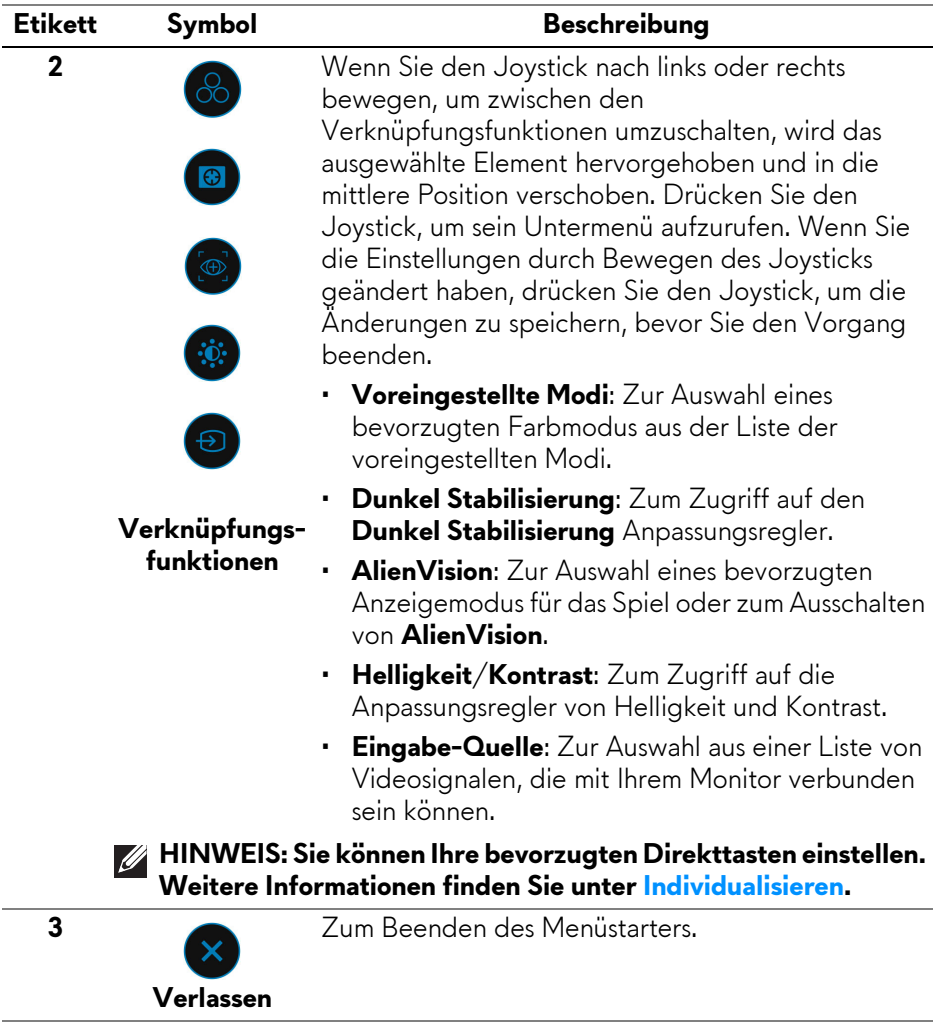

Wenn der Menüstarter aktiv ist, erscheint die OSD Statusleiste oben in der Mitte des Bildschirms und zeigt die aktuellen Einstellungen einiger OSD Funktionen an.

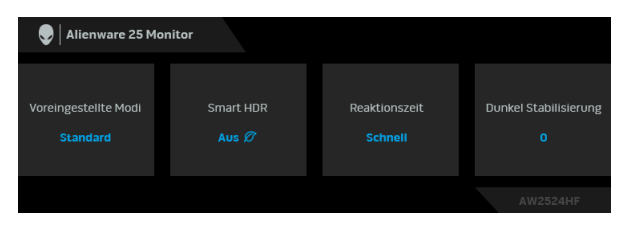

## <span id="page-43-0"></span>**Zugriff auf das Menüsystem**

Drücken Sie den Joystick, nachdem Sie die Einstellungen geändert haben, um die Änderungen zu speichern, bevor Sie zu einem anderen Menü wechseln oder das OSD-Menü verlassen.

#### **HINWEIS: Bewegen Sie den Joystick nach links, um den aktuellen Menüpunkt zu verlassen und zum vorherigen Menü zurückzukehren.**

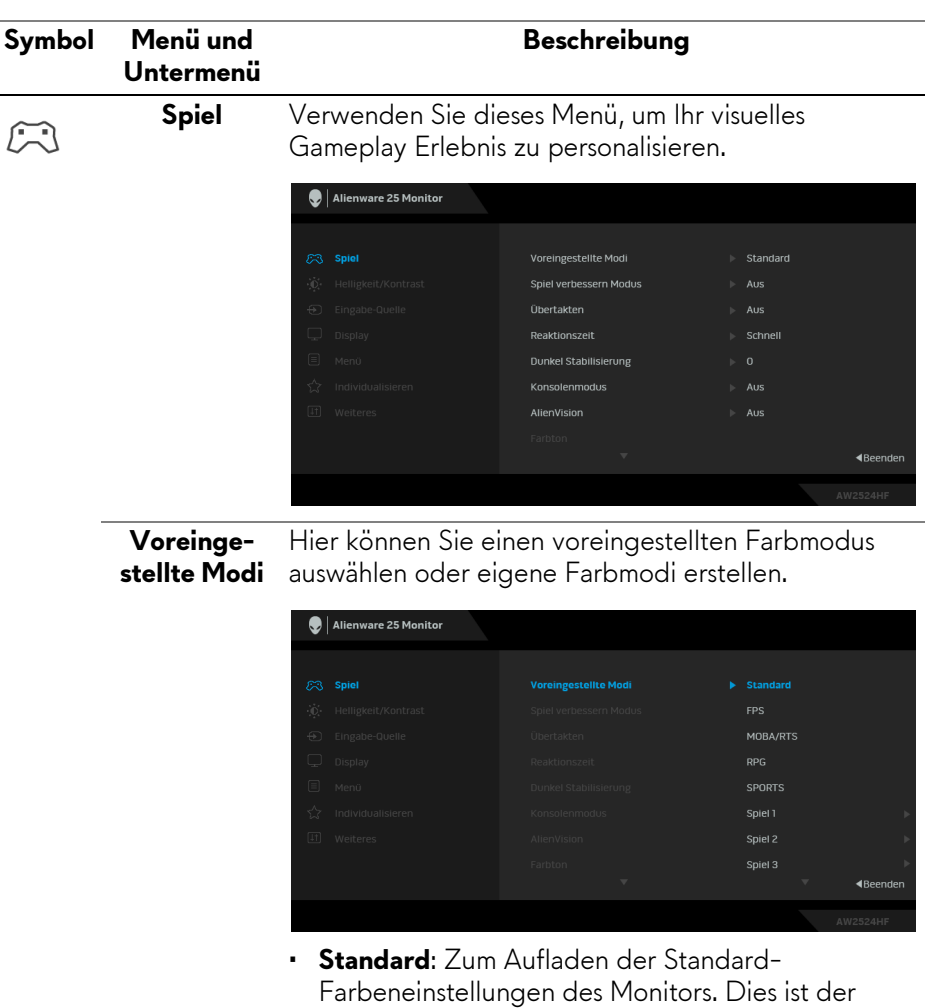

voreingestellte Standardmodus.

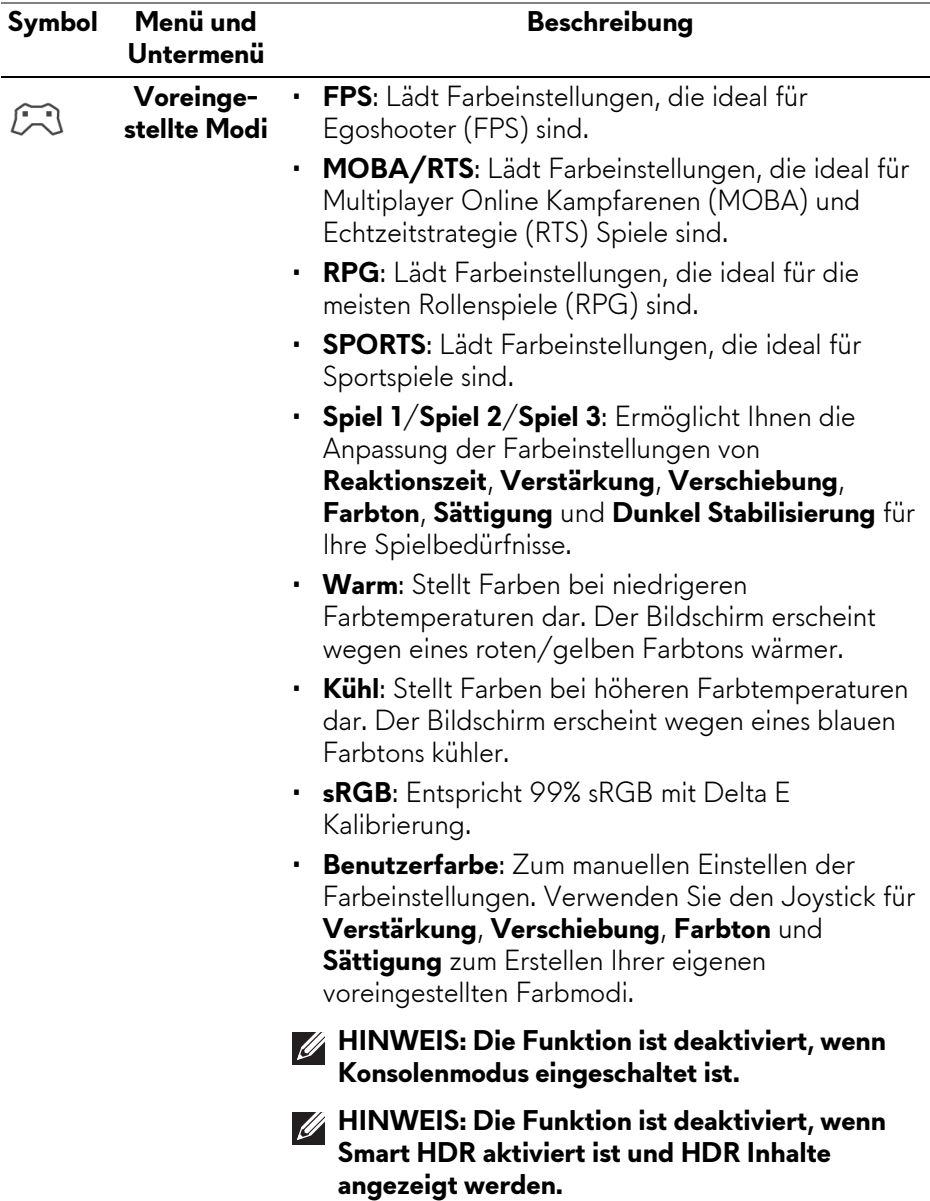

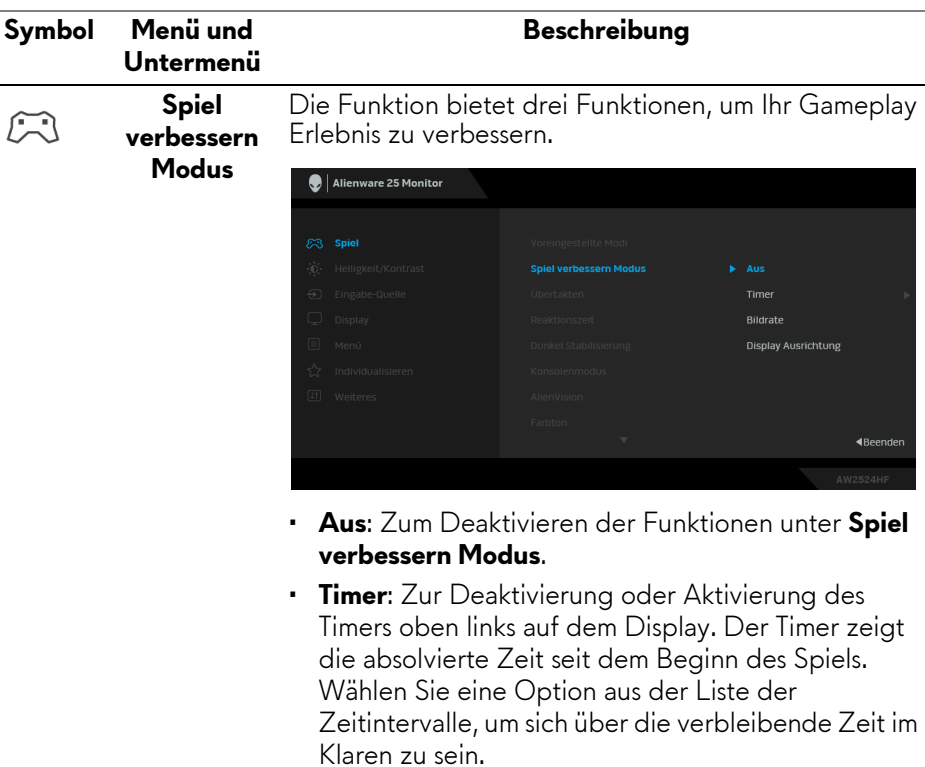

- **Bildrate**: Wählen Sie dies, um die aktuelle Bildrate pro Sekunde während des Spielens anzuzeigen. Je höher die Rate, desto flüssiger wird die Bewegung dargestellt.
- **Display Ausrichtung**: Wählen Sie diese Funktion, um eine perfekte Ausrichtung der Videoinhalte von mehreren Monitoren zu gewährleisten. Durch erneutes Drücken des Joysticks wird der **Display Ausrichtung** Modus verlassen.

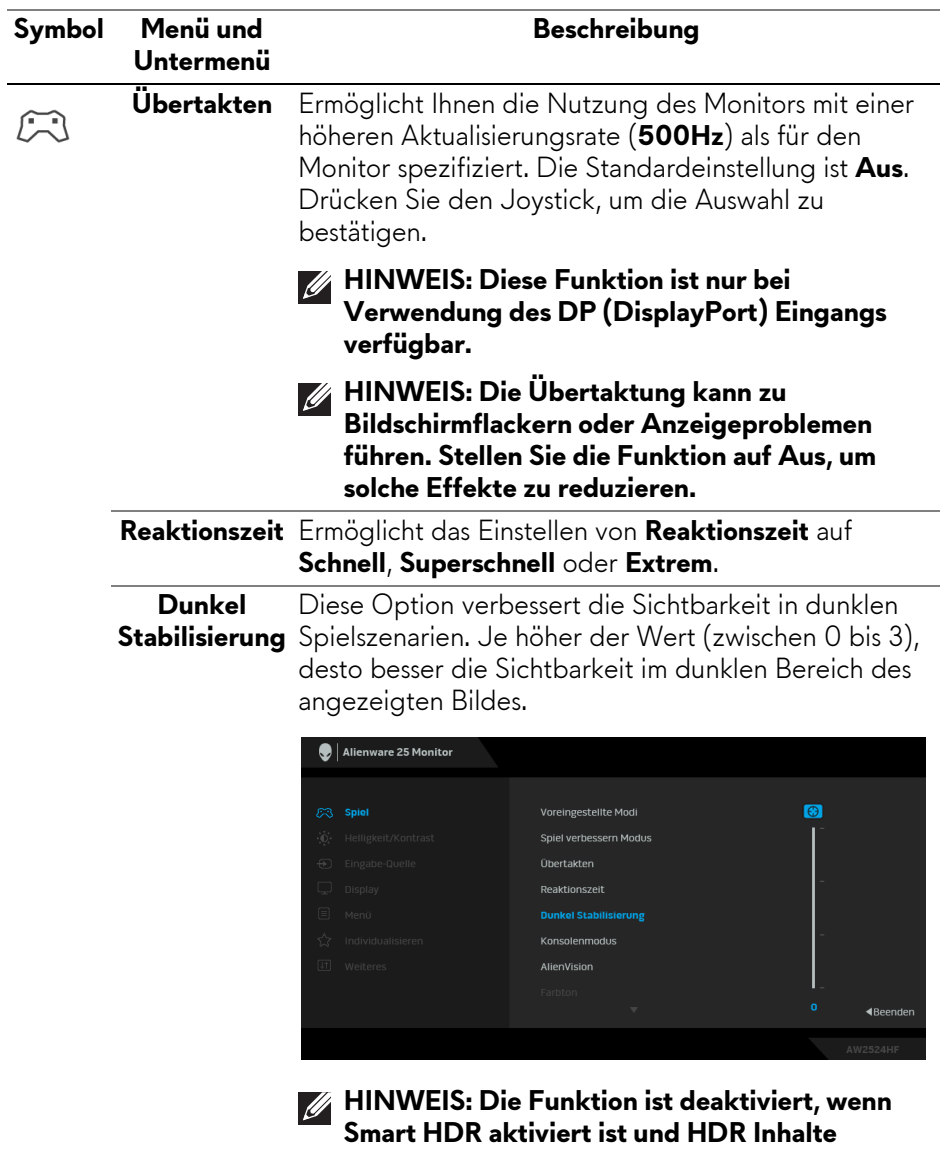

**angezeigt werden.**

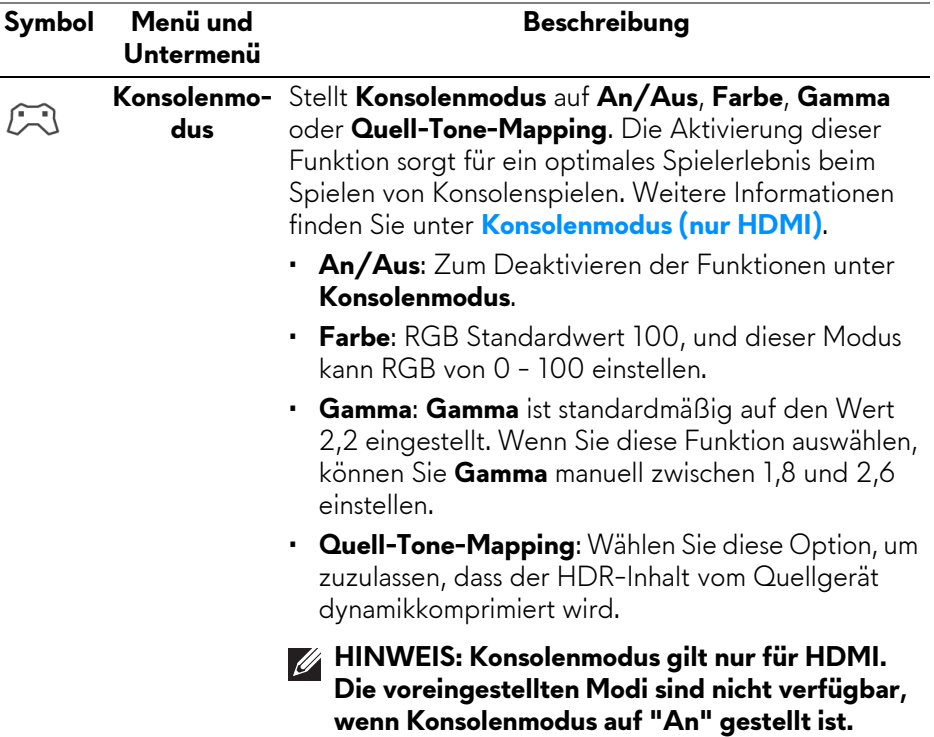

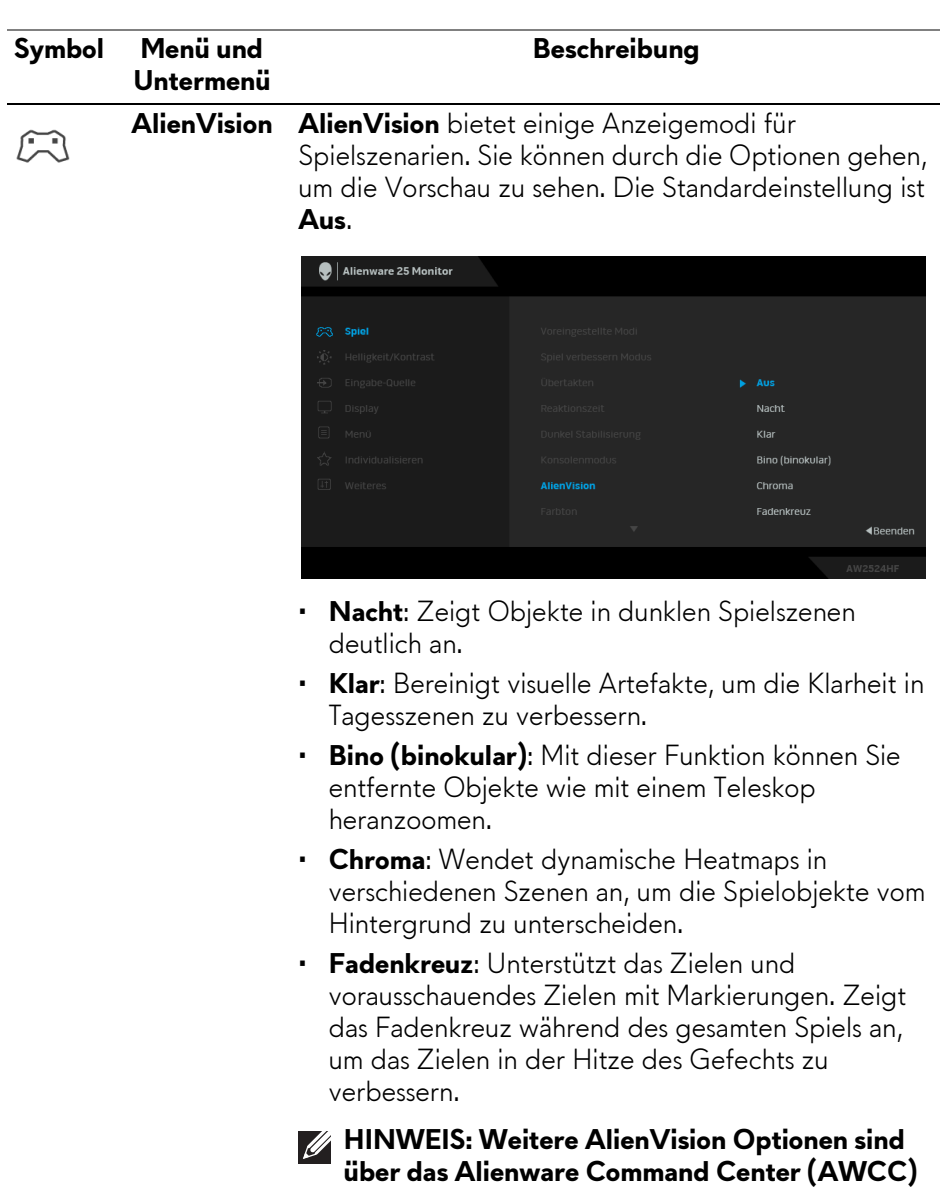

**verfügbar.**

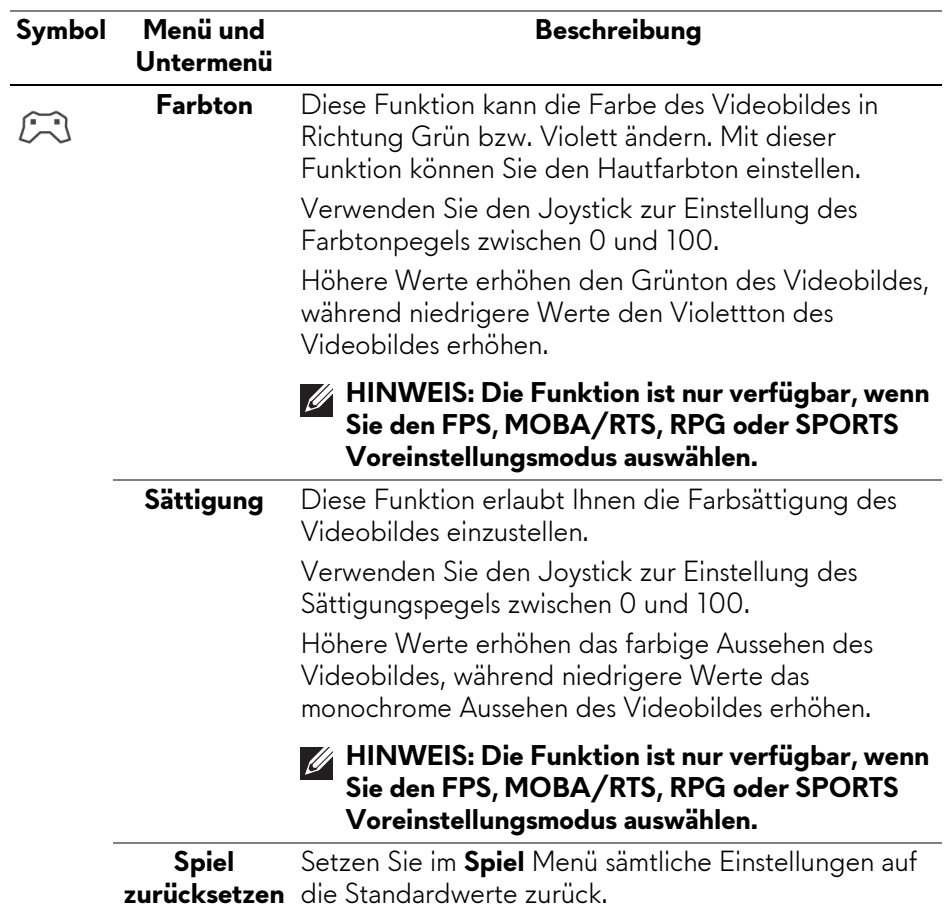

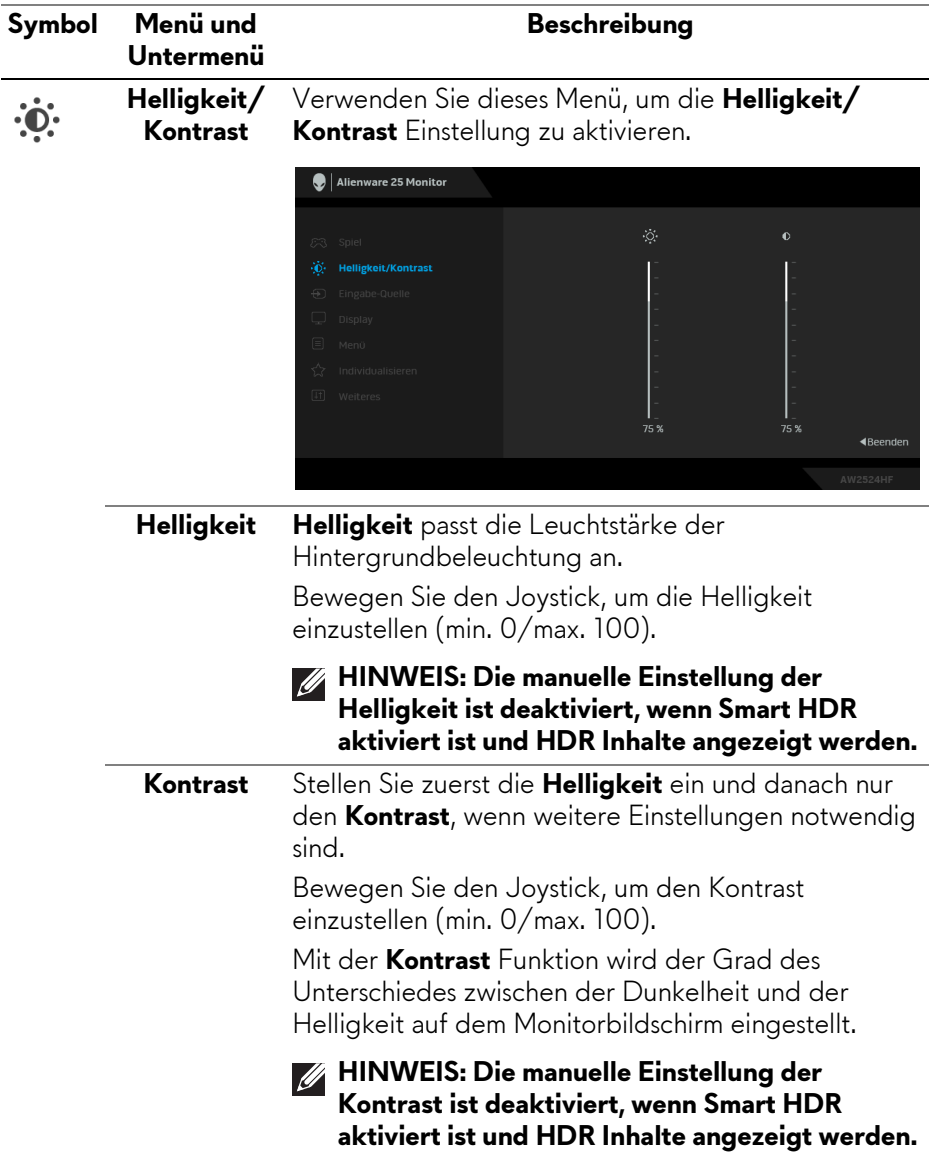

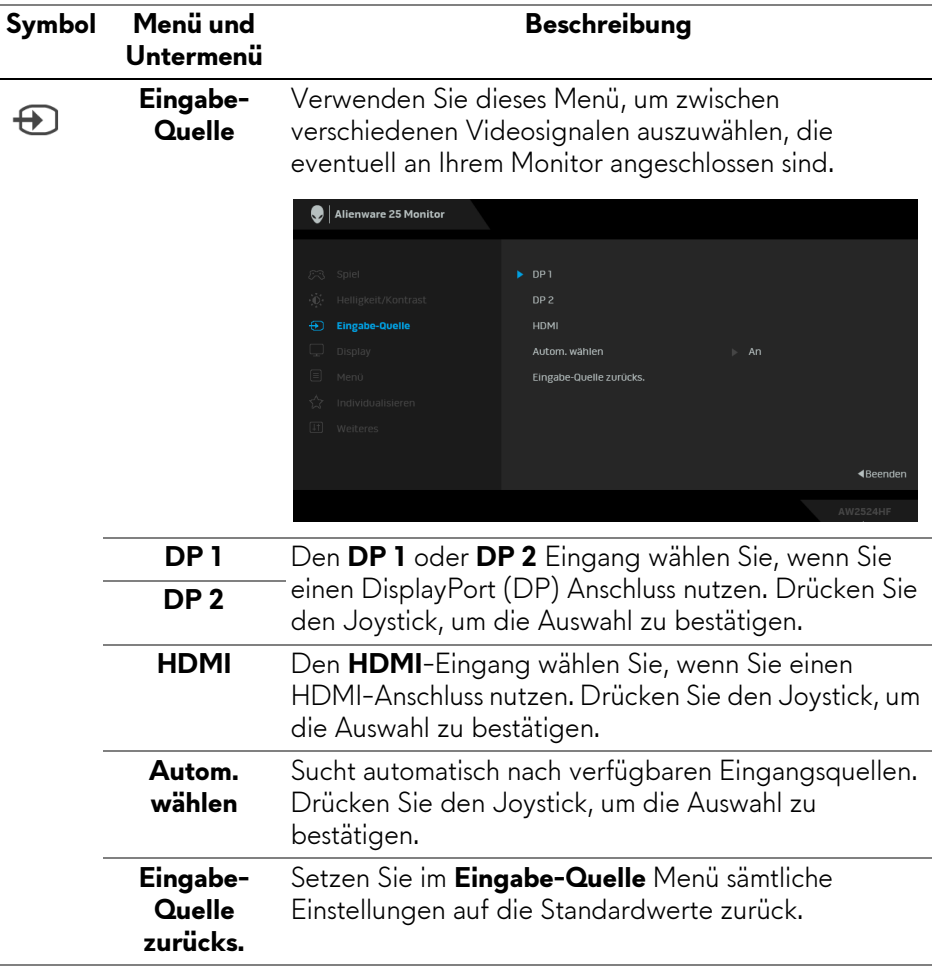

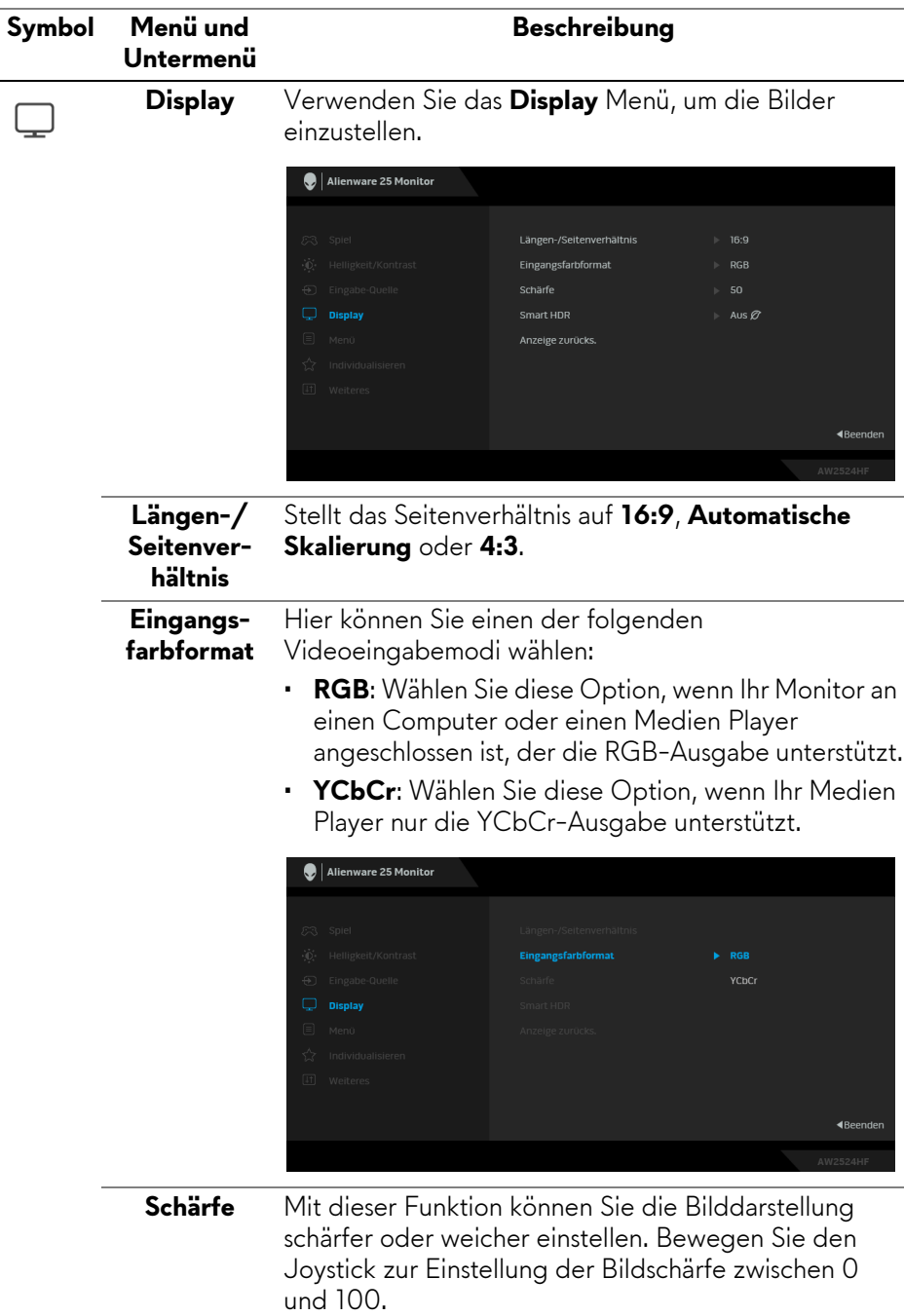

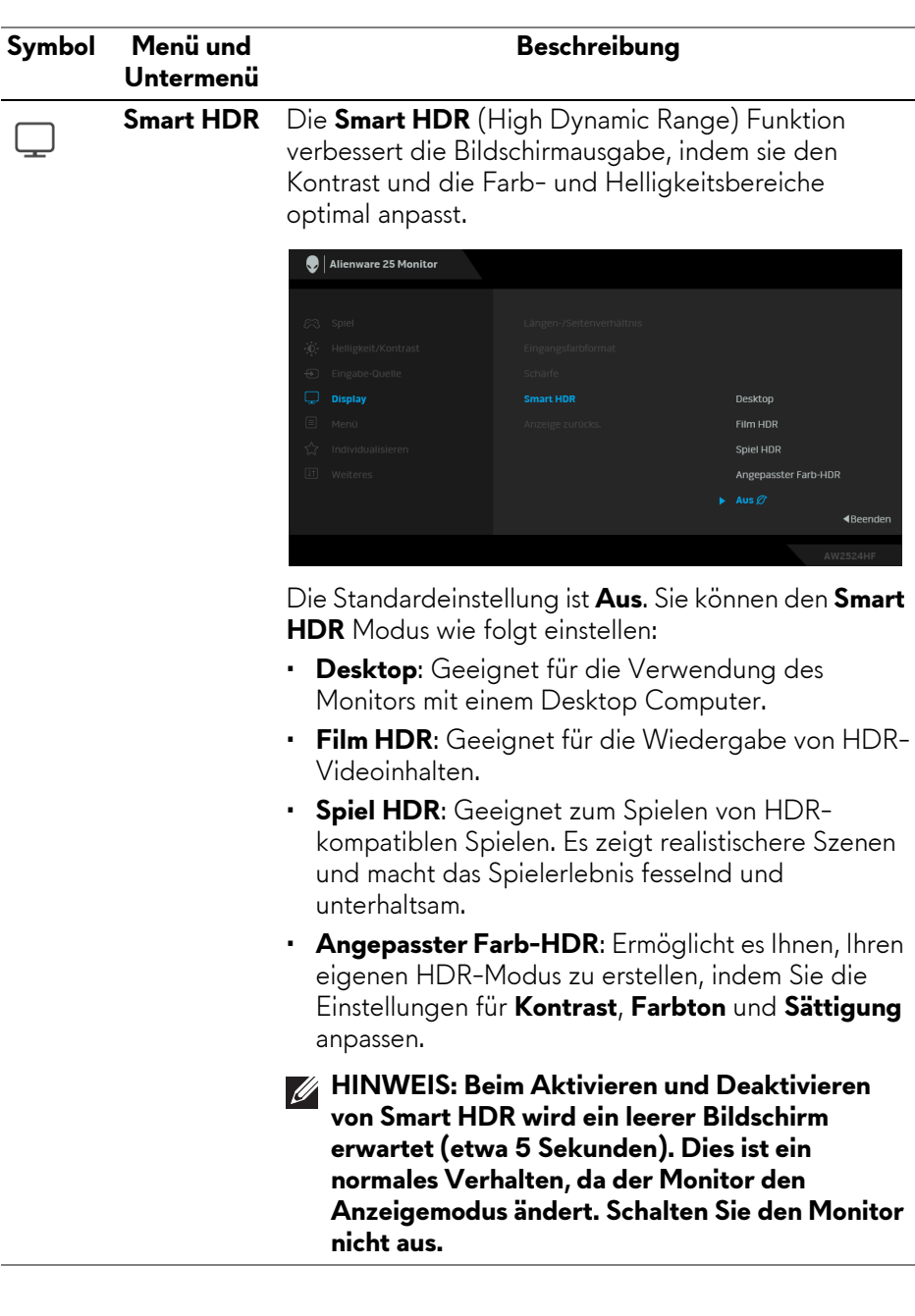

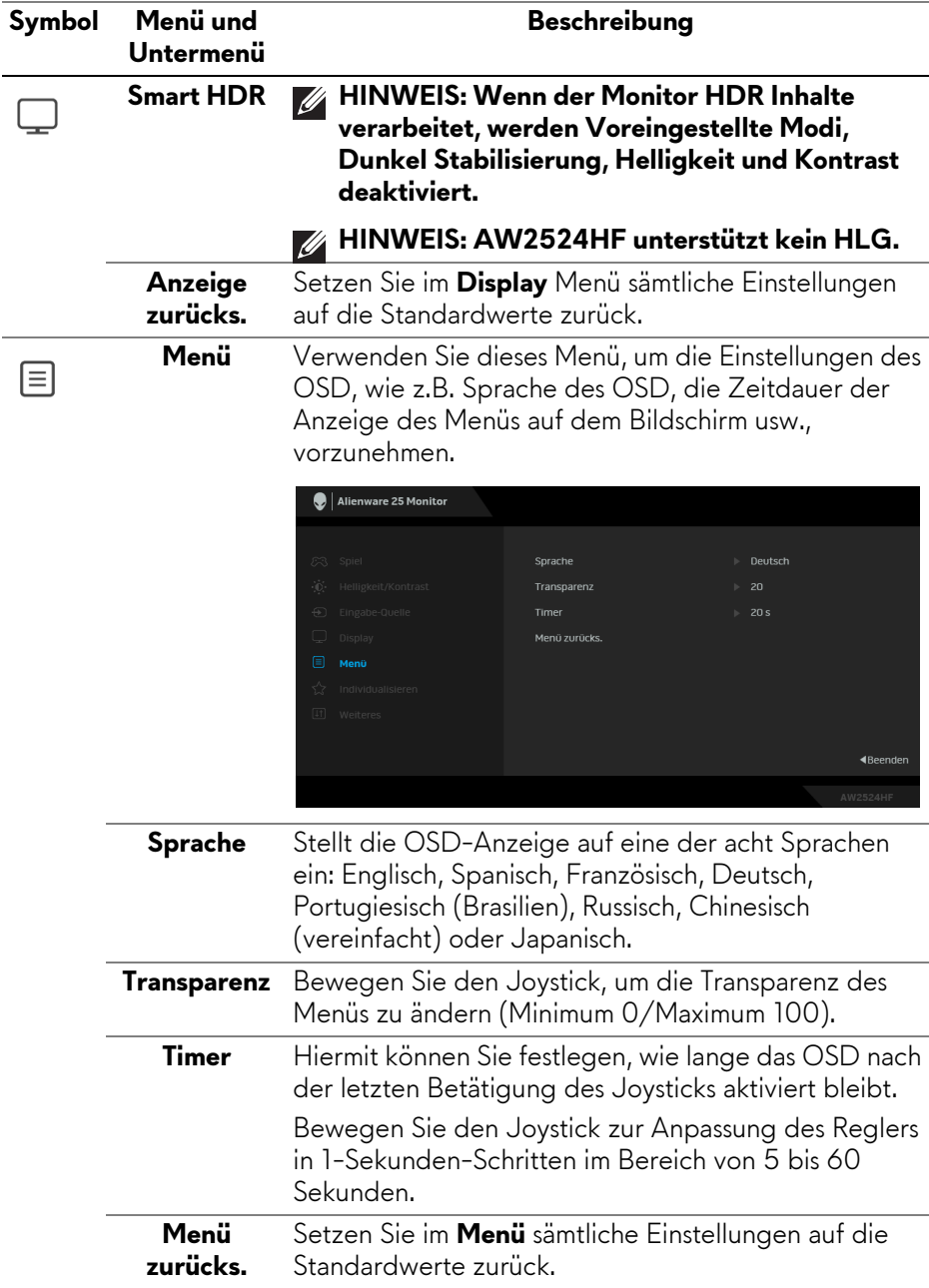

<span id="page-55-0"></span>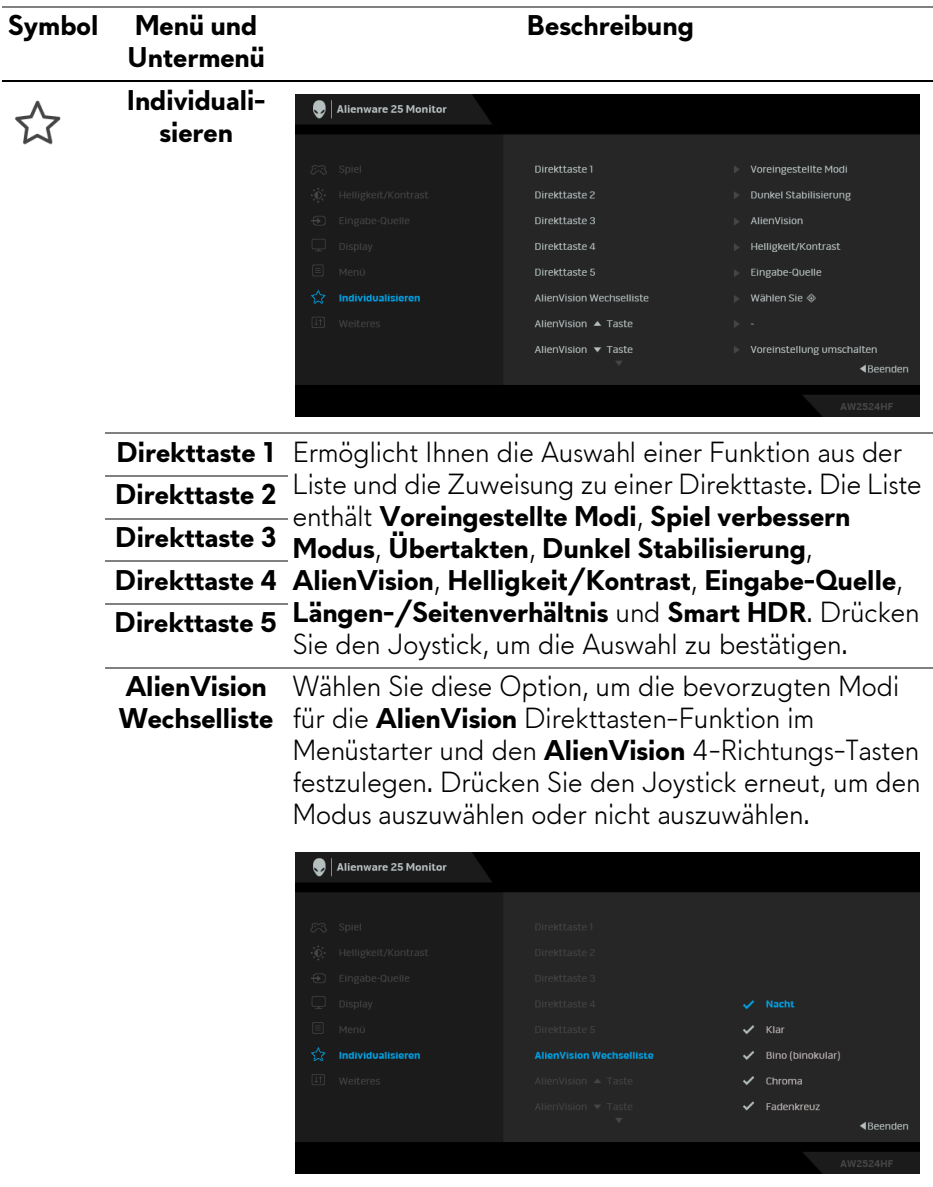

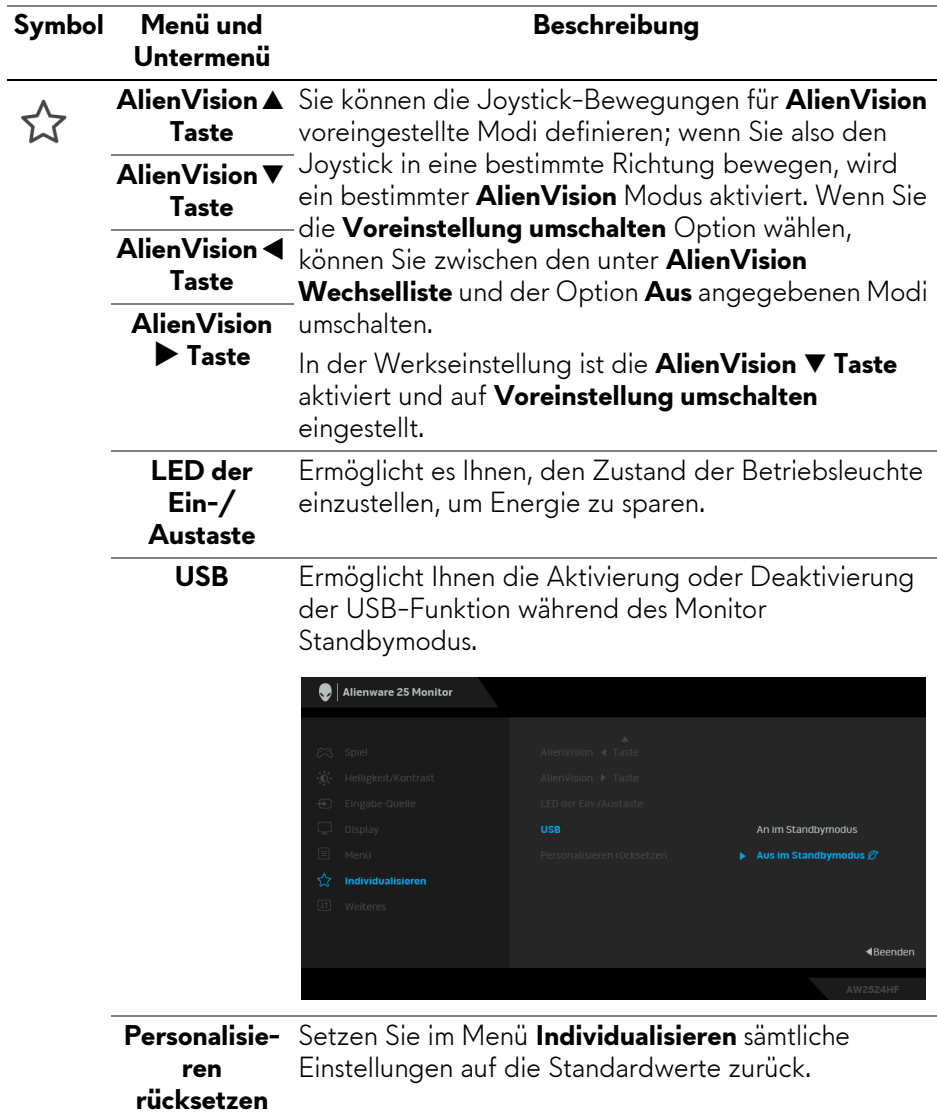

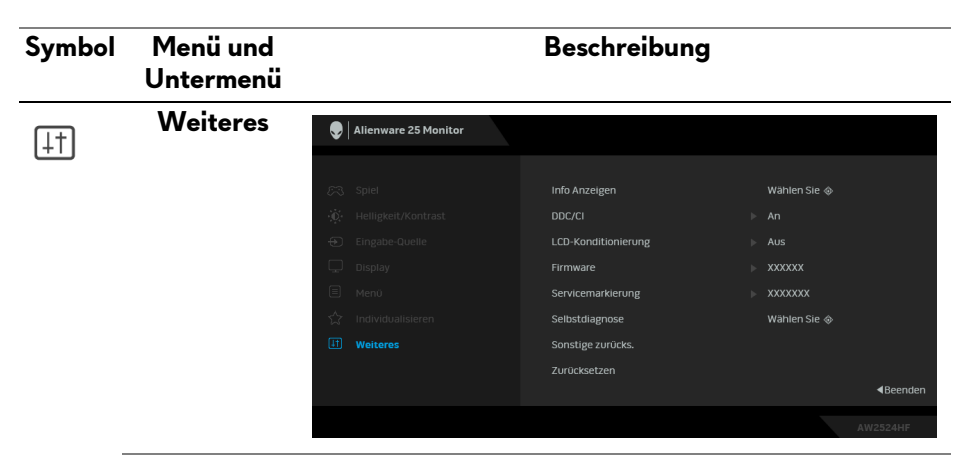

**Info Anzeigen** Zeigt die aktuellen Einstellungen des Monitors an.

**DDC/CI** DDC/CI (Display Data Channel/Command Interface) ermöglicht die Einstellbarkeit der Parametern Ihres Monitors (Helligkeit, Farbausgleich usw.) über die Software in Ihrem Computer. Diese Funktion kann durch Auswählen von **Aus** deaktiviert werden.

> Aktivieren Sie diese Funktion, um das beste Benutzererlebnis und eine optimale Leistung Ihres Monitors zu erzielen.

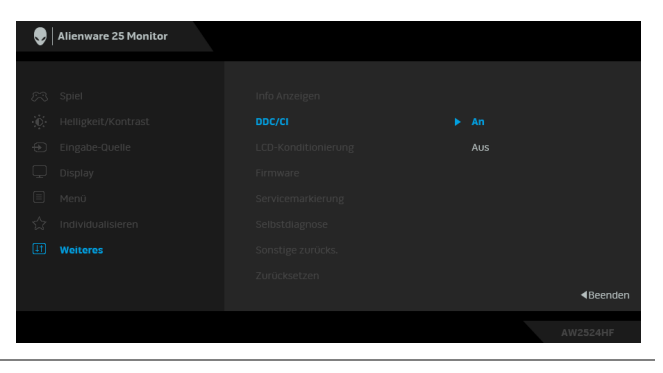

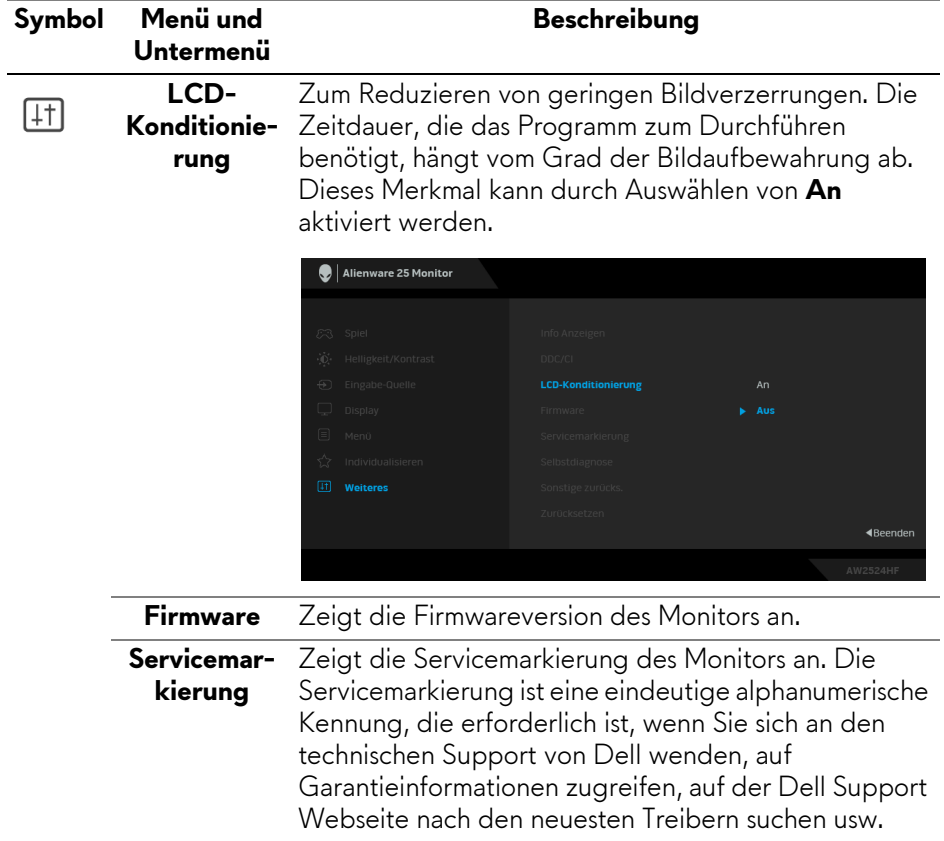

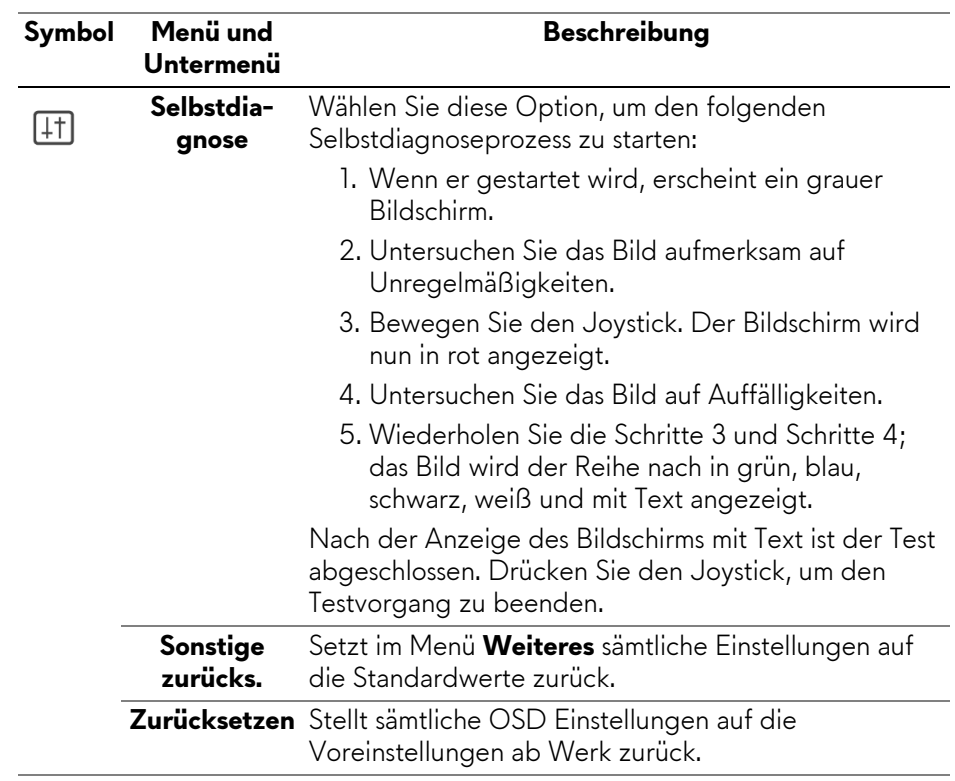

## <span id="page-60-0"></span>**Konsolenmodus (nur HDMI)**

Der Konsolenmodus wurde speziell für eine exzellente Bildqualität mit einer schnellen Reaktionszeit und einer hohen Bildwiederholrate von 255 Hz entwickelt, um das beste Konsolenspielerlebnis zu bieten.

## **Unterstütztes Timing**

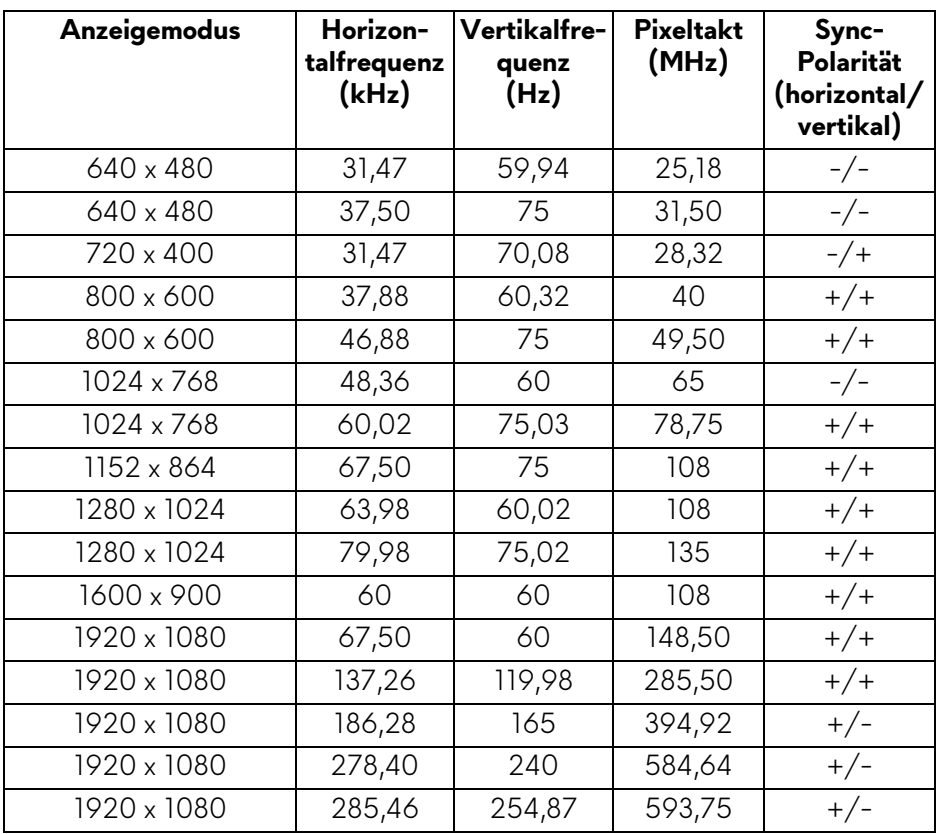

## **OSD-Warnmeldung**

Wenn der Monitor eine bestimmte Auflösung nicht unterstützt, wird die folgende Meldung angezeigt:

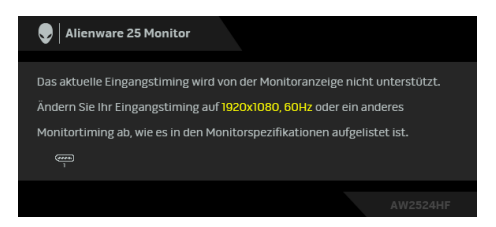

Das bedeutet, dass sich der Monitor nicht richtig auf das Signal einstellen kann, das er vom Computer empfängt. In den **[Technische Daten des Monitors](#page-14-0)** finden Sie die von Ihrem Monitor unterstützten Horizontal- und Vertikalfrequenzen. Die empfohlene Auflösung ist **1920 x 1080**.

#### **HINWEIS: Die Meldung könnte je nach angeschlossenem Eingangssignal leicht unterschiedlich sein.**

Die folgende Meldung wird angezeigt, bevor Sie **DDC/CI** Funktion deaktiviert wird:

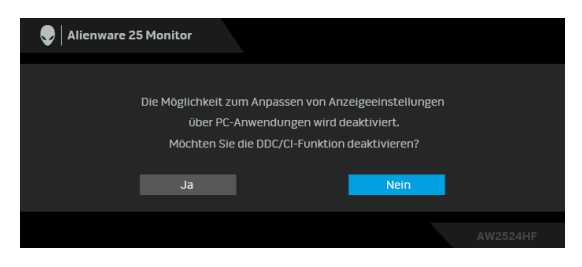

Wenn Sie den **Helligkeit** Wert zum ersten Mal über dem Standardwert einstellen, erscheint die folgende Meldung:

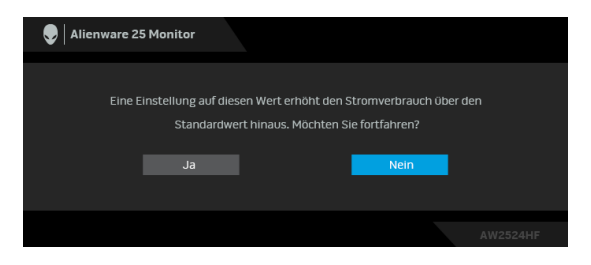

**HINWEIS: Wenn Sie Ja wählen, erscheint die Meldung beim nächsten Mal nicht, wenn Sie die Helligkeit Einstellung ändern.**

Wenn Sie **Voreingestellte Modi** das erste Mal auf **FPS**, **MOBA/RTS** oder **SPORTS** einstellen, wird die folgende Meldung angezeigt:

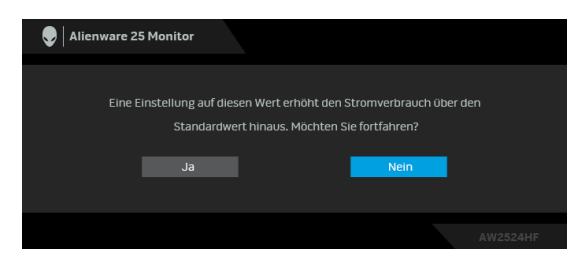

#### **HINWEIS: Wenn Sie Nein wählen, wird der Helligkeit Wert auf 75% für diese Voreingestellte Modi eingestellt.**

Wenn Sie die Standardeinstellung der Energiesparfunktionen zum ersten Mal ändern, wie z.B. **Smart HDR** oder **USB**, erscheint folgende Meldung:

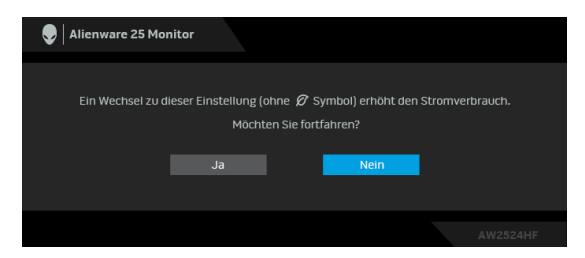

**HINWEIS: Wenn Sie für eine der oben genannten Funktionen Ja wählen, wird die Meldung beim nächsten Mal nicht mehr angezeigt, wenn Sie die Einstellungen dieser Funktionen ändern. Wenn Sie eine Werksrückstellung durchführen, wird die Meldung erneut angezeigt.**

Die folgende Meldung erscheint, wenn der Monitor in den Standbymodus wechselt:

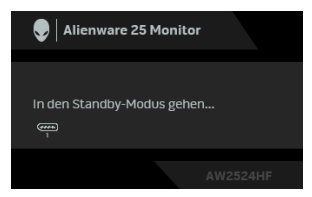

#### **HINWEIS: Die Meldung könnte je nach angeschlossenem Eingangssignal leicht unterschiedlich sein.**

Durch Aktivieren des Computers und Aufwecken des Monitors erhalten Sie wieder Zugriff auf das **[OSD](#page-41-1)**.

Das OSD kann nur im Normalbetriebsmodus funktionieren. Wenn Sie den Joystick während des Standbymodus drücken, erscheint je nach ausgewähltem Eingang die folgende Meldung:

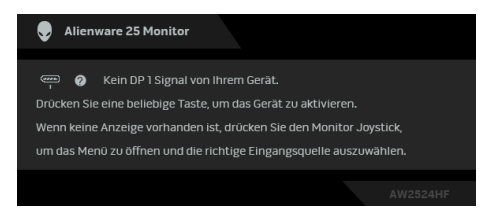

#### **HINWEIS: Die Meldung könnte je nach angeschlossenem Eingangssignal leicht unterschiedlich sein.**

Durch Aktivieren des Computers und Aufwecken des Monitors erhalten Sie wieder Zugriff auf das **[OSD](#page-41-1)**.

Wenn der **DP 1**, **DP 2** oder **HDMI** Eingang ausgewählt und das entsprechende Kabel nicht angeschlossen ist, erscheint die folgende Meldung:

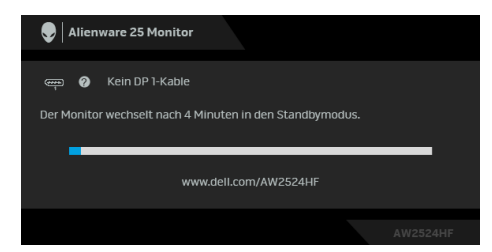

#### **HINWEIS: Die Meldung könnte je nach ausgewähltem Eingangssignal leicht unterschiedlich sein.**

Durch Aktivieren des Computers und Aufwecken des Monitors erhalten Sie wieder Zugriff auf das **[OSD](#page-41-1)**.

Wenn **Zurücksetzen** ausgewählt ist, wird die folgende Meldung angezeigt:

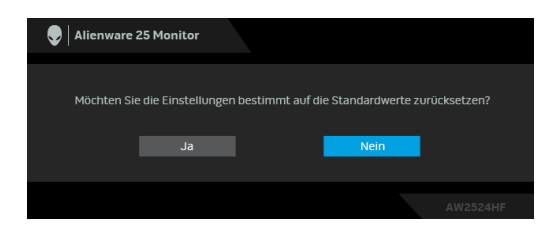

Weitere Informationen finden Sie unter **[Problemlösung](#page-75-0)**.

# **Sperren der Kontrolltasten**

Sie können die Kontrolltasten am Monitor sperren, um den Zugriff auf das OSD-Menü und/oder die Ein-/Aus-Taste zu verhindern.

- **1.** Bewegen Sie den Joystick nach vorne/hinten/links/rechts und halten Sie ihn etwa 4 Sekunden lang gedrückt, bis ein Einblendmenü erscheint.
- **2.** Bewegen Sie den Joystick, um eine der folgenden Optionen auszuwählen:
	- $\bigoplus$  : Die OSD-Menüeinstellungen sind gesperrt und nicht zugänglich.
	- $\frac{d}{dx}$  : Die Ein/Aus-Taste ist gesperrt.
	- : Die OSD-Menüeinstellungen sind nicht zugänglich und die Ein/ Aus-Taste ist gesperrt.

**3.** Drücken Sie den Joystick, um die Konfiguration zu bestätigen.

Zum Entsperren halten Sie den Joystick etwa 4 Sekunden lang nach vorne/ hinten/links/rechts gedrückt, bis ein Menü auf dem Bildschirm erscheint, und wählen Sie dann 日 zum Entsperren und Schließen des Einblendmenüs aus.

# **Maximale Auflösung einstellen**

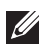

## **HINWEIS: Die Schritte können je nach Ihrer Windows Version leicht variieren.**

So stellen Sie die maximale Monitorauflösung ein:

Unter Windows 8.1:

- **1.** Wählen Sie unter Windows 8.1 die Desktop Kachel zum Wechsel auf den klassischen Desktop.
- **2.** Klicken Sie mit der rechten Maustaste auf den Desktop und klicken Sie auf **Bildschirmauflösung**.
- **3.** Wenn Sie mehr als einen Monitor angeschlossen haben, wählen Sie unbedingt **AW2524HF**.
- **4.** Klicken Sie die **Bildschirmauflösung** Dropdownliste und wählen Sie **1920 x 1080**.
- **5.** Klicken Sie auf **OK**.

In Windows 10 und Windows 11:

- **1.** Klicken Sie mit der rechten Maustaste auf den Desktop und klicken Sie auf **Anzeigeeinstellungen**.
- **2.** Wenn Sie mehr als einen Monitor angeschlossen haben, wählen Sie unbedingt **AW2524HF**.
- **3.** Klicken Sie **Anzeigeauflösung** Dropdownliste und wählen Sie **1920 x 1080**.
- **4.** Klicken Sie auf **Änderungen beibehalten**.

Wenn Sie 1920 x 1080 als Option nicht sehen, müssen Sie Ihren Grafiktreiber auf die neueste Version aktualisieren. Führen Sie die folgenden Schritte aus – je nach Computermodell:

Falls Sie einen Dell Desktop oder Laptop besitzen:

• Besuchen Sie **[www.dell.com/support](https://www.dell.com/support)**, geben Sie Ihre Servicekennung ein und laden den aktuellsten Treiber für Ihre Grafikkarte herunter.

Wenn Sie keinen Dell-Computer (Laptop oder Desktop) verwenden:

- Rufen Sie die Kundendienst Webseite für Ihren Computer auf, der nicht von Dell stammt, und laden Sie die neuesten Grafikkartentreiber herunter.
- Besuchen Sie die Webseite des Grafikkartenherstellers und laden Sie den aktuellsten Grafikkartentreiber herunter.

## **Voraussetzungen für die Anzeige oder Wiedergabe von HDR-Inhalten**

## **(1) Über Ultra BluRay DVD oder Spielekonsolen**

Stellen Sie sicher, dass der DVD-Player oder die Spielekonsole HDR-fähig ist, z.B. Panasonic DMP-UB900 oder PS5.

## **(2) Über einen PC**

Stellen Sie sicher, dass die verwendete Grafikkarte HDR-fähig ist, d.h. einen HDMI 2.1 (TMDS) (mit HDR-Option) kompatiblen Port besitzt und der HDR-Grafiktreiber installiert ist. Es muss ein HDR-fähige Anwendungsprogramm verwendet werden, z.B. Cyberlink PowerDVD 17, Windows 10 Movies & TV-App.

### **HINWEIS: Zum Herunterladen und Installieren des neuesten Grafiktreibers, der die Wiedergabe von HDR-Inhalten auf Ihrem Dell Desktop oder Laptop unterstützt, siehe**

**<https://www.dell.com/support/drivers>.**

## **NVIDIA**

Eine vollständige Auswahl an HDR-fähigen NVIDIA Grafikkarten finden Sie unter **[www.nvidia.com](https://www.nvidia.com)**.

Laden Sie den Treiber herunter, der den Vollbildwiedergabemodus unterstützt (z.B. PC-Spiele, UltraBluRay-Player), HDR unter Win 10 Redstone 2 OS: 381.65 oder später.

## **AMD**

Eine vollständige Auswahl an HDR-fähigen AMD Grafikkarten finden Sie unter **[www.amd.com](https://www.amd.com)**. Lesen Sie die Support Informationen für HDR-Treiber und laden Sie den neuesten Treiber herunter.

## **Intel (Integrierte Grafik)**

HDR-fähiger Prozessor: CannonLake oder später

Geeigneter HDR-Player: Windows 10 Movies & TV App

Betriebssystem (OS) mit HDR Unterstützung: Windows 10 Redstone 3

Treiber mit HDR-Unterstützung: Besuchen Sie downloadcenter.intel.com für den aktuellen HDR-Treiber

**HINWEIS: HDR-Wiedergabe über OS (z.B. Wiedergabe von HDR in einem Fenster auf dem Desktop) erfordert Windows 10 Redstone 2 oder höher mit einem entsprechenden Anwendungsprogramm, z.B. PowerDVD 17. Die Wiedergabe von geschützten Inhalten erfordert eine entsprechende DRM-Software und/oder Hardware, z.B. Microsoft Playready. Weitere Informationen finden Sie unter <https://www.support.microsoft.com>.**

## **Verwendung der Neigungs-, Dreh-, Schwenk- und Höhenverstellung**

**HINWEIS: Die folgenden Anweisungen beziehen sich nur auf den Ständer, der mit Ihrem Monitor geliefert wurde. Wenn Sie einen Ständer anbringen, den Sie von einer anderen Quelle gekauft haben, folgen Sie den Anweisungen, die mit dem Ständer geliefert wurden.**

#### **Neigungs- und Dreheinstellung**

Ist der Ständer am Monitor befestigt, können Sie diesen neigen und drehen, um den bestmöglichen Ansichtwinkel einzustellen.

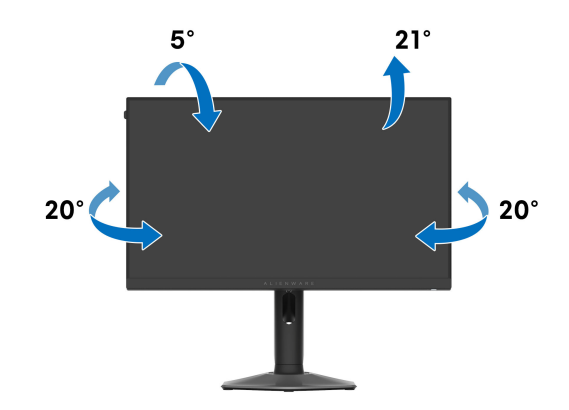

#### **HINWEIS: Bei der Auslieferung ab Werk ist der Standfuß nicht angebracht.**

#### **Höhenverstellung**

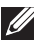

**HINWEIS: Der Ständer kann um bis zu 110 mm nach oben ausgezogen werden. Die nachstehende Abbildung zeigt, wie Sie den Ständer vertikal ausziehen können.**

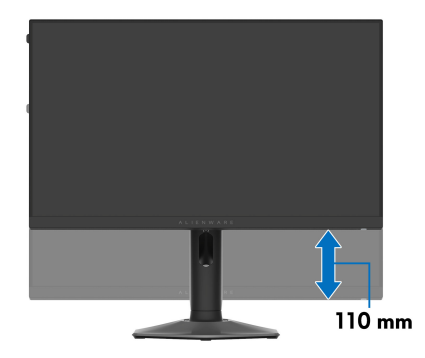

#### **Schwenkverstellung**

Bevor Sie die Anzeige drehen, stellen Sie sicher, dass sie vollständig vertikal ausgefahren und vollständig nach oben geneigt ist, damit sie nicht an den unteren Rand des Monitors stößt.

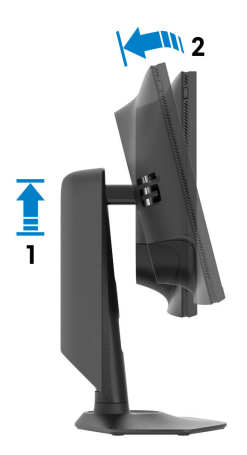

#### **Im Uhrzeigersinn drehen**

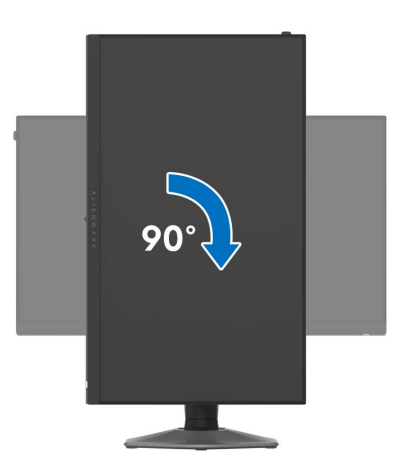

**Entgegen dem Uhrzeigersinn drehen**

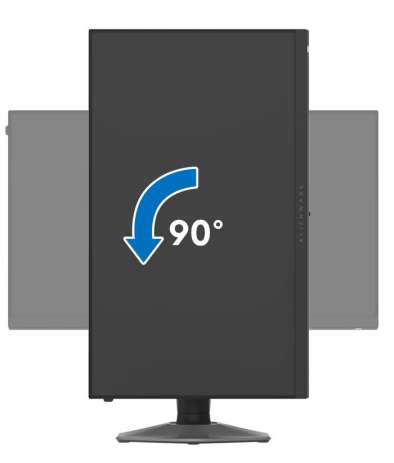

**HINWEIS: Um die Anzeige-Rotierung-Funktion (Querformat/ Hochformat) mit Ihrem Dell-Computer nutzen zu können, benötigen Sie einen aktualisierten Grafikkartentreiber, der nicht mit dem Monitor geliefert wird. Zum Herunterladen des Grafikkartentreibers besuchen Sie [www.dell.com/support](https://www.dell.com/support) und schauen im Download-Bereich unter Videotreiber nach den neuesten Treiberaktualisierungen.**

**HINWEIS: Im Hochformat Modus kann die Leistung von Grafikintensiven Anwendungen z.B. 3D-Spielen, nachlassen.**

# **Anzeigerotation-Einstellungen Ihres Systems anpassen**

Nachdem Sie Ihren Monitor gedreht haben, müssen Sie die Anzeigerotation-Einstellungen Ihres Systems mit den folgenden Schritten anpassen.

**HINWEIS: Wenn Sie den Monitor nicht mit einem Dell-Computer verwenden, müssen Sie die Grafiktreiber-Webseite oder die Webseite Ihres Computerherstellers besuchen, um Informationen über das Ändern der Anzeigerotation-Einstellungen Betriebssystems zu erhalten.**

So stellen Sie die Anzeigerotation ein:

- **1.** Klicken Sie mit der rechten Maustaste auf das Desktop, wählen Sie **Eigenschaften**.
- **2.** Wählen Sie das Register **Einstellungen** und klicken Sie auf **Erweitert**.
- **3.** Wenn Sie eine ATI-Grafikkarte verwenden, wählen Sie das Register **Drehung** und stellen die gewünschte Ausrichtung ein.
- **4.** Falls Sie eine NVIDIA Grafikkarte verwenden, klicken Sie auf die Registerkarte **NVIDIA**, wählen Sie in der linken Spalte **NVRotate** und anschließend die gewünschte Ausrichtung.
- **5.** Sofern Sie eine Intel Grafikkarte verwenden, wählen Sie das Grafikregister **Intel**, klicken Sie auf **Grafikeigenschafen**, wählen Sie das Register **Drehung** und stellen Sie die gewünschte Ausrichtung ein.
- **HINWEIS: Falls die Drehoption nicht verfügbar ist oder nicht korrekt funktioniert, besuchen Sie bitte [www.dell.com/support](https://www.dell.com/support) und laden den aktuellsten Treiber für Ihre Grafikkarte herunter.**

# **Nutzung der AlienFX Funktion**

Über AlienFX im Alienware Command Center (AWCC) können Sie erweiterte Funktionen für Ihren Monitor anpassen.

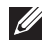

**HINWEIS: Wenn Sie einen Alienware Gaming Desktop oder Laptop besitzen, können Sie direkt auf das AWCC zugreifen.**

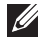

**HINWEIS: Weitere Informationen finden Sie in der Online-Hilfe des Alienware Command Center.**

# **Voraussetzungen**

Vor der Installation von AWCC auf einem Nicht-Alienware-System:

- Stellen Sie sicher, dass das Betriebssystem Ihres Computers Windows 10 R3 oder höher ist.
- Stellen Sie sicher, dass Ihre Internetverbindung aktiv ist.
- Stellen Sie sicher, dass das mitgelieferte USB 3.2 Gen 1 (5 Gbps) Upstream-Kabel sowohl am Alienware Monitor als auch am Computer angeschlossen ist.

# **Installation von AWCC über Windows Update**

- **1.** Die AWCC Anwendung wird heruntergeladen und automatisch installiert. Die Installation dauert einige Minuten.
- **2.** Navigieren Sie zum Programmordner, um sicherzustellen, dass die Installation erfolgreich ist. Alternativ finden Sie die AWCC Anwendung im **Startmenü**.
- **3.** Starten Sie AWCC und führen Sie die folgenden Schritte aus, um die zusätzlichen Softwarekomponenten herunterzuladen:
	- Klicken Sie im Fenster **Einstellungen** auf **Windows Update** und dann auf **Nach Updates suchen**, um den Fortschritt der Aktualisierung des Alienware Treibers zu überprüfen.
	- Wenn das Treiber-Update auf Ihrem Computer nicht reagiert, installieren Sie AWCC von der Dell Support Webseite.

# **Installation von AWCC von der Dell Support Webseite**

- **1.** Geben Sie AW2524HF in das Suchfeld unter **[www.dell.com/support/](https://www.dell.com/support/drivers) [drivers](https://www.dell.com/support/drivers)** ein und laden Sie die neueste Version der Alienware Command Center Anwendung herunter.
- **2.** Navigieren Sie zu dem Ordner, in dem Sie die Setup Dateien gespeichert haben.

## **72 | Nutzung der AlienFX Funktion**
**3.** Doppelklick Sie die Setup Datei und folgen Sie den Anweisungen auf dem Bildschirm, um die Installation abzuschließen.

## **Einstellungen**

Folgende Funktionen stehen unter **SETTINGS (EINSTELLUNGEN)** zur Verfügung:

- Zum Anpassen des Designs des Sichtmodus siehe **[Anpassungen von](#page-72-0)  [AlienVision](#page-72-0)**.
- Zum Einstellen der erweiterten Spielfunktionen siehe **[Spielkonfiguration](#page-74-0)**.
- Zum Einstellen von Helligkeit und Kontrast der Anzeige siehe **[Anzeigekonfiguration](#page-74-1)**.

### <span id="page-72-0"></span>**Anpassungen von AlienVision**

- **1.** Klicken Sie auf die Schaltfläche **AlienVision**.
- **2.** Wählen Sie einen Sichtmodus aus der **ALIENVISION** Dropdown-Liste.
	- **Night (Nacht)**: Verbessert Kontrast und Klarheit bei dunklen Spielszenen.
	- **Clear (Klar)**: Verbessert die Details und die Klarheit in Spielszenen bei Tag.
	- **Bino (Binokular)**: Ermöglicht es Ihnen, entfernte Objekte wie mit einem Teleskop heranzuzoomen.
	- **Chroma**: Wendet dynamisch eine Heatmap auf jede Spielumgebung an, um die Spielobjekte vom Hintergrund zu unterscheiden.
	- **Crosshair (Fadenkreuz)**: Stellt sicher, dass ein benutzerdefiniertes Fadenkreuz immer sichtbar ist, um das Zielen in schwierigeren Kämpfen zu erleichtern.

#### **HINWEIS: Um die Vorschau der Anwendung der AlienVision Effekte zu überprüfen, schalten Sie den Schalter PREVIEW (VORSCHAU) auf ON (AN).**

**3.** Passen Sie einen ausgewählten Sichtmodus mit den angezeigten Funktionen an.

#### **HINWEIS: Die verfügbaren Funktionen der einzelnen Modi sind leicht unterschiedlich.**

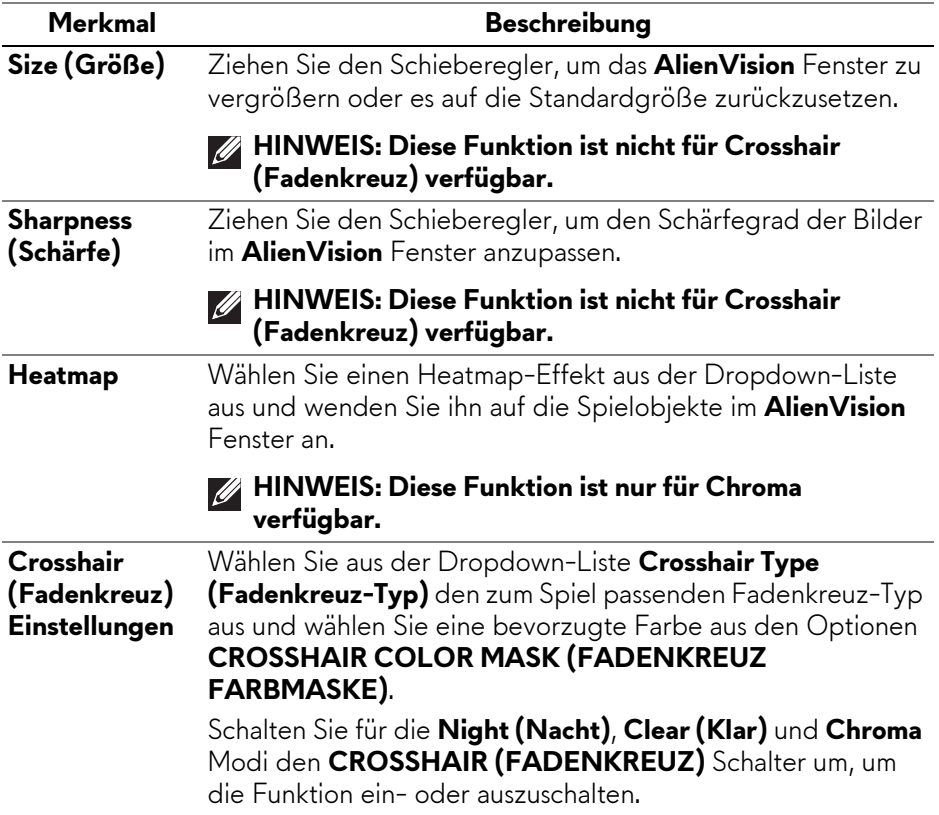

### **Wechselliste**

Im Abschnitt **TOGGLE LIST (WECHSELLISTE)** können Sie mindestens einen oder mehrere Anzeigemodi auswählen, um die **AlienVision** Wechselliste einzurichten. Sie können während des Spiels durch die Liste schalten. Zum schnellen Durchlaufen der verschiedenen in der Umschaltliste ausgewählten Bildverarbeitungsmodi können Sie ein Tastenkürzel festlegen.

#### <span id="page-74-0"></span>**Spielkonfiguration**

Klicken Sie auf die Schaltfläche **Spiel**, um Ihr Spielerlebnis mit Hilfe der bereitgestellten Funktionen zu verbessern.

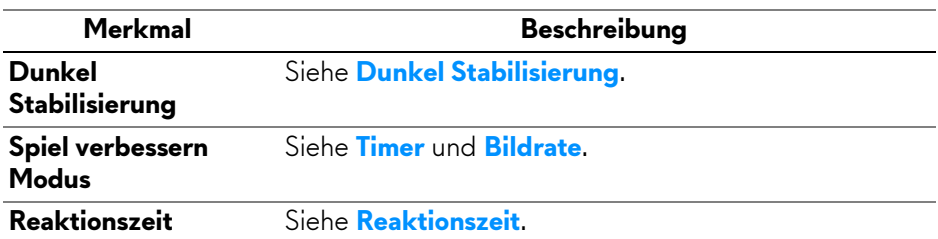

#### <span id="page-74-1"></span>**Anzeigekonfiguration**

Klicken Sie auf die Schaltfläche **Display**, um die Anzeigeeinstellungen anzupassen.

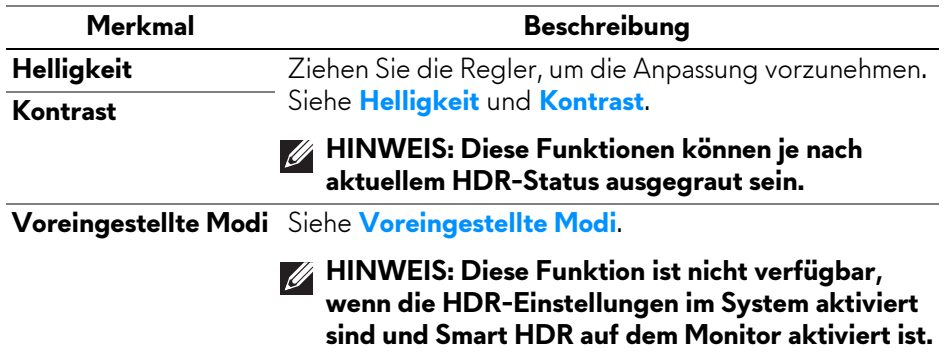

# **Problemlösung**

**ACHTUNG: Bevor Sie die in diesem Abschnitt beschriebenen Schritte ausführen, lesen und befolgen Sie bitte die [Sicherheitshinweise.](#page-5-0)**

## <span id="page-75-0"></span>**Selbsttest**

Ihr Monitor verfügt über eine Selbsttestfunktion, mit der Sie überprüfen können, ob der Monitor ordnungsgemäß funktioniert. Wenn Monitor und Computer ordnungsgemäß miteinander verbunden sind, der Monitorbildschirm jedoch leer bleibt, führen Sie bitte wie folgt den Monitor-Selbsttest aus:

- **1.** Schalten Sie sowohl Computer als auch Monitor aus.
- **2.** Trennen Sie das Videokabel vom Computer.
- **3.** Schalten Sie den Monitor ein.

Auf dem Bildschirm sollte ein Dialogfeld erscheinen, das anzeigt, dass der Monitor korrekt funktioniert und kein Videosignal empfängt. Im Selbsttestmodus leuchtet die Betriebsanzeige-LED weiß (Standardfarbe).

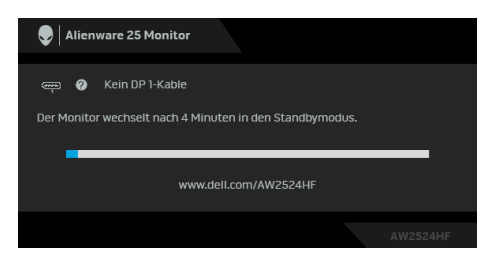

- **HINWEIS: Die Meldung könnte je nach angeschlossenem Eingangssignal leicht unterschiedlich sein.**
- **HINWEIS: Dieses Dialogfeld erscheint auch im Normalbetrieb, wenn das Videokabel getrennt oder beschädigt ist.**
	- **4.** Schalten Sie den Monitor aus und schließen Sie das Videokabel neu an; schalten Sie anschließend sowohl den Computer als auch den Monitor wieder ein.

Wenn nach Durchführung der obigen Schritte auf dem Monitor keine Videoausgabe angezeigt wird, liegt das Problem möglicherweise an der Grafikkarte oder am Computer.

## **Allgemeine Probleme**

In der folgenden Tabelle finden Sie grundlegende Informationen zu allgemeinen Monitorproblemen und zu möglichen Lösungen.

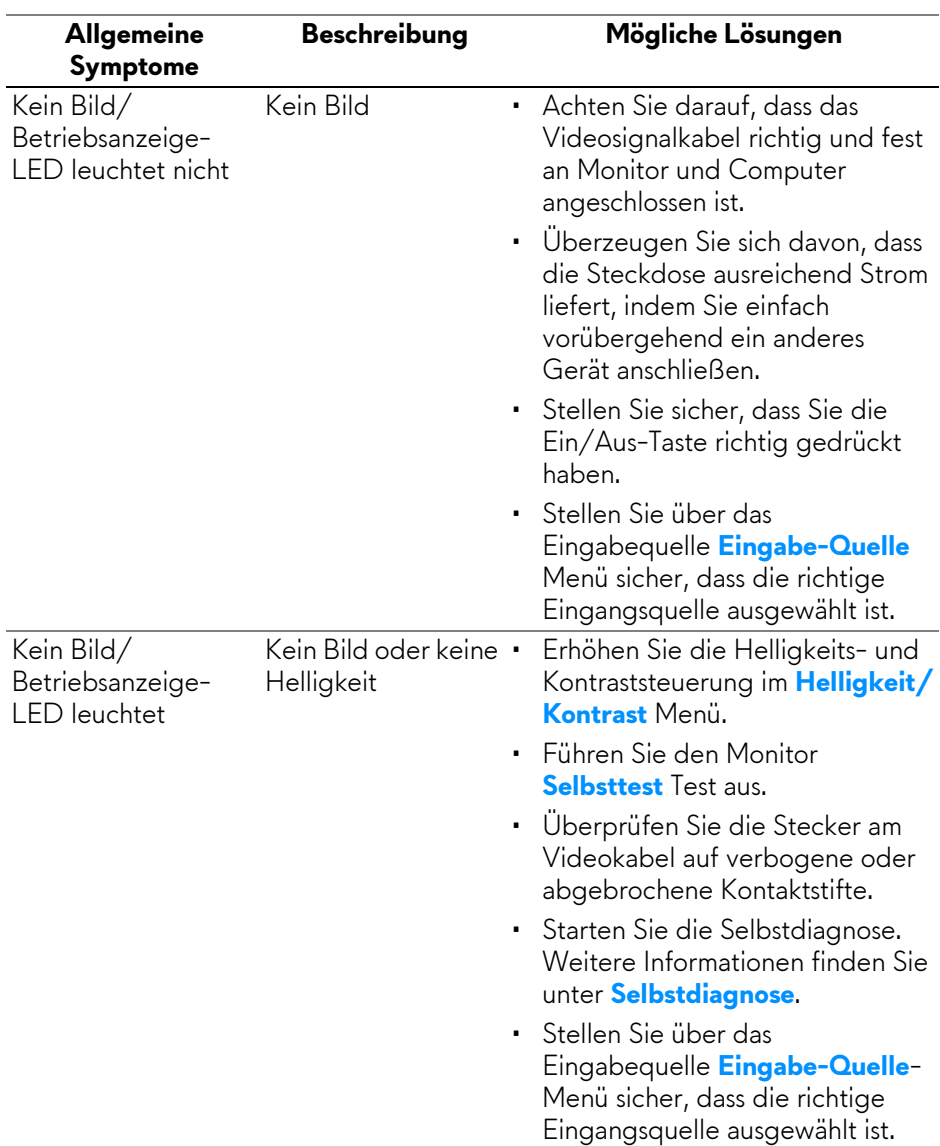

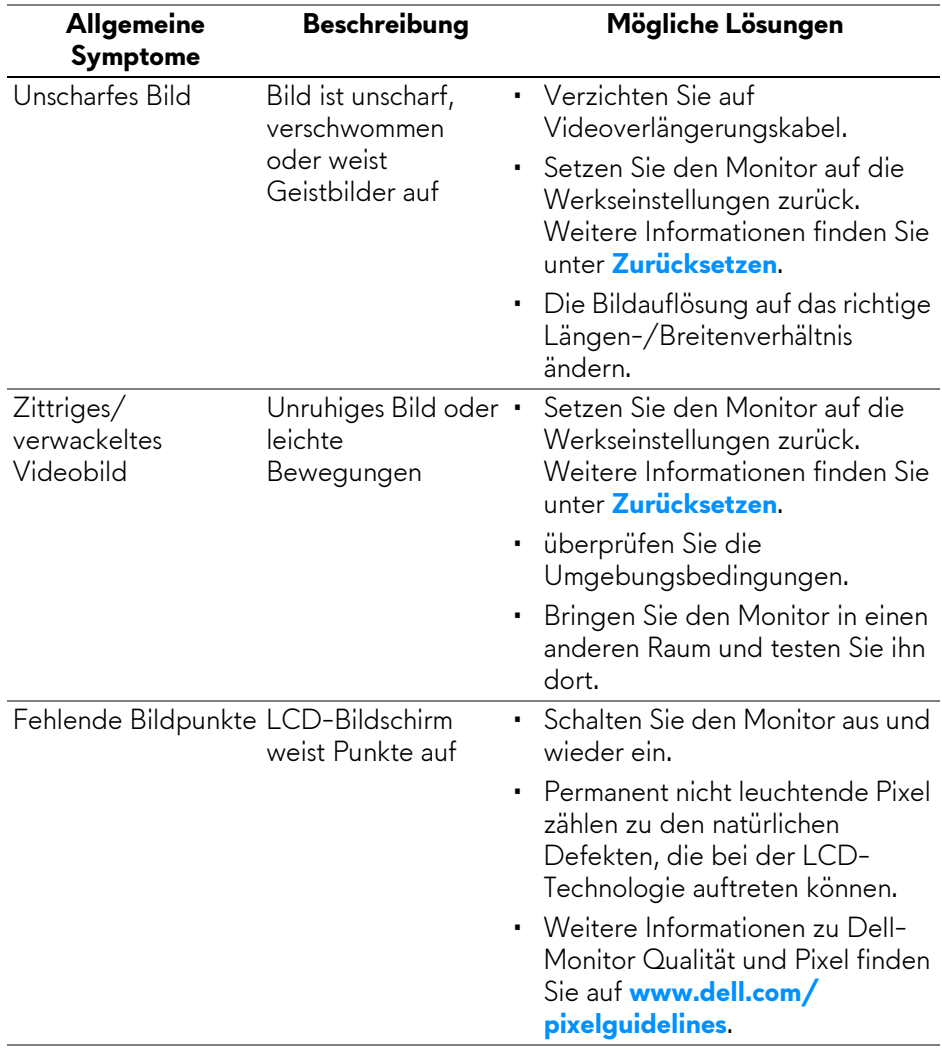

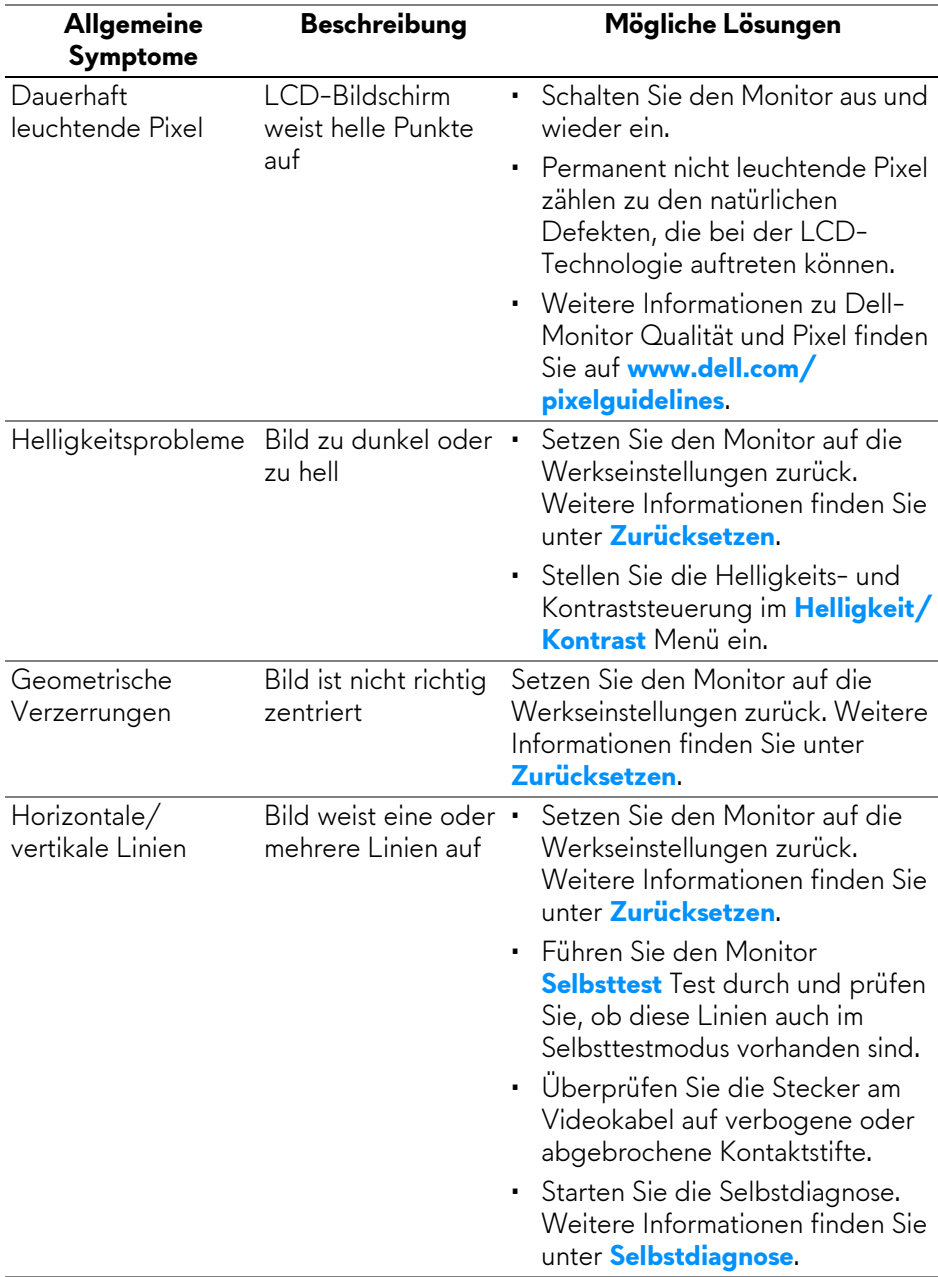

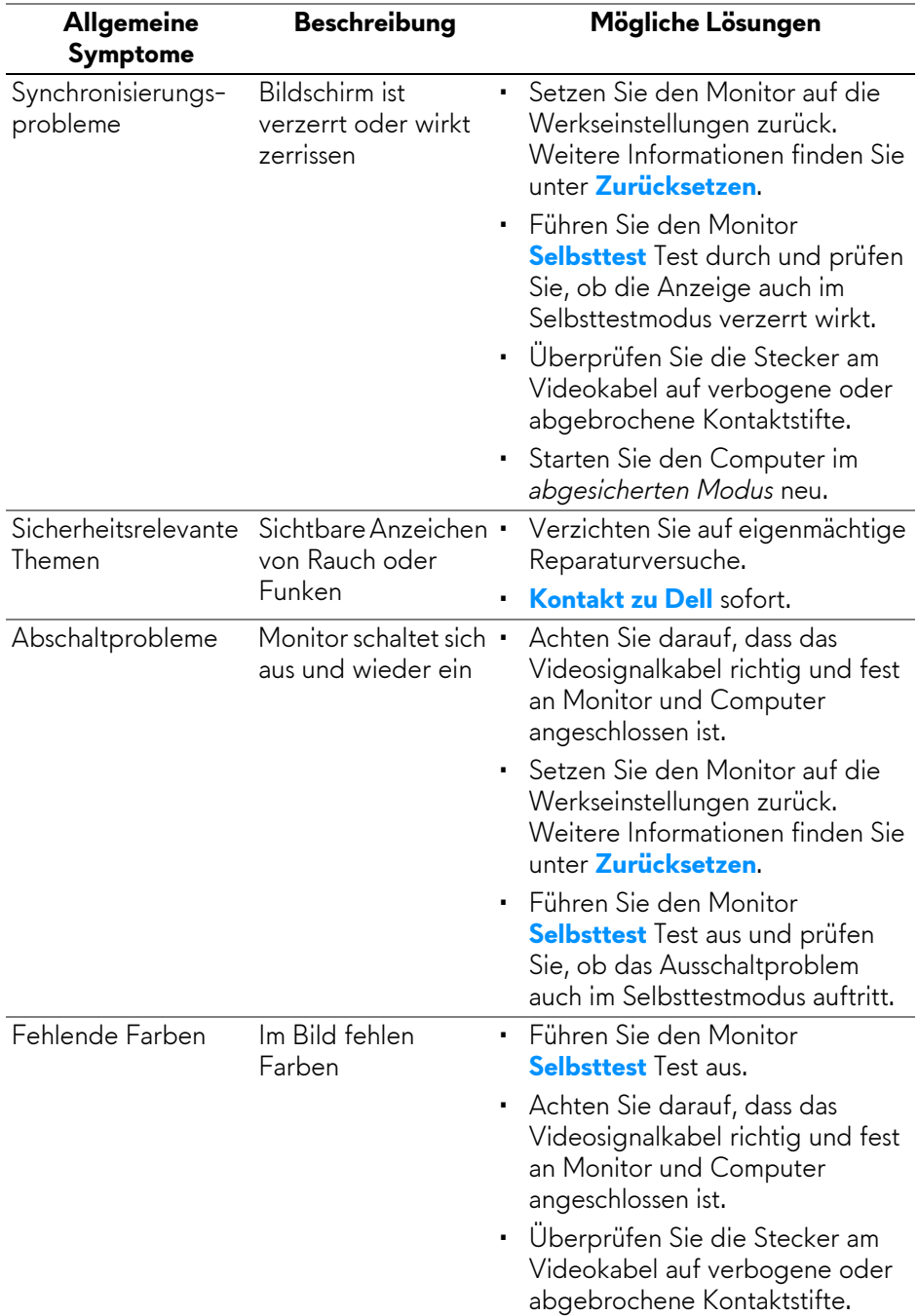

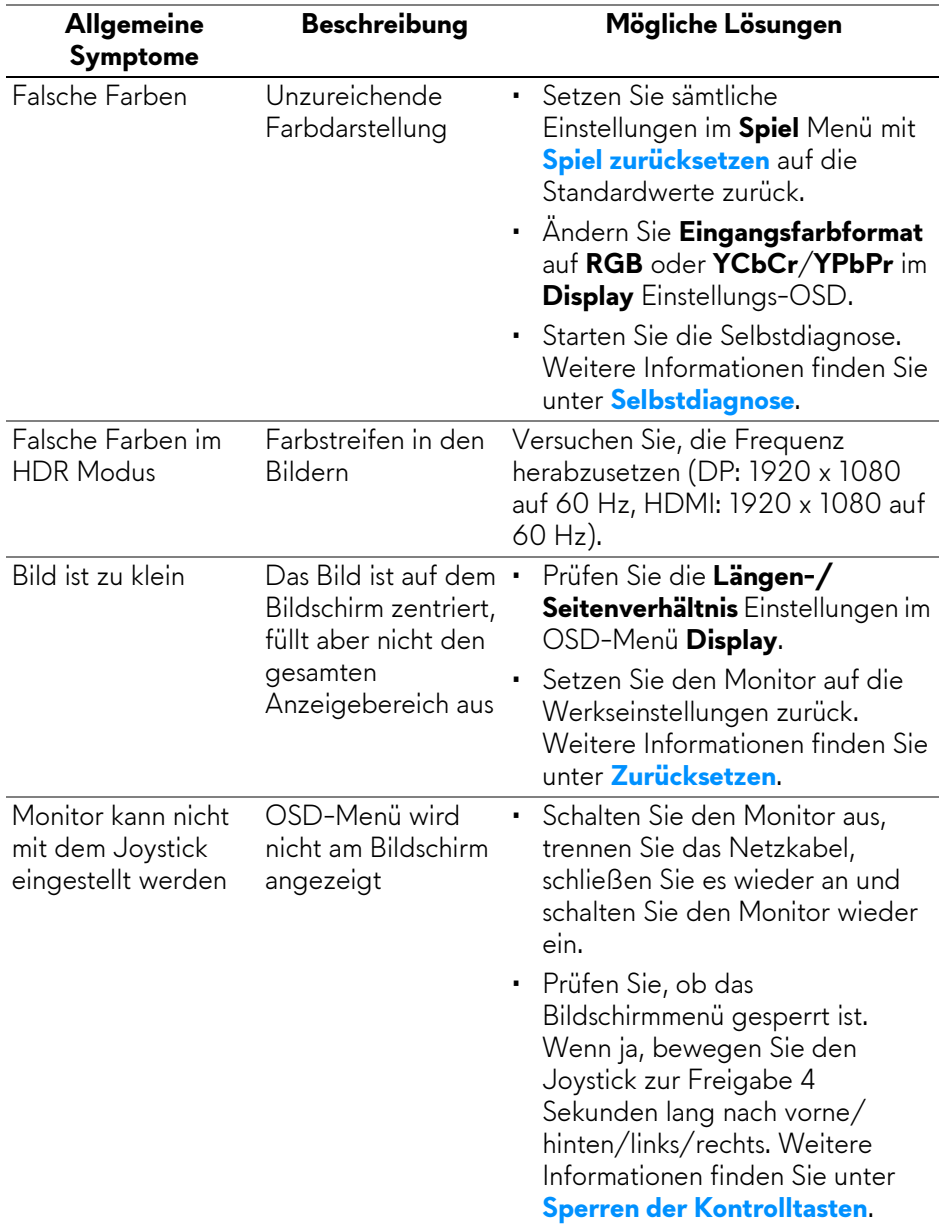

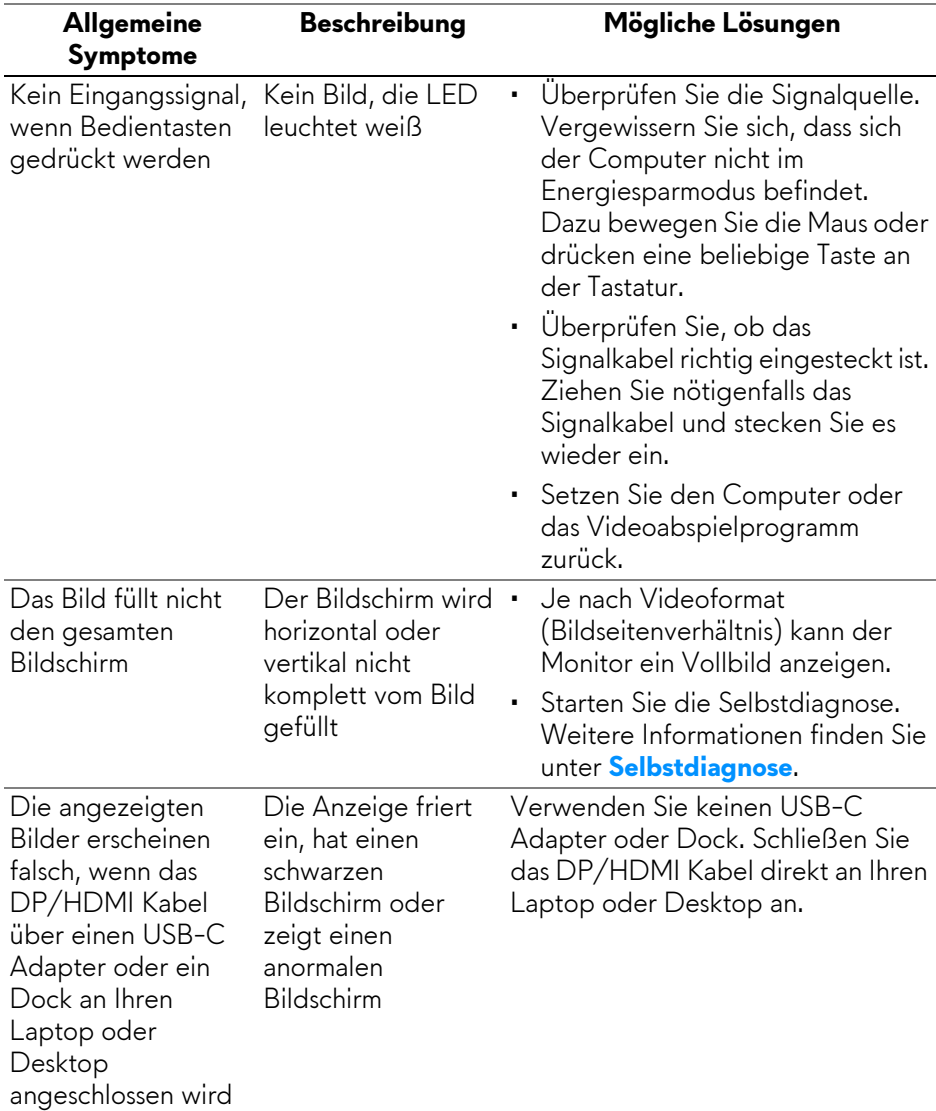

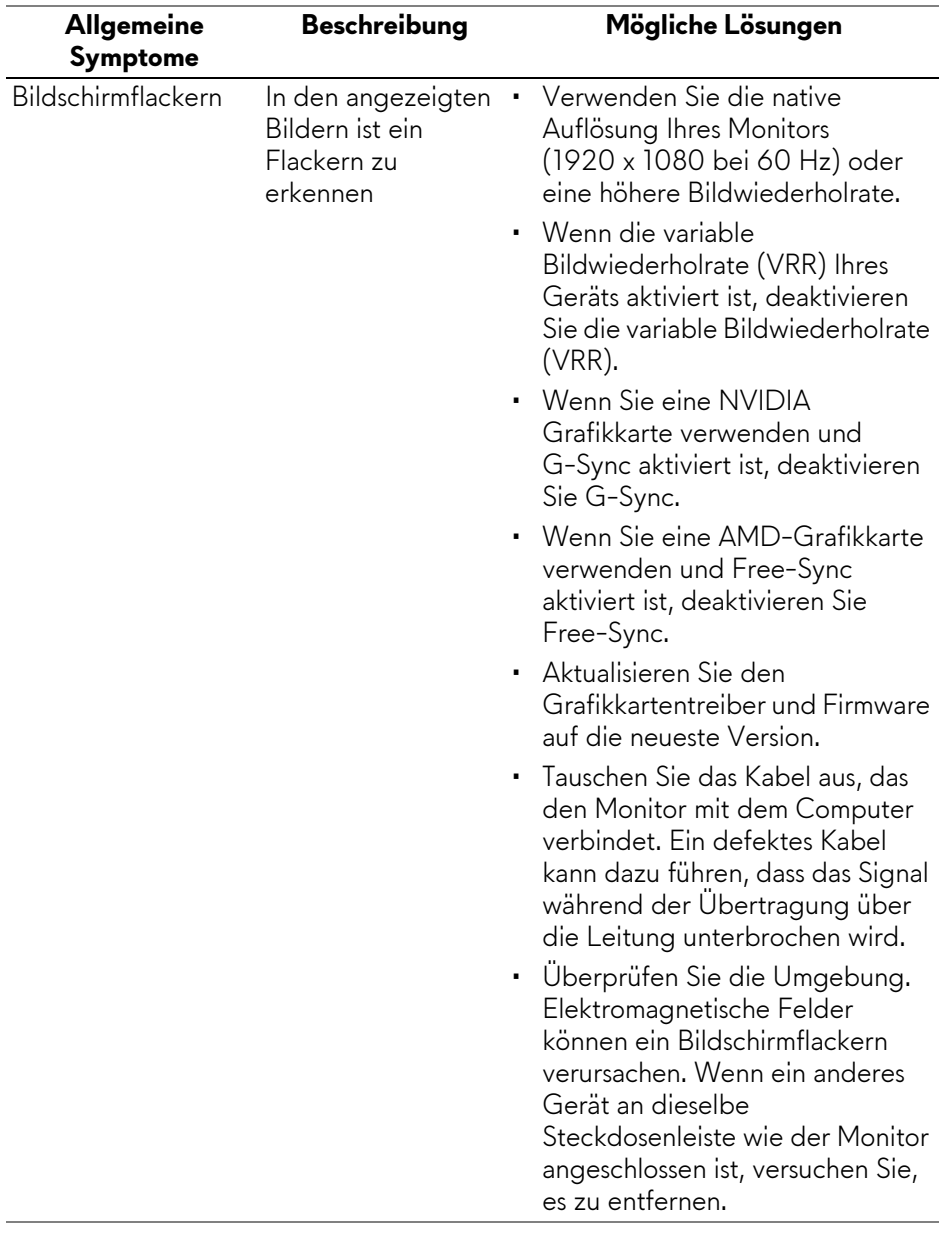

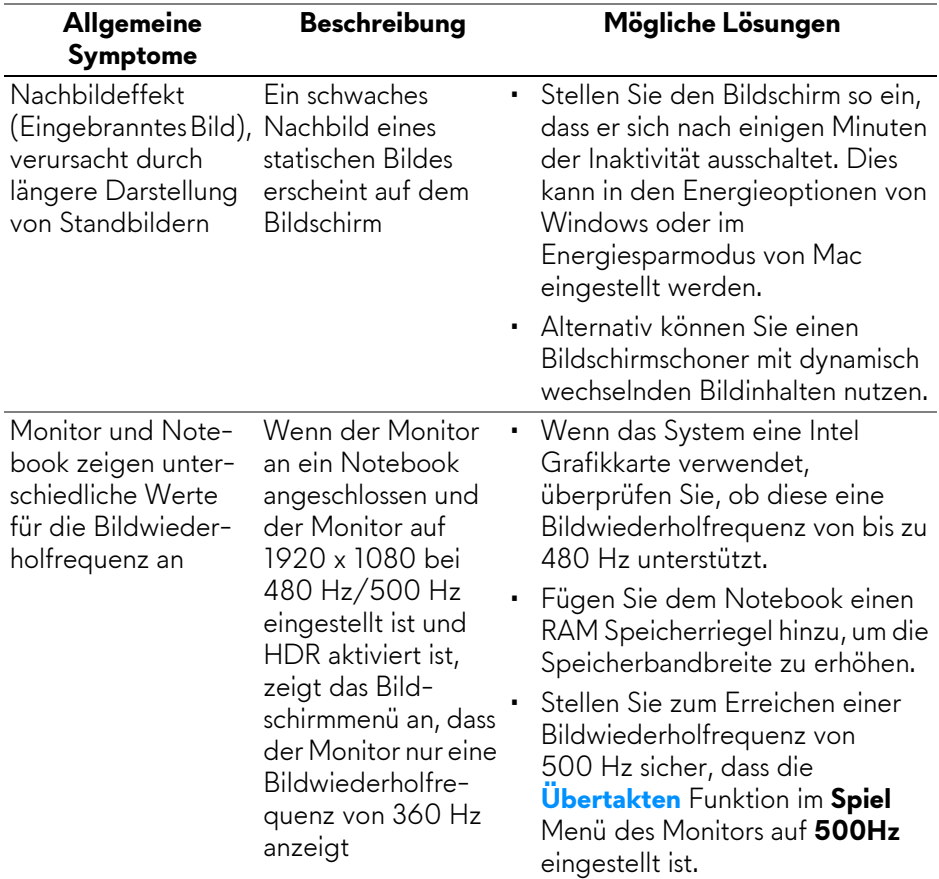

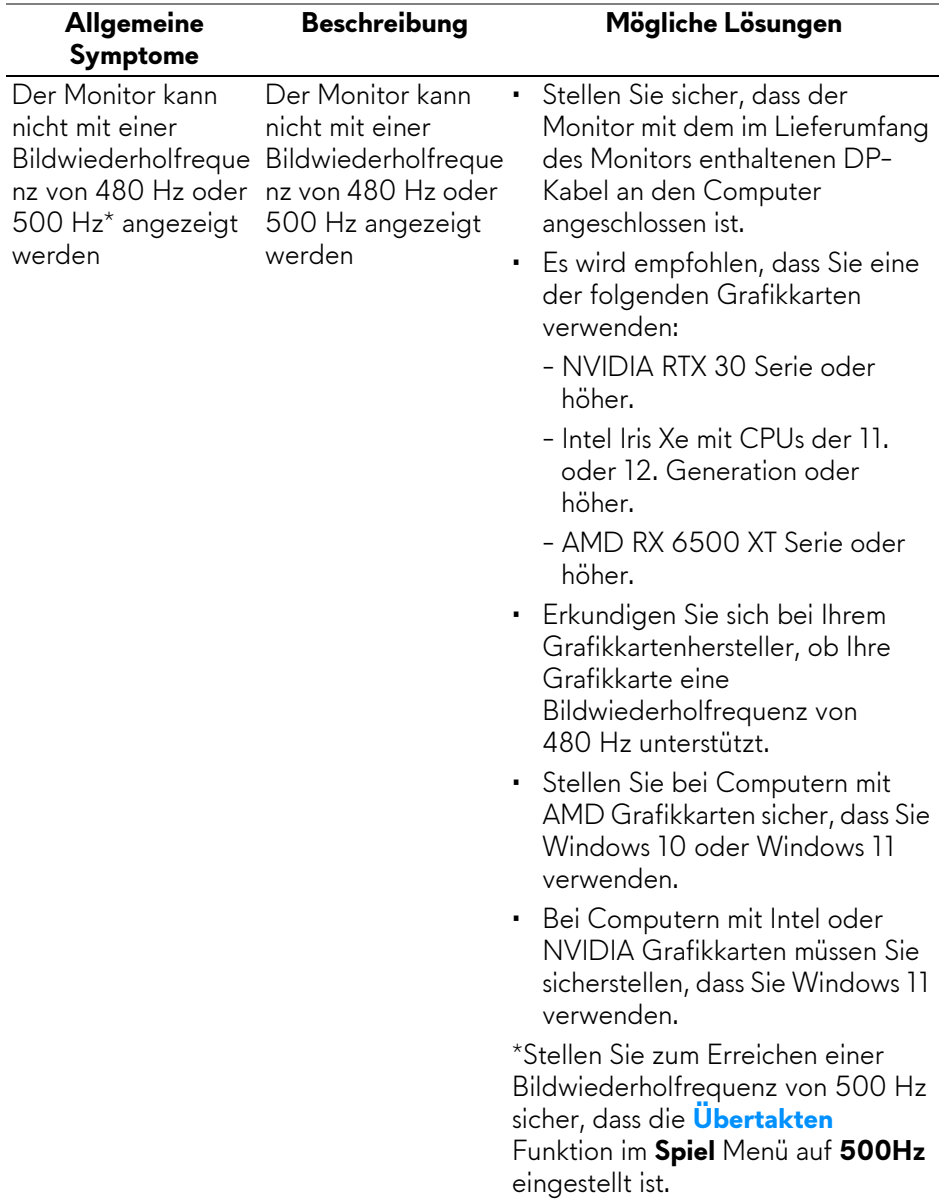

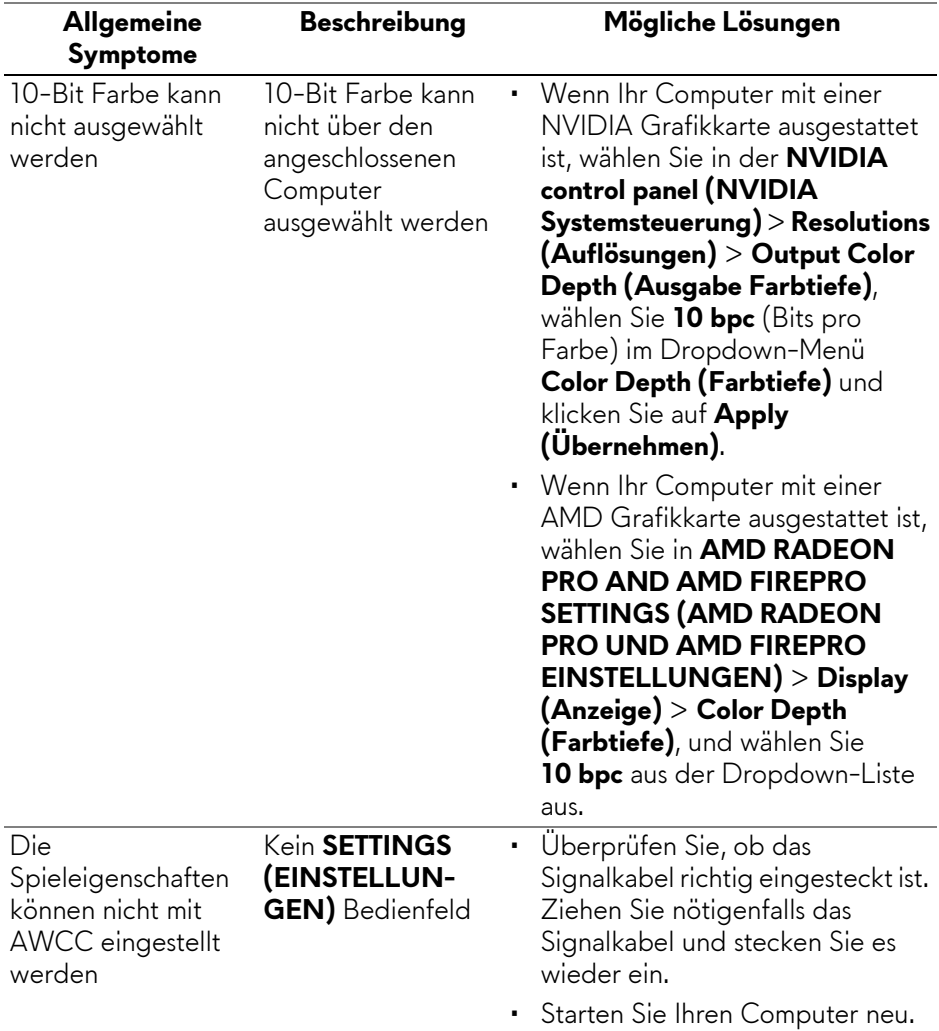

## **Universal Serial Bus (USB) spezifische Probleme**

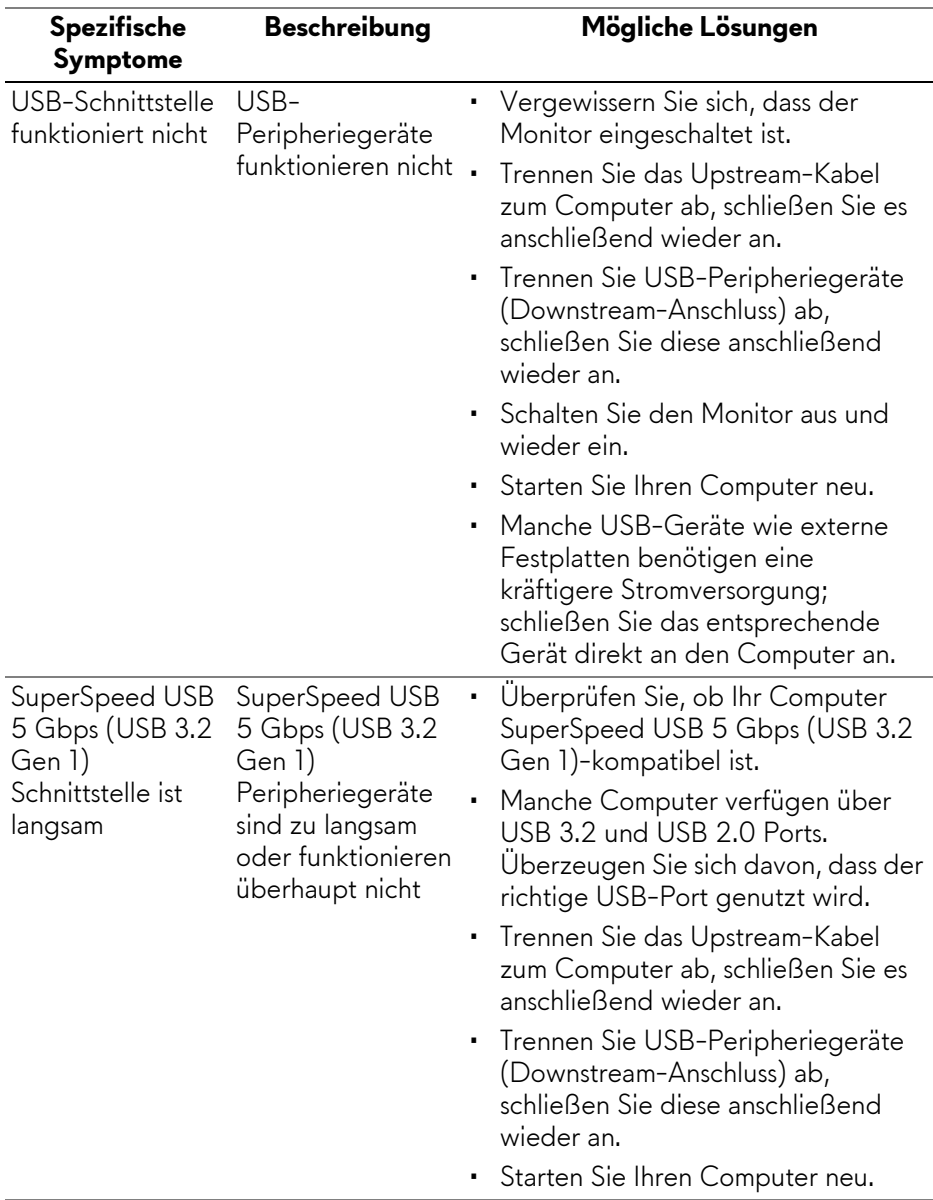

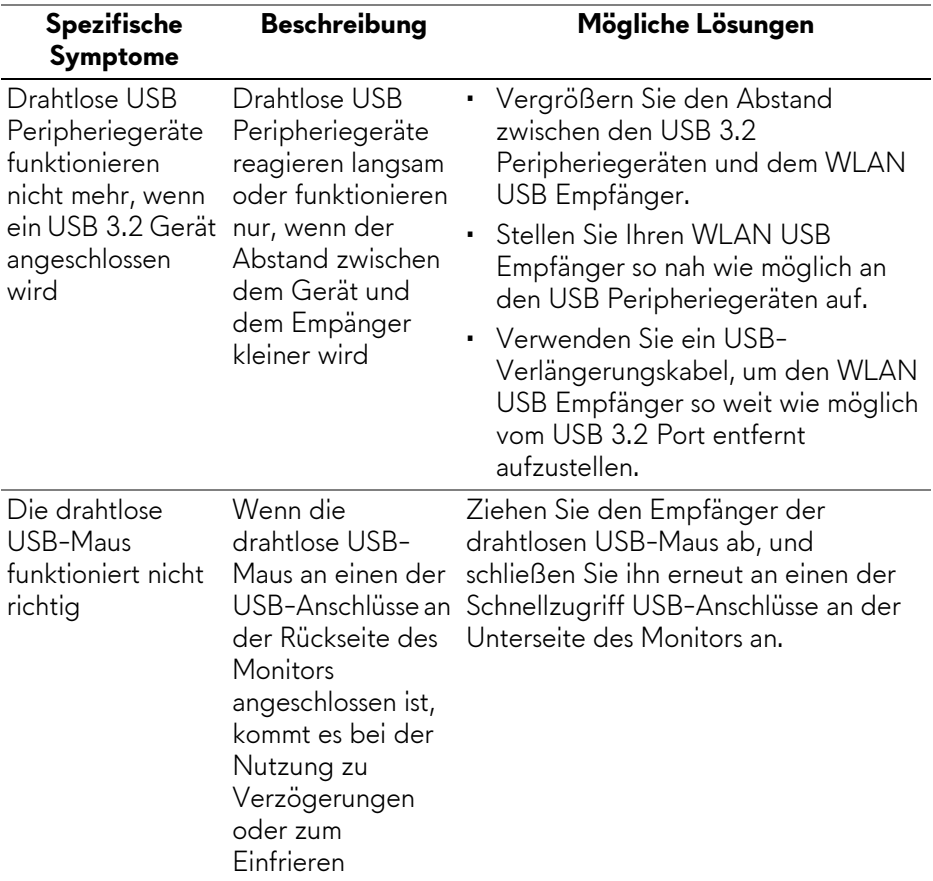

## **Behördliche Bestimmungen**

### **FCC-Erklärung (nur für die USA) und weitere rechtliche Informationen**

Lesen Sie bitte die Webseite über rechtliche Konformität unter **[www.dell.com/](https://www.dell.com/regulatory_compliance) [regulatory\\_compliance](https://www.dell.com/regulatory_compliance)** für die FCC-Erklärung und weitere rechtliche Informationen.

## **EU Produktdatenbank für Energielabel und Produktinformationsblatt**

<span id="page-88-0"></span>AW2524HF: **<https://eprel.ec.europa.eu/qr/1599210>**

## **Kontakt zu Dell**

Für den Kontakt zu Dell zwecks Fragen zum Verkauf, technischem Support oder Kundendienst, siehe **[www.dell.com/contactdell](https://www.dell.com/contactdell)**.

- **HINWEIS: Die Verfügbarkeit ist je nach Land und Produkt unterschiedlich, so dass einige Service-Optionen in Ihrem Land eventuell nicht verfügbar sind.**
- **HINWEIS: Haben Sie keine aktive Internetverbindung, können Sie Kontaktinformationen auf Ihrem Kaufbeleg, dem Verpackungsbeleg, der Rechnung oder im Dell-Produktkatalog finden.**